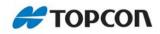

# **3DMC**<sup>®</sup> Motor Grader and Dozer

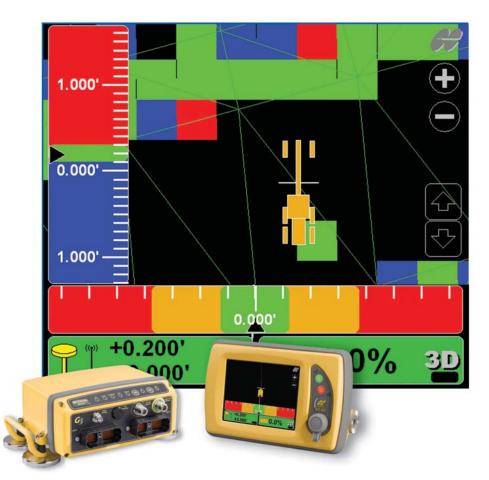

**Quick Reference Guide** 

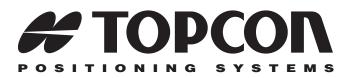

# 3DMC Motor Grader and Dozer Quick Reference Guide

Part Number 7010-0911 Rev. A

©Copyright Topcon Positioning Systems October, 2008

All contents in this manual are copyrighted by Topcon. All rights reserved. The information contained herein may not be used, accessed, copied, stored, displayed, sold, modified, published, or distributed, or otherwise reproduced without express written consent from Topcon.

ECO#3396

# **Table of Contents**

| GP | S+                              | 1-1  |
|----|---------------------------------|------|
|    | GPS+ Setup and Usage            | 1-14 |
|    | Selecting Surface Files         |      |
|    | Creating Surface Files          |      |
|    | Setting Blade Control           | 1-45 |
|    | Steering or Grading to Polyline | 1-55 |
| mm | nGPS                            | 2-1  |
|    | mmGPS Setup and Usage           | 2-14 |
|    | Selecting Surface Files         | 2-26 |
|    | Creating Surface Files          | 2-30 |
|    | Setting Blade Control           | 2-45 |
| LP | S                               | 3-1  |
|    | LPS Setup and Usage             | 3-14 |
|    | Selecting Surface Files         | 3-22 |
|    | Creating Surface Files          | 3-27 |
|    | Setting Blade Control Options   | 3-42 |
|    | Steering or Grading to Polyline | 3-52 |
| 2D |                                 | 4-1  |
|    | 2D Setup and Usage              | 4-14 |

| Troubleshooting |  | a-1 |
|-----------------|--|-----|
|-----------------|--|-----|

| Safety Information             | b-1   |
|--------------------------------|-------|
| General Precautions            | . b-1 |
| Radio Usage Information        | . b-3 |
| General Usage Warnings         | . b-4 |
| Base Station Precautions       | . b-5 |
| Internal Battery Pack Warnings | . b-6 |

# **GPS**+

GPS+ applications use satellite signals to determine location. A radio connection between a GPS Base Station and the GPS machine allows the GX-60 Diplay and the MC-R3 Controller to receive GPS corrections from the Base Station. With the corrections, the GX-60 and the MC-R3 can accurately determine the difference between the cutting edge and the design surface and control the blade to move just the right amount of material.

# **GPS+ Components**

### **Motor Grader**

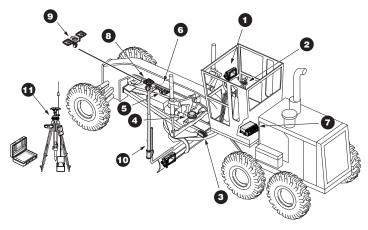

- 1. GX-60 Display
- 2. Remote Smart Knobs<sup>TM</sup>
- 3. Blade Slope Sensor
- 4. Rotation Sensor
- 5. Mainfall Sensor
- 6. Hydraulic Manifold Assembly
- 7. MC-R3 Controller
- 8. MC-G3 Single Antenna
- 9. MC-G3 Dual Antenna
- 10. GPS Vibration Pole

#### 11. Base Station Kit

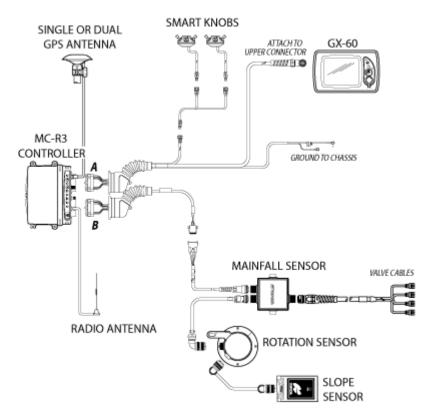

#### Dozer

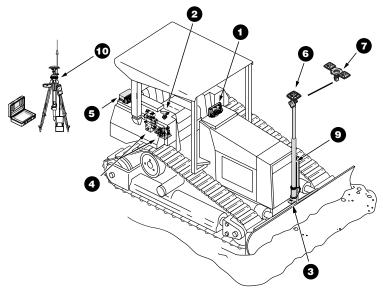

- 1. GX-60 Display
- 2. Simple Auto/Manual Knob
- 3. Blade Slope Sensor
- 4. Hydraulic Valves
- 5. MC-R3 Controller
- 6. MC-G3 Single Antenna
- 7. MC-G3 Dual Antenna
- 8. GPS Vibration Pole
- 9. Base Station Kit

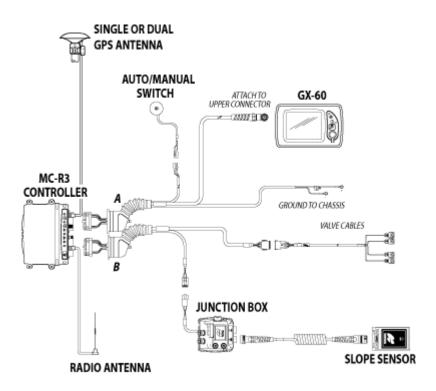

# **3DMC GPS+ Introduction**

## **3DMC Main Screen**

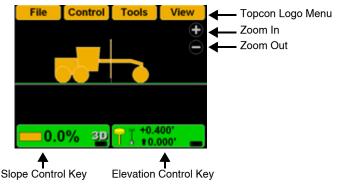

## **Topcon Logo Key**

The Topcon Logo key at the top right corner of the Main Screen displays a pop-up bar of four menus: File, Control, Tools, and View.

To access the Topcon Logo menus, tap the **Topcon Logo** in the far right corner.

Unless used, the menus disappear after 10 seconds.

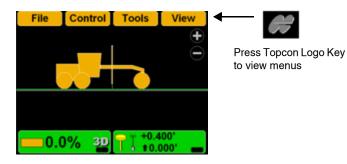

## Set-Points Pop-Up Menu

The Set-points pop-up menu allows quick adjustment of the elevation set-points from the main screen.

- 1. To access the Set-points pop-up menu, press and hold anywhere on the main screen.
- Press Set-points ➤ Enabled (left) or Enabled (Right) to display the set-point adjustment arrows.
- 3. Press **Set-points** ▶ **Increment** to adjust the setpoints increment.

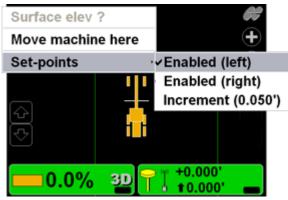

4. Press the arrows to adjust the elevation set-points.

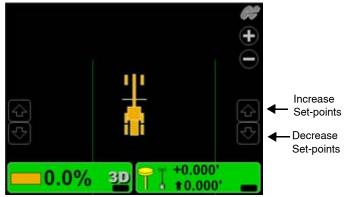

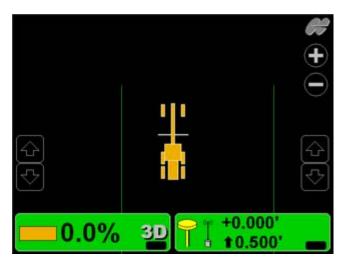

## **Elevation Control Key**

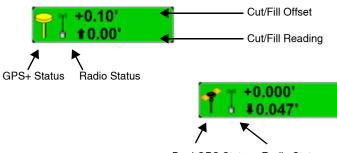

Dual GPS Status Radio Status

#### **Adjust Elevation Screen**

| Adjust e               | levation   |
|------------------------|------------|
| Elevation (left edge)  | 66.088'    |
| Elevation (right edge) | 67.963'    |
|                        |            |
| Elevation valve gain   | 75 Set     |
| Elevation set point    | 0.000' Set |
| Match                  | Zero       |
| GPS info               | Ok Cancel  |

## **Slope Control Key**

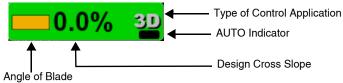

#### Adjust Slope Screen

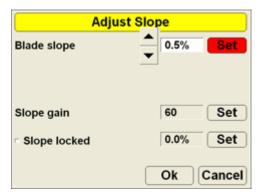

## **Keyboard Functions**

When entering text or numbers, one of the following two pop-up keyboards displays:

#### Alphanumeric Keyboard

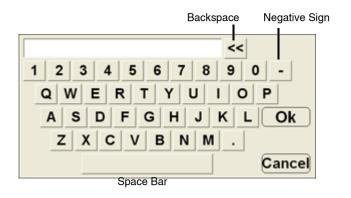

1. To access the keyboard from any field requiring an alphanumeric input, press the field.

| Configuration name/type |                    |  |
|-------------------------|--------------------|--|
| Configuration name      | :                  |  |
|                         | K                  |  |
| Machine type :          | Motorgrader        |  |
| Sensor type :           |                    |  |
| Mounting location :     | Left side of blade |  |
| Units of measure :      | Feet ·             |  |
|                         | Next Cancel        |  |

2. Press the letters or numbers on the keyboard to type.

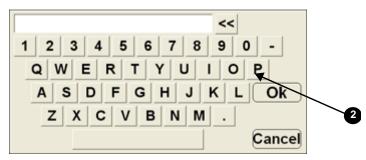

#### **Numeric Keyboard**

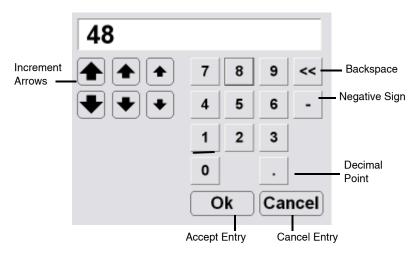

1. To access the keyboard from any field requiring an numeric input, press the field.

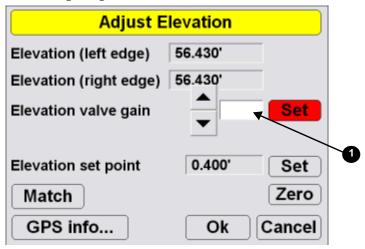

2. Press the numbers on the keyboard to type in a value, or use the arrow keys to increase the value incrementally.

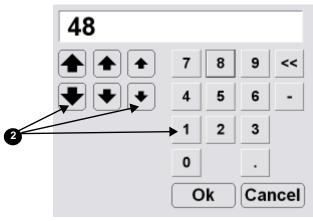

# **GPS+ Setup and Usage**

# **Copying 3DMC Files**

To copy files from a USB key:

1. Press the green power button to turn on the display and insert the USB key into the GX-60 USB port.

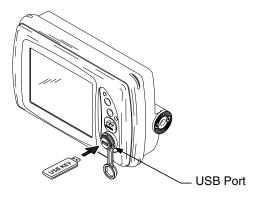

2. Press Topcon Logo > File > Control.

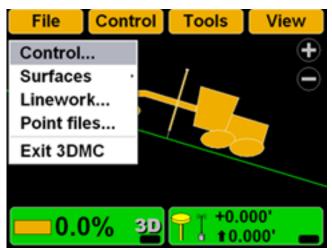

3. Press **Copy** and select the location of the file to copy from.

| Control point files |              |                                 |
|---------------------|--------------|---------------------------------|
| cherry              |              |                                 |
| Control1            |              |                                 |
|                     |              | Copy files                      |
|                     | Сору         | from data card to internal disk |
|                     | Project file | s                               |
| New) Edit) Copy) De |              |                                 |
| 32                  |              |                                 |
|                     | 31           | ► Ok Cance                      |

4. Select the file to copy and press **Ok**.

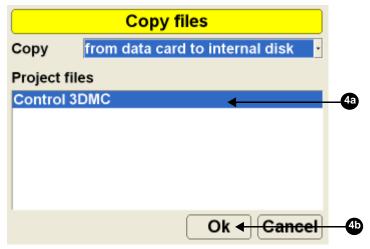

5. Select the files and press **Ok** to apply the data to the current job.

## **Control Point Files**

### **Selecting a Control Point File**

1. Press Topcon Logo > File > Control.

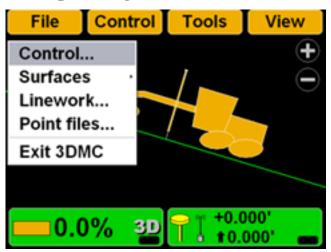

2. Select the control point file for the jobsite and press **Ok**.

| Control point files  |     |
|----------------------|-----|
| cherry               |     |
| Control1             | 2a  |
|                      |     |
|                      |     |
|                      |     |
|                      |     |
| New Edit Copy Delete |     |
| Ok <del>Cancel</del> | -20 |

## **Creating a Machine Configuration File**

1. When the main screen displays, press **Topcon** Logo ► Control ► Machine setup.

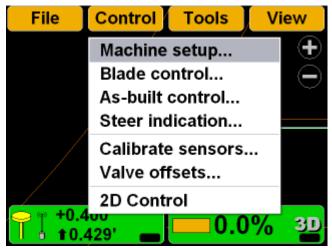

2. Press New.

| Machine files        |
|----------------------|
| GPS+ Dozer           |
| GPS+ Motorgrader     |
|                      |
|                      |
|                      |
|                      |
|                      |
| New Edit Copy Delete |
| Ok Cancel            |
| 2                    |

3. Enter the machine information.

| Configuration                            | on name/type       |
|------------------------------------------|--------------------|
| Configuration name :<br>GPS+ Motorgrader |                    |
| Machine type :                           | Motorgrader •      |
| Sensor type :                            | GPS antenna        |
| Mounting location :                      | Left side of blade |
| Units of measure :                       | Feet ·             |
|                                          | Next Cancel        |

4. Press Next.

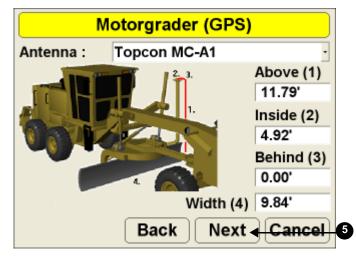

5. Select and enter antenna information.

6. Press Next.

7. Select the GPS precisions for measuring static points. Press **Next**.

| GPS Precisions                                                                                          |                   |
|----------------------------------------------------------------------------------------------------|-------------------|
| Max. GPS errors (roving) :                                                                              | Low Precisions    |
| Max. Horizontal RMS : 0.20'                                                                             |                   |
| Max. Vertical RMS : 0.30                                                                                | 🔁 🕆 +0.400'       |
| Max. GPS errors (point measurement) :                                                                   | t 0.000'          |
| Max. Horizontal RMS : 0.10'                                                                             |                   |
| Max. Vertical RMS : 0.20                                                                                | N                 |
| Back Next Cancel                                                                                        |                   |
| Point of interest :<br>North<br>East<br>Elev<br>Cut to design surfac<br>Alignment stationing<br>Measure |                   |
|                                                                                                    | Duration (secs) 0 |
|                                                                                                    | Measurements 1    |
|                                                                                                    | Initialized !     |
|                                                                                                    | Cancel            |

8. Enter the information for GPS Comms Configuration and press **Next**.

| GPS Comms Configuration            |                                                                                                |  |  |
|------------------------------------|------------------------------------------------------------------------------------------------|--|--|
| Connection:                        | Serial Port                                                                                    |  |  |
| Com Port                           | COM1 ·                                                                                         |  |  |
|                                    |                                                                                                |  |  |
|                                    |                                                                                                |  |  |
|                                    |                                                                                                |  |  |
|                                    |                                                                                                |  |  |
|                                    | Back Next Cancel                                                                               |  |  |
|                                    |                                                                                                |  |  |
| GPS C                              | Comms Configuration                                                                            |  |  |
| GPS C<br>Connection:               | Comms Configuration                                                                            |  |  |
|                                    |                                                                                                |  |  |
| Connection:                        | TCP/IP ·                                                                                       |  |  |
| Connection:<br>IP Address          | TCP/IP         ·           192         ·         168         ·         0         ·         100 |  |  |
| Connection:<br>IP Address<br>Port: | TCP/IP       .         192       .         168       .         8002                            |  |  |
| Connection:<br>IP Address<br>Port: | TCP/IP       .         192       .         168       .         8002         TPS                |  |  |

 Select and enter radio information and press Next. Refer to the serial number/radio label on the MC-R3 controller to determine the correct radio type. The radio type selection must match the radio contained in the MC-R3.

|                                                       | GPS                                                                                   | radio cor   | nfigration  |          |
|-------------------------------------------------------|---------------------------------------------------------------------------------------|-------------|-------------|----------|
|                                                       | Radio type                                                                            | Topcon F    | H915 (SS)   | ·        |
|                                                       | Connected to                                                                          | Serial Por  | t B ·       |          |
|                                                       | Baud rate                                                                             | 38400       | ·           |          |
|                                                       | Format                                                                                | CMR         | •           |          |
|                                                       |                                                                                       |             |             |          |
|                                                       |                                                                                       |             |             |          |
|                                                       |                                                                                       | Back        | Next Cancel | 9        |
| 10. Press Finish to save the machine configuration fi |                                                                                       |             |             | on file. |
|                                                       | Config                                                                                | guration of | complete !  |          |
|                                                       | Machine configuration is complete ! Press<br>"Finish" to save the configuration file. |             |             |          |
|                                                       |                                                                                       |             |             |          |
|                                                       |                                                                                       |             |             |          |

Back

10

Finish Cancel

11.Select a machine configuration file on the *Machine files* dialog box and press **Ok** to set this as the machine for the job.

| Mac              | hine files  |
|------------------|-------------|
| 3DMC Grader      |             |
| GPS+ Dozer       |             |
| GPS+ Motorgrader |             |
|                  |             |
|                  |             |
|                  |             |
|                  |             |
| New Edit         | Copy Delete |
|                  | Ok  Cancel  |

# **Selecting Surface Files**

## Surface File Types

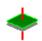

Flat Plane Surface/Sloping Plane Surface:

A planar (flat) surface with a 0% crossslope and mainfall. This surface is primarily used for building pads.

A sloping surface with cross slopes and mainfall based on a reference elevation.

As-built Surface File:

A color map of the graded surface.

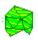

TIN Surface File:

A TIN surface represents a surface as a network of non-overlapping triangles. Within each triangle the surface is represented by a plane. The triangles are made from a set of points called mass points.

### **Selecting a Working Surface File**

1. Press Topcon Logo > File > Surfaces > Working.

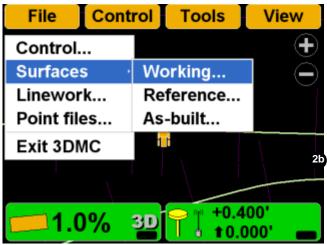

2. Select the working surface file for the jobsite and press **Ok**.

| Su                | rface files |
|-------------------|-------------|
| Complex Slope     |             |
| Complex Slope     |             |
| Flat_Surface1     |             |
| 🖉 Inner perimeter | of lake     |
| 🛤 LAGO8           |             |
| Lower2            |             |
| //Lower 1ft       |             |
| New               | Copy Delete |
| Save as           | Ok Cancel   |

## Selecting a Reference Surface File

A reference file is used as a visual reference only.

1. Press TopconLogo > File > Surfaces > Reference.

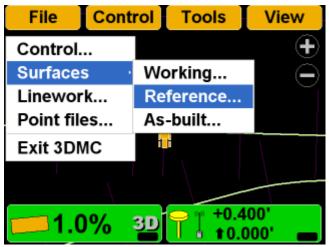

2. Select the reference surface file for the jobsite and press **Ok**.

| Su                | rface files |
|-------------------|-------------|
| Flat_Surface1     | ^           |
| 🖉 Inner perimeter | of lake     |
| 🛤 LAGO8           |             |
| 🛤 Lower2          |             |
| Lower_1ft         |             |
| Polyline alignme  | ent         |
| Road Subarade     |             |
| New               | Copy Delete |
| Save as           | Ok Cancel   |

## Selecting an As-built Surface File

As-built surface files display a colored map of the graded surface.

1. Press TopconLogo > File > Surfaces > As-built.

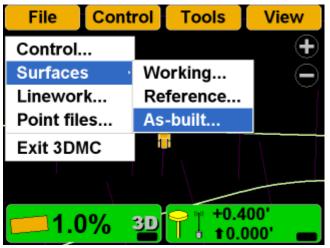

2. Select the as-built surface file for the jobsite and press **Ok**.

| As-Built Surface Files |             |  |
|------------------------|-------------|--|
| <none></none>          |             |  |
| Southfront Fi          | ront Grid   |  |
|                        |             |  |
|                        |             |  |
|                        |             |  |
|                        |             |  |
|                        | Copy Delete |  |
| Save as                | Ok 🚽 Cancel |  |

#### Example:

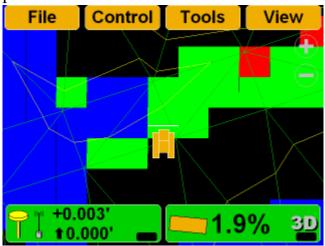

# **Creating Surface Files**

## **Creating a New Plane Surface File**

 Press Topcon Logo > File > Surfaces > Working, Reference, or As-built.

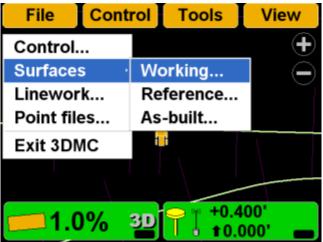

2. Press New.

|    |                | Surface files |
|----|----------------|---------------|
|    | AGO8<br>Lower2 | lope          |
| _  | Lower 1ft      |               |
| 2— | New            | Copy Delete   |
|    | Save as        | Ok Cancel     |

3. Enter the name of the surface. Press Next.

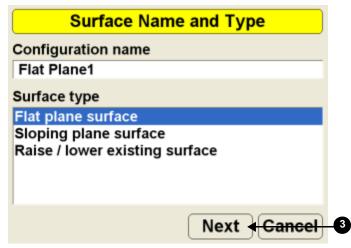

### **Creating a Flat Plane Surface**

1. Press **Topcon Logo** → **File** → **Surfaces** → **Working** or **Reference**.

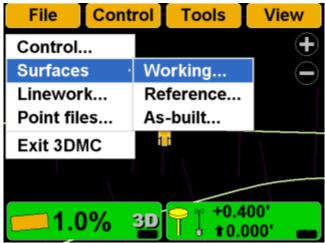

2. Press New.

|              | Surface files |
|--------------|---------------|
| Complex Slo  | pe 1 📫        |
| Complex Slo  | pe            |
| Flat_Surface | 1             |
| Inner perime | ter of lake   |
| SLAG08       |               |
| SLower2      |               |
| Lower 1ft    |               |
| New          | Copy Delete   |
| Save as      | Ok Cancel     |

3. Enter the name of the new surface file. Press Next.

| Surface Name and Type                                   |
|---------------------------------------------------------|
| Configuration name                                      |
| Flat Plane File                                         |
| Surface type                                            |
| Flat plane surface                                      |
| Sloping plane surface<br>Raise / lower existing surface |
| Next Cancel                                             |

4. Move the machine to the elevation reference point.

5. When the sensor is over the point, press **Measure pt** to measure the elevation reference point, and then Press **Ok**.

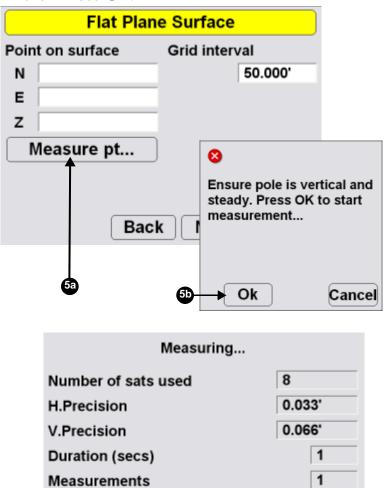

Initialized !

Cancel

6. Enter a grid interval for the main screen. Press **Next**.

| Flat Plane Surface |              |               |
|--------------------|--------------|---------------|
| Poin               | t on surface | Grid interval |
| Ν                  | 11376.490'   | 50.000'       |
| Е                  | 8873.210'    |               |
| z                  | 56.430'      |               |
|                    | /leasure pt  |               |
|                    |              |               |
|                    |              |               |
|                    | Back         | ( Next Cancel |

7. Press **Finish** to save the new surface file.

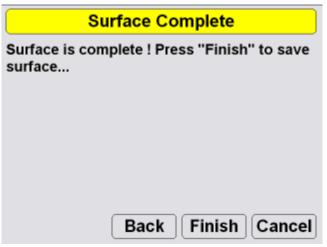

#### **Creating a Sloping Plane Surface**

1. Press Topcon Logo > File > Surfaces > Working or Reference

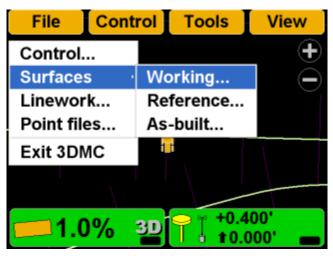

2. Press New.

| Surface files |             |  |
|---------------|-------------|--|
| Complex Slo   | ·           |  |
|               |             |  |
| Inner perimet |             |  |
| SLAGO8        |             |  |
| Lower 1ft     |             |  |
| New           | Copy Delete |  |
| Save as       | Ok Cancel   |  |

3. Enter the name of the new surface file. Press Next.

| Surface Name and Type                    |
|------------------------------------------|
| Configuration name<br>Sloping Plane File |
| Surface type                             |
| Flat plane surface                       |
| Sloping plane surface                    |
| Raise / lower existing surface           |
| Next Cancel                              |

- 4. Move the machine to the elevation reference point.
- 5. Move the machine to point A and position the sensor on the cutting edge on the selected point.

6. When the cutting edge rests on the point, press A to measure the point, and then press Ok.

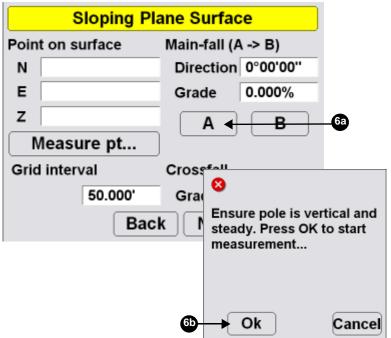

| Measuring           |        |
|---------------------|--------|
| Number of sats used | 8      |
| H.Precision         | 0.033' |
| V.Precision         | 0.066' |
| Duration (secs)     | 1      |
| Measurements        | 1      |
| Initialized !       |        |
|                     |        |
|                     | Cancel |

- 7. Move to point B and position the sensor on the cutting edge on the selected point.
- 8. When the cutting edge rests on the point, press **B** to measure the point, and then press **Ok**.

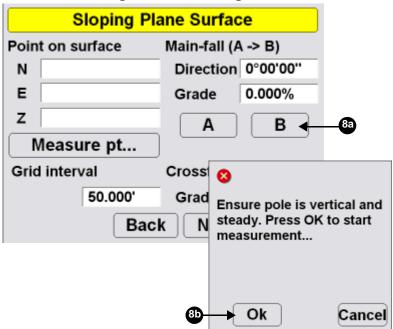

9. Press the *Crossfall Grade* entry box and enter a crossfall.

| Sloping Plane Surface |         |              |           |           |
|-----------------------|---------|--------------|-----------|-----------|
| Point on surface      |         | Main-fall (A | A -> B)   |           |
| Ν                     |         |              | Direction | 0°00'00'' |
| Е                     |         |              | Grade     | 0.000%    |
| z                     |         |              | Α         | В         |
|                       | leasu   | ıre pt       | )         |           |
| Grid                  | l inter | /al          | Crossfall |           |
|                       |         | 50.000'      | Grade     | 1.000%    |
|                       |         | Bac          | k Next    | Cancel    |

10. Move the machine to the elevation reference point.

11.Press Measure pt. and then press Ok.

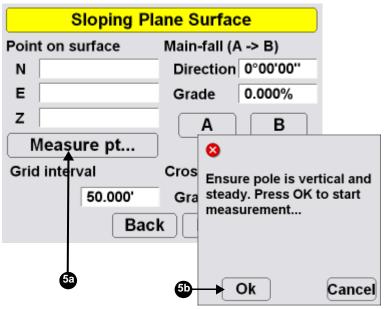

- **Sloping Plane Surface** Point on surface Main-fall (A -> B) Direction 0°00'00" 11376.490' Ν 0.000% Е 8873.210' Grade z 56,430' А в Measure pt... Grid interval Crossfall 12a 50.000' 1.000% Grade **12**b Back Next Cancel
- 12.Enter a grid interval and crossfall. Press Next.

13.Press **Finish** to save the new surface file and end the process.

| Surface Complete                                     |  |  |
|------------------------------------------------------|--|--|
| Surface is complete ! Press "Finish" to save surface |  |  |
|                                                      |  |  |
|                                                      |  |  |
| Back Finish Cancel                                   |  |  |

#### **Raising or Lowering the Existing Surface**

Raise/Lower the existing surface creates a new surface file based on an existing file.

1. Press **Topcon Logo** → **File** → **Surfaces** → **Working** or **Reference**.

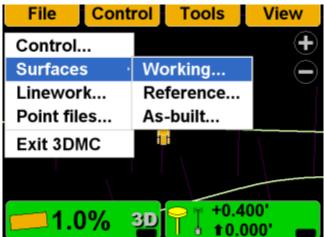

2. Press New.

| Surface files         |             |  |
|-----------------------|-------------|--|
| Complex Slope         |             |  |
| Complex Slope         |             |  |
| Flat_Surface1         |             |  |
| Inner perimeter LAGO8 | of lake     |  |
| Lower2                |             |  |
| Lower 1ft             |             |  |
| New                   | Copy Delete |  |
| Save as               | Ok Cancel   |  |

3. Enter the name of the new Raise/lower existing surface file. Press **Next**.

| Surface Name and Type                                   |  |  |
|---------------------------------------------------------|--|--|
| Configuration name                                      |  |  |
| Raise +1                                                |  |  |
| Surface type                                            |  |  |
| Flat plane surface                                      |  |  |
| Sloping plane surface<br>Raise / lower existing surface |  |  |
| raise, ioner existing surface                           |  |  |
|                                                         |  |  |
| Next                                                    |  |  |

- 4. Select the surface to use as the reference from which to raise or lower the new surface.
- 5. Enter an elevation adjustment. Press Next.

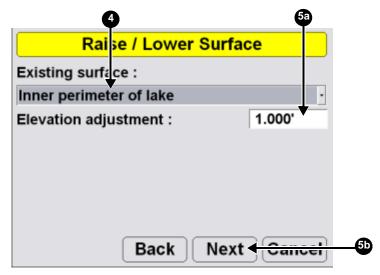

6. Press **Finish** to save the new surface file.

# **Selecting Jobsite Files**

- 1. From the main screen, navigate to the file type dialog box.
  - Topcon Logo ▶ File ▶ Linework
  - Topcon Logo ▶ File ▶ Point files

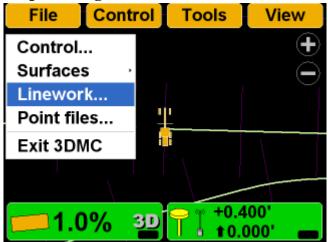

2. On the Linework/Point files dialog box, select the file for the jobsite and press **Ok**.

| Linework files            |           |  |
|---------------------------|-----------|--|
| <none><br/>AG Road</none> |           |  |
| lago                      |           |  |
| PP_topo_Nov20             |           |  |
| Copy Delete               |           |  |
|                           | Ok Cancel |  |

## **Setting Blade Control**

#### **Automatic Best-Fit Blade Control**

When using the automatic best-fit method, 3DMC uses the entire cutting edge of the blade as the elevation reference. 1. Press Topcon Logo > Control > Blade control.

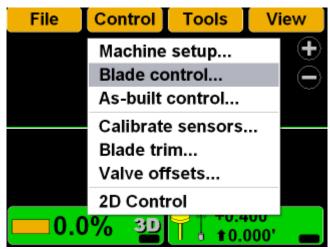

2. Select Automatic best-fit (whole blade).

| Blade Control                             |                     |
|-------------------------------------------|---------------------|
| <ul> <li>Automatic best-fit (w</li> </ul> | hole blade)         |
| <ul> <li>Control using single</li> </ul>  | point on blade      |
| From left : 3.445'                        | From right : 6.398' |
| ·······                                   |                     |
|                                           |                     |
|                                           |                     |
|                                           | Ok Cancel           |

#### **Control Using Single Point on Blade**

When using the control using single point on blade method, 3DMC uses a selected point on the blade to

use as the elevation reference rather than the entire cutting edge of the blade.

1. Press Topcon Logo > Control > Blade control.

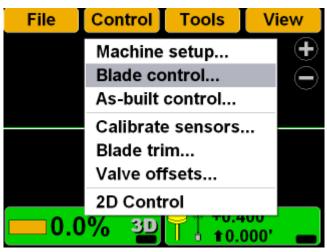

2. Select Control using single point on blade.

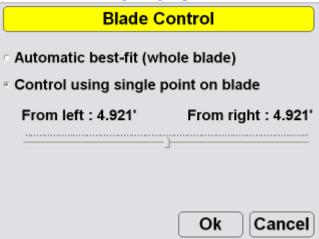

To quickly change the blade control point using the section view:

- To move to the far left or far right edge of the blade, press and hold the edge of the blade for one second. On the pop-up menu, tap **Move control left** or **Move control right**.
- Press and hold a point on the blade for one second. On the pop-up menu, tap **Move control**.

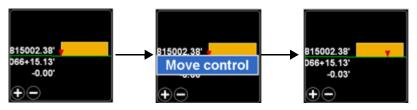

To change the blade control point using the Control menu:

1. Press Topcon Logo > Control > Blade control.

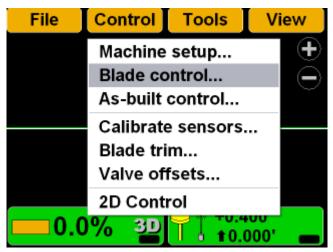

2. With *Control using single point on blade* selected, hold the slider button and move it left or right to

select a point at a distance from the left/right side of the blade.

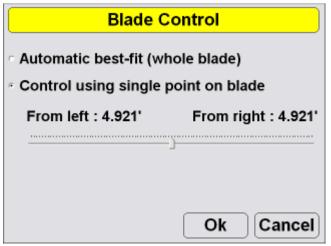

3. Press **OK** to apply this blade control point to the machine.

## Setting As-built Control Options

As-built surface files display a colored map of the graded surface.

1. Press Topcon Logo > Control > As-built control.

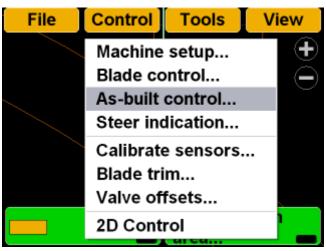

2. Select the As-built options. Then press **Advanced** to view the advanced options.

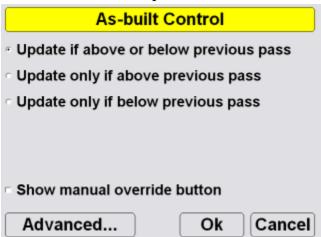

3. Select advanced options, and press Ok.

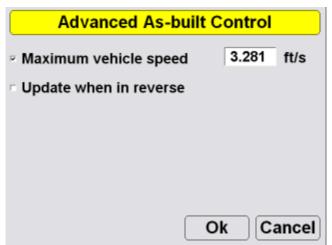

Example:

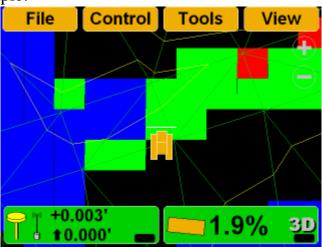

## Setting Steer Indication Options

1. Press Topcon Logo > Control > Steer indication.

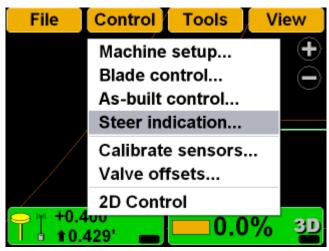

2. Set the steer indication options, and press OK.

| Steer Indication                     |                 |  |
|--------------------------------------|-----------------|--|
| Alignment : Complex Slope            |                 |  |
| Point of interest : Mid cutting edge |                 |  |
| Alignment feature : Centerline -     |                 |  |
| Additional steer offset              | : 0.000'        |  |
| Override machine dired               | ction : Never · |  |
| Ok Cancel                            |                 |  |

# Valve Offset Calibration

- 1. Raise the machine blade so that both sides of the cutting edge rest a few inches above the ground.
- 2. At the display, tap TopconLogo ▶ Control ▶ Valve offsets.

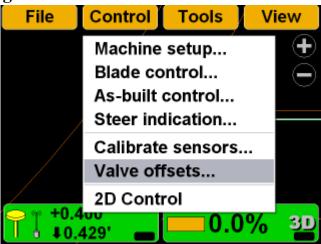

## WARNING

Since the blade is about to move, automatically, HANDS and FEET should be clear of the blade!

3. Press *Raise left* **Set** and tap the arrows to increase or decrease the valve offsets.

#### NOTICE

Boost Setting adjustments are not recommended and may cause poor machine performance.

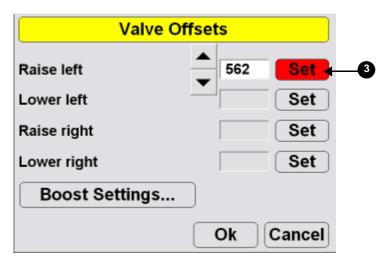

- 4. Repeat Step 3 for each of the selections.
- 5. Press OK.

## **Steering or Grading to Polyline**

## **Steer to Polyline**

1. Press Topcon Logo > File > Linework.

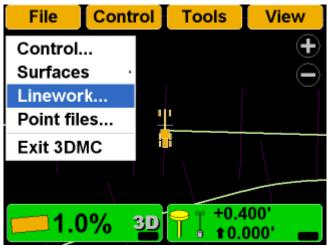

2. Select the Linework file for the job, and Press Ok.

| Linework files        |           |  |
|-----------------------|-----------|--|
| <none></none>         |           |  |
| AG Road               |           |  |
| lago<br>PP_topo_Nov20 |           |  |
| Copy Delete           | Ok Cancel |  |

3. Press Topcon Logo ► View ► Display options ► Linework.

| File | Control To                                             | ools | View                |          |        |
|------|--------------------------------------------------------|------|---------------------|----------|--------|
|      |                                                        |      | Main wi<br>Left win |          | ,<br>, |
|      | Control points.                                        |      | Display             | options  | ,      |
|      | As-built surfac                                        | e    | Reset si            | mulation |        |
|      | Linework                                               |      | About 3             | DMC      |        |
| 0    | Points<br>Light bars<br>Background co<br>Display units |      | 00'<br>00' <b>—</b> |          |        |

4. Select the polylines to display.

| Linework layers |                   |  |
|-----------------|-------------------|--|
| Layer           | Show              |  |
| RW<br>BDY<br>PL | Yes<br>Yes<br>Yes |  |
| Show Color      |                   |  |
|                 | Ok Cancel         |  |

#### 5. Press Topcon Logo → View → Left Window → Grade Indicator.

| File | Control Tools   | View             |
|------|-----------------|------------------|
|      |                 | Main window      |
|      | ✓None           | Left window      |
| , \  | Profile         | Right window     |
|      | Section         | Lower window     |
| 7 _  | Grade indicator | Display options  |
| 15   |                 | Reset simulation |
|      |                 | About 3DMC       |
|      |                 |                  |

6. Press **Topcon Logo** → **View** → **Lower Window** → **Lightbar**.

| ontrol      | Tools | View                                       |                      |
|-------------|-------|--------------------------------------------|----------------------|
|             |       | Main window<br>Left window<br>Right window | •<br>•               |
|             |       | Lower window                               | •<br>✓None           |
|             |       | Display options                            | Profile              |
| +           |       | Reset simulation<br>About 3DMC             | Section<br>Light bar |
| 6 <u>3D</u> | +0.4  | 000' <b>—</b>                              |                      |

7. Press and hold the polyline to use for steering, then press **Steer to polyline** on the pop-up menu;

 1.000'
 +

 Surface elev 56.430'

 Layer "PL"

 Steer to polyline

 Steer to offset polyline...

 Grade to polyline

 Move machine here

 Set-points

graphical cross lines display along the selected polyline.

8. Press **Topcon Logo** > **Control** > **Steer indication** to change the steer indication settings.

| Steer Indication                       |               |  |
|----------------------------------------|---------------|--|
| Alignment : Polyline alignment         |               |  |
| Point of interest : Right cutting edge |               |  |
| Alignment feature :                    | Centerline ·  |  |
| Additional steer offset                | 0.000'        |  |
| Override machine direc                 | ction : Never |  |
|                                        | Ok Cancel     |  |

# 9. Press Topcon Logo ➤ View ➤ Display options ➤ Alignment.

| File             | Control Tools                                                         | View                                                       |
|------------------|-----------------------------------------------------------------------|------------------------------------------------------------|
| 1.000'<br>0.000' |                                                                       | Main window<br>Left window<br>Right window<br>Lower window |
| 1.000'           | Control points<br>Alignment<br>As-built surface                       | Display options ·<br>Reset simulation<br>About 3DMC        |
| 0                | Linework<br>Points<br>Light bars<br>Background color<br>Display units | <mark>00'</mark>                                           |

10. Change the alignment settings, and press OK.

| Alignment                      |         |
|--------------------------------|---------|
| Alignment centerline color :   | Color   |
| Alignment feature-line color : | Color   |
| Show regular station lines     | Color   |
| Show station labels            |         |
| Station interval :             | 50.000' |
|                                | Cancel  |

#### 11.Begin steering.

#### **Grading to Polyline**

1. Press **Topcon Logo** → **File** → **Linework**, select the correct Linework file, and press **Ok**.

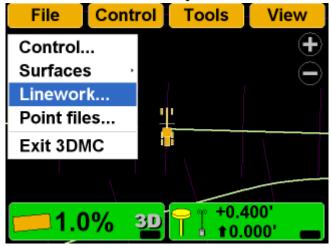

2. Press Topcon Logo → View → Display options → Linework.

| File | Control Tools                                   | View                                  |
|------|-------------------------------------------------|---------------------------------------|
|      |                                                 | Main window                           |
|      | Control points<br>As-built surface              | Display options ·<br>Reset simulation |
|      | Linework<br>Points                              | About 3DMC                            |
|      | Light bars<br>Background color<br>Display units | 00'<br>00' 🕳                          |

3. Select the polylines to display, and press Ok.

| Linework layers          |                           |  |
|--------------------------|---------------------------|--|
| Layer<br>RW<br>BDY<br>PL | Show<br>Yes<br>Yes<br>Yes |  |
| Show Color               | Ok Cancel                 |  |

4. On the main screen, press and hold the polyline to use for grading to, then press **Grade to polyline** on the pop-up menu. Graphical cross lines display along the polyline.

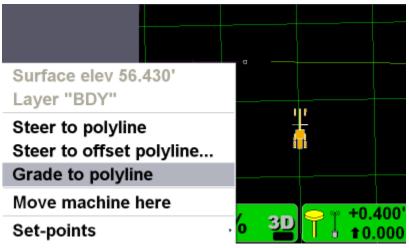

5. Begin grading. As needed, repeat Step 4 above to grade to another polyline.

## Performing Topographic Surveys

1. press **Topcon Logo** > **File** > **Point files**.

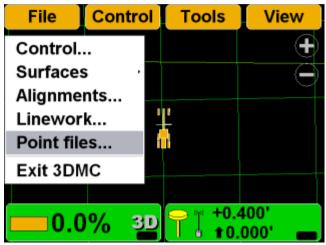

2. Create a new point file or select an existing point file. Press **Ok** to return to the Main Screen.

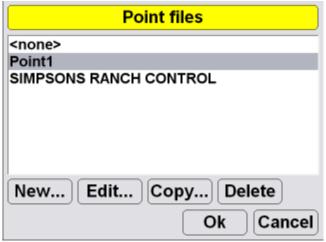

3. Press **Topcon Logo ► Tools ► Topo survey**.

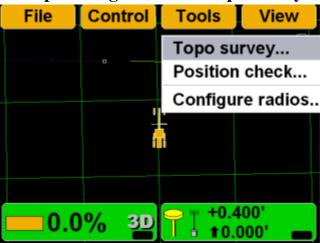

4. Enter or select the information. Press **Ok** when done.

|                 | Topo survey      |         |
|-----------------|------------------|---------|
| Log by          | minimum distance | e ·     |
| Minimum dista   | ince             | 30.000' |
| Log to layer    | Layer1           | •       |
| Log at          | Mid cutting edge |         |
| Lower all eleva | ations by        | 0.000'  |
|                 |                  |         |
|                 | Ok               | Cancel  |

- 5. Press **Ok** to start the topo survey function.
- 6. Begin driving. When the machine begins to move, 3DMC will begin measuring and logging the data.

7. To stop topo measurements, press Topcon
 Logo ▶ Stop topo survey. Otherwise, 3DMC continues logging measurements.

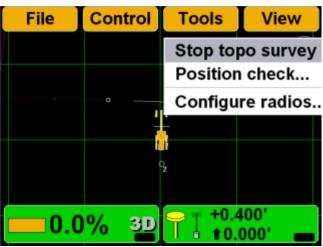

## **Checking the Blade's Position**

Use position check to obtain and accurate position check of the blade.

 To check the position of the blade, press Topcon Logo ▶ Tools ▶ Position check.

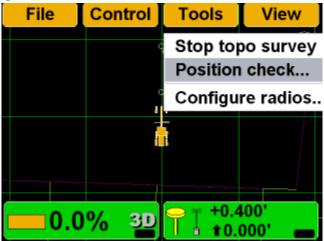

2. On the *Position Check* dialog box, select the *Point of interest* (either left edge or right edge of blade), and press **Measure**.

| Position Check         |             |             |            |
|------------------------|-------------|-------------|------------|
| Point of interest :    | Left cuttin | ng edge 🔫 · | -23        |
| North                  |             |             |            |
| East                   |             |             |            |
| Elev                   |             |             |            |
| Cut to design surface  | : Г         |             |            |
| Alignment stationing : |             |             |            |
| Measure 🚽              |             | Cancel      | <b>2</b> b |
|                        |             |             | ĺ          |
| Number of sats used    |             | 8           |            |
| H.Precision            |             | 0.033'      |            |
| V.Precision            |             | 0.066'      |            |
| Duration (secs)        |             | 0           |            |
| Measurements           |             | 1           |            |
| Initialized !          |             |             |            |
|                        |             |             |            |
|                        |             | Cancel      |            |

3. When finished, the *Position Check* dialog box displays the point on the job at the selected edge of

the blade. Press **Cancel** to return to the Main Screen.

| Position Check          |                |  |  |
|-------------------------|----------------|--|--|
| Point of interest : Lef | t cutting edge |  |  |
| North                   | 11580.394'     |  |  |
| East                    | 8878.787'      |  |  |
| Elev                    | 56.430'        |  |  |
| Cut to design surface : | 0.000'         |  |  |
| Alignment stationing :  | 1+41.856'      |  |  |
| Measure                 | Cancel         |  |  |

# **Changing Radio Channels**

1. Press Topcon Logo > Tools > Configure radios.

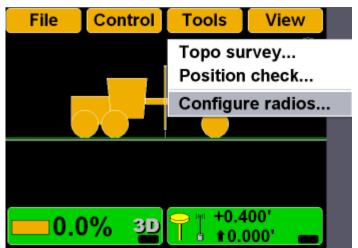

2. Select the *Radio type* that matches the radio type in the MC-R3, and then press **Configure**. 3DMC will connect to the radio after several second.

| GPS F                                                      | GPS Radio Configuration                                                           |  |  |  |
|------------------------------------------------------------|-----------------------------------------------------------------------------------|--|--|--|
| Radio type                                                 | Topcon FH915 (SS)                                                                 |  |  |  |
| Connected to                                               | Serial Port B                                                                     |  |  |  |
| Baud rate                                                  | 38400                                                                             |  |  |  |
| Format                                                     | CMR                                                                               |  |  |  |
|                                                            |                                                                                   |  |  |  |
|                                                            |                                                                                   |  |  |  |
| Configure                                                  | Ok Cancel                                                                         |  |  |  |
|                                                            |                                                                                   |  |  |  |
|                                                            | Radio Configuration                                                               |  |  |  |
|                                                            |                                                                                   |  |  |  |
| GPS R                                                      | Radio Configuration                                                               |  |  |  |
| GPS R<br>Radio type                                        | Radio Configuration<br>Topcon FH915 (SS)                                          |  |  |  |
| GPS R<br>Radio type<br>Connected to                        | Radio Configuration         Topcon FH915 (SS)         Serial Port B               |  |  |  |
| GPS R<br>Radio type<br>Connected to<br>Baud rate           | Radio Configuration         Topcon FH915 (SS)         Serial Port B         38400 |  |  |  |
| GPS F<br>Radio type<br>Connected to<br>Baud rate<br>Format | Radio Configuration         Topcon FH915 (SS)         Serial Port B         38400 |  |  |  |

3. Enter radio configuration information, and select the channel. The channel must match the channel of the base station.

| FH915+ Configuration |            |  |  |
|----------------------|------------|--|--|
| Radio Mode           | Rover ·    |  |  |
| Power Output         | 1000 mW ·  |  |  |
| Link Rate            | 9600 -     |  |  |
| RTS/CTS              | Off ·      |  |  |
| Channel              | 5 .        |  |  |
| Protocol             | FH915 ·    |  |  |
|                      | Advanced   |  |  |
|                      | Set Cancel |  |  |

4. Press **Advanced** to select the country of operation, and then press **Ok**.

| Advanced Settings |               |  |
|-------------------|---------------|--|
| Country           | US / Canada 🔄 |  |
|                   | US / Canada   |  |
|                   | Australia     |  |
|                   | New Zealand   |  |
| Ok                | Cancel        |  |

5. Press **Set** to save the radio configuration settings and return to the GPS Radio Configuration screen.

| FH915+ Configuration |            |  |  |
|----------------------|------------|--|--|
| Radio Mode           | Rover ·    |  |  |
| Power Output         | 1000 mW ·  |  |  |
| Link Rate            | 9600 -     |  |  |
| RTS/CTS              | Off ·      |  |  |
| Channel              | 5 .        |  |  |
| Protocol             | FH915 ·    |  |  |
|                      | Advanced   |  |  |
|                      | Set Cancel |  |  |

6. Press **Ok** to save the radio configuration settings and return to the main screen.

# **Viewing GPS Information**

1. To view the *GPS information* dialog box and tabs, press the **Elevation control** key.

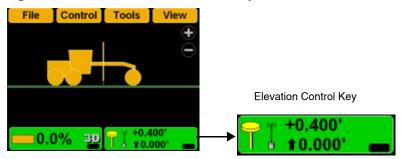

#### 2. Press the **GPS info** button.

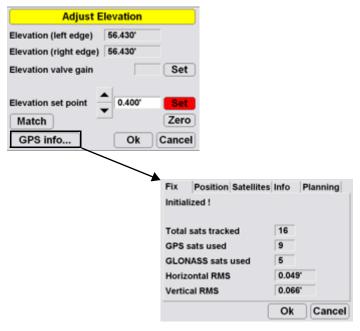

#### **GPS Status and Quality (Fix)**

| Fix      | Position  | Satellites | Info  | Planning |
|----------|-----------|------------|-------|----------|
| Initiali | zed !     |            |       |          |
|          |           |            |       |          |
| Total s  | ats track | ed         | 16    |          |
| GPS s    | ats used  |            | 9     |          |
| GLON     | ASS sats  | used       | 5     |          |
| Horizo   | ntal RMS  |            | 0.049 | )'       |
| Vertica  | al RMS    |            | 0.066 | 5        |
|          |           |            | Ok    | Cancel   |

#### **Cutting Edge Position (Position)**

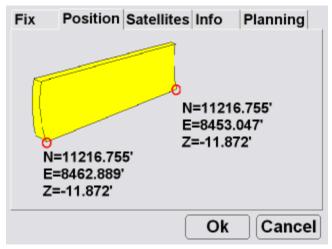

#### Monitor Satellites and Enter Mask Angle

# Fix Position Satellites Info Planning

View Receiver Information or Reset Receiver (Info)

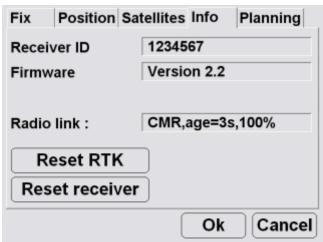

#### Satellite Planning Information (Planning)

(Satellites)

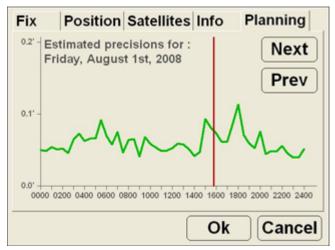

The red vertical line marks the current time.

# **Adjusting Valve Gain**

1. On the 3DMC Main Screen, press the **Elevation Control** key.

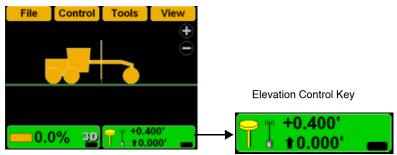

2. Press the *Elevation valve gain* **Set** key, changing it to red.

| Adjust Elevation       |         |        |  |  |
|------------------------|---------|--------|--|--|
| Elevation (left edge)  | 56.430' |        |  |  |
| Elevation (right edge) | 56.430' |        |  |  |
| Elevation valve gain   | ▲<br>▼  | Set    |  |  |
| Elevation set point    | 0.400'  | Set    |  |  |
| Match                  |         | Zero   |  |  |
| GPS info               | Ok      | Cancel |  |  |

- 3. Change the offset using the up/down arrow.
- 4. Press Ok.

# **Changing Cut/Fill Offsets**

1. On the 3DMC Main Screen, press the **Elevation Control** key.

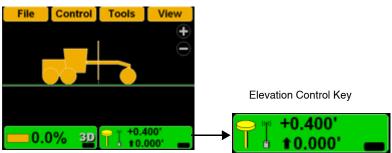

2. Press *Elevation set point* Set, changing it to red.

| Adjust E               |         |        |
|------------------------|---------|--------|
| Elevation (left edge)  | 56.430' |        |
| Elevation (right edge) | 56.430' |        |
| Elevation valve gain   |         | Set    |
| Elevation set point    | 0.400'  | Set    |
| Match                  |         | Zero   |
| GPS info               | Ok      | Cancel |

- 3. Change the offset using the up/down arrows.
- 4. Press Ok.

# **Changing the Display View**

# **Main Window Views**

To access the main window view, press **Topcon Logo** ▶ View ▶ Main window, then press the necessary view; a check mark indicates the active view.

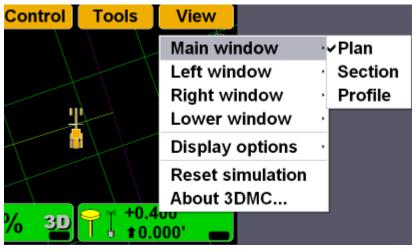

Plan View

#### Section View

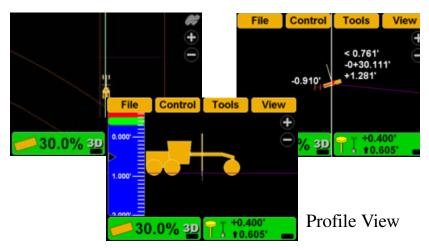

# **Left Window Views**

To access the lower window view, press **Topcon Logo** ▶ **View** ▶ **Left window**, then select a view.

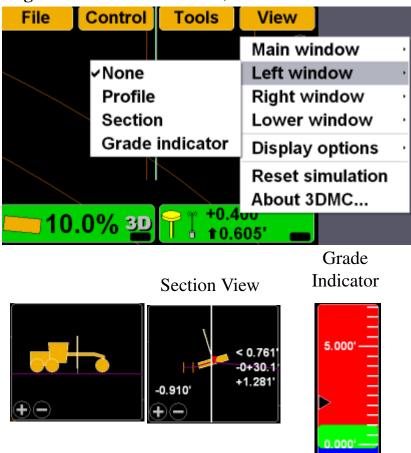

# **Right Window View**

To access the right window view, have the Plan view visible and press **Topcon Logo** ▶ **View** ▶ **Right** window, then select **Grade indicator**.

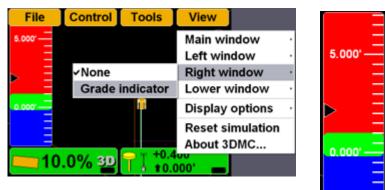

#### **Lower Window Views**

To access the lower window view, press **Topcon Logo** ► **View** ► **Lower window**, then select a view.

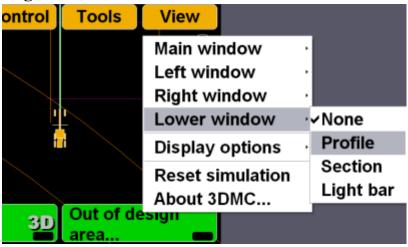

Profile View

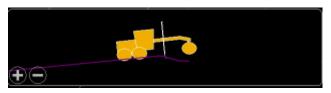

Section View

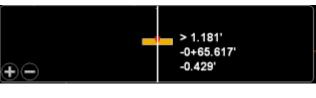

# Lightbar

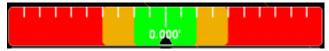

# Changing the Grade Indicator Scale

To view the grade indicator, press **Topcon Logo** ▶ View ▶ Left window ▶ Grade indicator.

| File     | Control      | Tools     | View                |          |   |
|----------|--------------|-----------|---------------------|----------|---|
|          |              |           | Main wi             | ndow     | , |
|          | ✓None        |           | Left win            | dow      | • |
| ,        | Profile      |           | Right w             | indow    | ٠ |
|          | Section      | ı         | Lower v             | vindow   | , |
| T        | Grade        | indicator | Display             | options  | , |
| 15       |              |           | Reset si            | mulation |   |
|          |              |           | About 3             | DMC      |   |
| <u> </u> | )% <u>3D</u> | +0.4      | 00<br>000' <b>—</b> |          |   |

To change the grade display, press and hold the grade indicator for one second, press Grade display, then the necessary option.

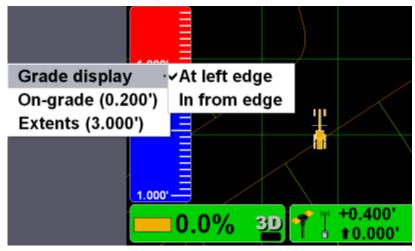

To change the on-grade or extents, press and hold the grade indicator for one second, then press the necessary menu option.

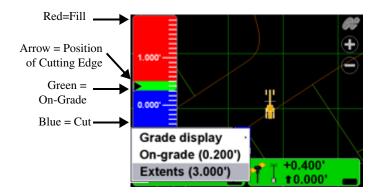

# Changing the Light Bar Scale and Extents

To view the light bar scale, press **Topcon** Logo ▶ View ▶ Lower window ▶ Light bar.

| ontrol    | Tools | View             |           |
|-----------|-------|------------------|-----------|
|           |       | Main window      | •         |
|           |       | Left window      | •         |
|           |       | Right window     | ,         |
| 4         | +     | Lower window     | √vNone    |
| E         | H     | Display options  | . Profile |
|           |       | Reset simulation | Section   |
|           |       | About 3DMC       | Light bar |
| <b>3D</b> |       | 00' _            |           |

#### To change the light bar scale and extents:

Press and hold the light bar scale for one second, then press **Green**, **Yellow**, or **Extents** to change the scale.

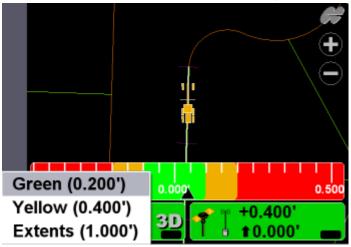

# Changing the Steer Indication Scale and Extents

This function is only available while in Steer Indication mode. See "Steering or Grading to Polyline" for details on enabling steer indication. To change the steer indication scale and extents: Press and hold the light bar scale for one second, then press Green, Yellow, or Extents to change the scale.

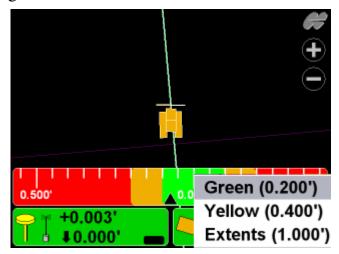

# **Changing Display Options**

To view available options, press **TopconLogo ► View ► Display options**.

| File     | Control                                                      | Tools       | View                                                       |             |
|----------|--------------------------------------------------------------|-------------|------------------------------------------------------------|-------------|
|          |                                                              |             | Main window<br>Left window<br>Right window<br>Lower window | •<br>•<br>• |
|          | Control poi<br>Working su<br>As-built su                     | Irface      | Display options<br>Reset simulation<br>About 3DMC          | •           |
| <u> </u> | Linework<br>Points<br>Light bars<br>Backgroun<br>Display uni | <br>d color | 00 <sup>,</sup>                                            |             |

# **Control Points**

 To view information about the control points, press Topcon Logo ➤ View ➤ Display options ➤ Control Points.

| File | Control                       | Tools           | View                           |   |
|------|-------------------------------|-----------------|--------------------------------|---|
|      | 1                             |                 | Main window                    | , |
|      | Control poi                   | ints            | Left window<br>Display options | • |
|      | Working surface<br>Light bars |                 | Reset simulation<br>About 3DMC | 1 |
|      | Backgroun<br>Display uni      |                 |                                |   |
| 0    | .0% 3D                        | +0.0<br>0 t 0.0 | 000' <b>—</b>                  |   |

2. Enable (check mark) or enter the necessary options, then press **Ok**.

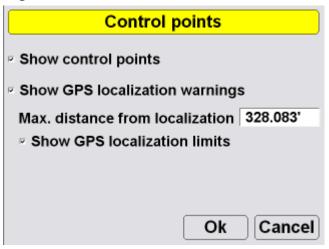

# **Working Surface Display Options**

 When using a TIN surface model file, press Topcon Logo ▶ View ▶ Display options ▶ Working Surface.

| File           | Control                                                                                                  | Tools                          | View                                                       |             |
|----------------|----------------------------------------------------------------------------------------------------|--------------------------------|------------------------------------------------------------|-------------|
|                |                                                                                                    |                                | Main window<br>Left window<br>Right window<br>Lower window | ,<br>,<br>, |
| <mark>0</mark> | Control po<br>Working su<br>As-built su<br>Linework<br>Points<br>Light bars.<br>Backgroun<br>Display uni | urface<br>rface<br><br>d color | Display options<br>Reset simulation<br>About 3DMC          |             |

2. Press **Color** to change the color of the alignment and station lines. Select a color and press **Ok**.

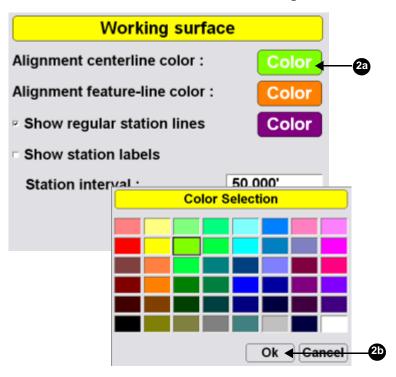

3. Enable (check mark) or enter the necessary options, then press **Ok**.

| Working surface                | ce        |
|--------------------------------|-----------|
| Alignment centerline color :   | Color     |
| Alignment feature-line color : | Color     |
| Show regular station lines     | Color     |
| Show station labels            |           |
| Station interval :             | 50.000'   |
| C                              | )k Cancel |

# **Alignment Display Options**

When using either a road surface model or an alignment file, press Topcon

| Logo   | Logo > View > Display options > Alignment.                    |             |                                           |           |
|--------|---------------------------------------------------------------|-------------|-------------------------------------------|-----------|
| File   | Control                                                       | Tools       | View                                      |           |
| 0.000' |                                                               |             | Main wi<br>Left win<br>Right w<br>Lower v | indow     |
| 1.000' | Control poi<br>Alignment<br>As-built su                       | <br>rface   | About 3                                   | imulation |
| 0      | Linework<br>Points<br>Light bars.<br>Backgroun<br>Display uni | <br>d color | <u>00'</u>                                |           |

2. Change the alignment settings, and press OK.

| Alignment                      |           |
|--------------------------------|-----------|
| Alignment centerline color :   | Color     |
| Alignment feature-line color : | Color     |
| Show regular station lines     | Color     |
| Show station labels            |           |
| Station interval :             | 50.000'   |
| C                              | Ok Cancel |

# **As-built Surface Display Options**

As-built surface files display a colored map of the graded surface.

# 1. Press Topcon Logo → View → Display options → As-built Surface.

| File | Control                                                                                                   | Tools                          | View                                                       |             |
|------|----------------------------------------------------------------------------------------------------|--------------------------------|------------------------------------------------------------|-------------|
|      |                                                                                                    | -                              | Main window<br>Left window<br>Right window<br>Lower window | •<br>•<br>• |
| 0    | Control poi<br>Working su<br>As-built su<br>Linework<br>Points<br>Light bars<br>Background<br>Display uni | irface<br>rface<br><br>d color | Display options<br>Reset simulation<br>About 3DMC          | ,           |

2. Select and/or enter the necessary options and press **Ok**.

| As-built Surface                                            |
|-------------------------------------------------------------|
| <ul> <li>Multi-color cut/fill @ interval: 0.500'</li> </ul> |
| Tri-color cut/fill: Cut Grade Fill                          |
| On-grade tolerance (+/-) : 0.200'                           |
| Number of passes : 1 2 3 4+                                 |
| • Pass variation : <a><br/> </a> <0.050'                    |
| Step : 0.050' Ok Cancel                                     |

# **Linework Display Options**

 When using a Linework file, press Topcon Logo ▶ View ▶ Display options ▶ Linework.

| File | Control Tools                                             | View                           |
|------|-----------------------------------------------------------|--------------------------------|
|      |                                                           | Main window                    |
|      | Control points<br>As-built surface                        | Display options                |
|      | Linework                                                  | Reset simulation<br>About 3DMC |
| 0    | Points<br>Light bars<br>Background color<br>Display units | 00'<br>00'                     |

2. To display layers on the Main Screen, select the layer and press **Show**, "Yes" displays in the *Show* column. Press **Show** again to not display the layer on the Main Screen; "No" displays in the *Show* column.

3. Press **Ok** to return to the Main Screen.

| Linework layers |           |  |  |
|-----------------|-----------|--|--|
| Layer           | Show      |  |  |
| RW              | Yes       |  |  |
| BDY             | Yes       |  |  |
| PL              | No        |  |  |
|                 |           |  |  |
| Show Color      |           |  |  |
|                 | Ok Cancel |  |  |

# **Point Display Options**

1. When using a Point file, press **Topcon** Logo ▶ View ▶ Display options ▶ Points.

| File | Contro                                                    | Tools          | View                                                       |             |
|------|-----------------------------------------------------------|----------------|------------------------------------------------------------|-------------|
|      |                                                           |                | Main window<br>Left window<br>Right window<br>Lower window | •<br>•<br>• |
|      | Control p<br>Working s<br>As-built s                      | surface        | Display options<br>Reset simulation<br>About 3DMC          | ,           |
| 0    | Linework<br>Points<br>Light bars<br>Backgrou<br>Display u | s<br>Ind color | 00'                                                        |             |

2. To display a points layer on the main screen, select the layer and press **Ok**.

| Points                           |  |  |
|----------------------------------|--|--|
| Layer                            |  |  |
| Layer1                           |  |  |
|                                  |  |  |
| Show point symbols on this layer |  |  |
| Show point numbers on this layer |  |  |
| Ok Cancel                        |  |  |

3. To display points symbols and/or point numbers during a topographic survey, select the corresponding check box and press **Ok**.

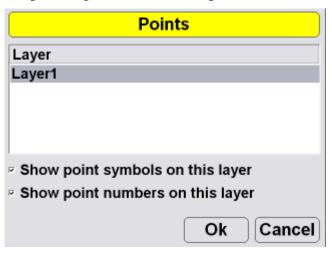

# **Lightbar Display Options**

 To set the lightbar display options, press Topcon Logo ▶ View ▶ Display options ▶ Light bars.

| File | Control                                                                                                   | Tools                         | View                                                       |   |
|------|----------------------------------------------------------------------------------------------------|-------------------------------|------------------------------------------------------------|---|
|      |                                                                                                    | _                             | Main window<br>Left window<br>Right window<br>Lower window |   |
|      | Control poi<br>Working su<br>As-built su<br>Linework<br>Points<br>Light bars<br>Background<br>Display uni | rface<br>rface<br><br>d color | Display options<br>Reset simulation<br>About 3DMC          | • |

2. Set the LD-40 options, and press Ok.

| LD-40 S  | etup                |   |
|----------|---------------------|---|
| Search   | ID Identif          | y |
| Centered |                     | ٠ |
| Inverted | Location<br>Left    | • |
| Colors   | Precision<br>Medium | • |
|          | Ok Cance            | 1 |

## **Changing the Background Color**

 To change the background color of the Main Screen, press Topcon Logo ➤ View ➤ Display options ➤ Background color.

| File | Control                                                                                                    | Tools | View                                                       |  |
|------|----------------------------------------------------------------------------------------------------|-------|------------------------------------------------------------|--|
|      |                                                                                                    | 2     | Main window<br>Left window<br>Right window<br>Lower window |  |
|      | Control points<br>Working surface<br>As-built surface<br>Linework<br>Points<br>Light bars<br>Background color<br>Display units |       | Display options<br>Reset simulation<br>About 3DMC          |  |

2. Select a color and press **Ok**.

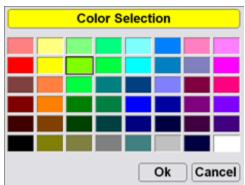

# **Display Units Options**

To set the type of units used in the job, press
 Topcon Logo ➤ View ➤ Display options ➤ Display units.

| File | Control                                                                                                    | ools | View                                                       |             |
|------|----------------------------------------------------------------------------------------------------|------|------------------------------------------------------------|-------------|
|      |                                                                                                    |      | Main window<br>Left window<br>Right window<br>Lower window | ·<br>·<br>· |
|      | Control points<br>Working surface<br>As-built surface<br>Linework<br>Points<br>Light bars<br>Background color<br>Display units |      | Display options<br>Reset simulation<br>About 3DMC          | •           |
|      |                                                                                                    |      |                                                            |             |

2. Select the display unit options and press Ok.

| Display Units |                           |  |  |  |
|---------------|---------------------------|--|--|--|
| Distances     | US Survey feet 🕙 3 d.p. 🕙 |  |  |  |
| Angles        | DD°MM'SS''                |  |  |  |
| Grades        | Percent (%)               |  |  |  |
| Stations      | 1+00.000                  |  |  |  |
| Volumes       | Cubic yards               |  |  |  |
| Coordinates   | North-East-Elev           |  |  |  |
|               | Ok Cancel                 |  |  |  |

# **Viewing and Updating 3DMC**

To view information about 3DMC, press **Topcon Logo** ▶ **View** ▶ **About 3DMC**.

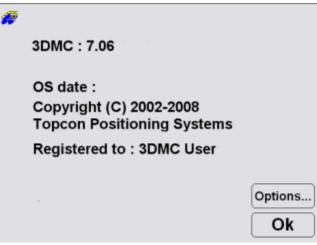

# Options

1. To view the enabled options, press **Options** on the *about 3DMC* dialog box.

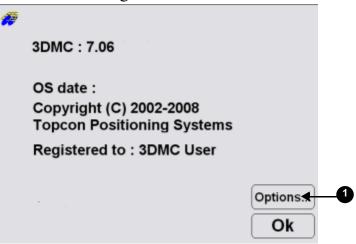

2. To modify 3DMC options, press **Modify** on the *Options* dialog box.

| Options                       |     |
|-------------------------------|-----|
| Bulldozer                     | Yes |
| Motorgrader                   | Yes |
| Elevating scraper             | Yes |
| Single tow scraper            | No  |
| Generic machine               | Yes |
| Excavator (dual gps)          | Yes |
| Asphalt paver                 | Yes |
| GPS (Topcon RTK)              | Yes |
| LPS (TotalStation controlled) | Yes |
| l seer7one (millimeter_GDS)   | Vac |
| Modify                        | Ok  |

2

3. Record the *Device identification* number to give to your Topcon representative. Contact your Topcon representative to obtain new authorization codes for the necessary applications.

| ControlBox             |           |  |  |
|------------------------|-----------|--|--|
| Device identification  | 225ca973  |  |  |
| Registered user name   |           |  |  |
| 3DMC User              |           |  |  |
| Authorization code (1) |           |  |  |
| 4000010001000000       |           |  |  |
| Authorization code (2) |           |  |  |
| 7b4a23742f10044f       |           |  |  |
|                        | Ok Cancel |  |  |

- 4. When you have received the new authorization codes, enter the codes in the *ControlBox* dialog box.
- 5. Press **Ok** to apply the new codes and options. Press **Ok** on each screen to return to the main screen.
- 6. Turn off the display, wait a couple seconds, and then turn on the display to activate the new passwords.

# mmGPS

Millimeter GPS (mmGPS) combines the elevation accuracy of a laser with the horizontal and vertical accuracy of GPS+ receivers to provide millimeter accuracy while grading or surveying. The system provides multiple rover support for machine and pole mounted sensors.

# mmGPS Components

## **Motor Grader**

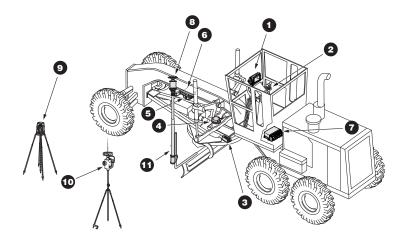

- 1. GX-60 Display
- 2. Remote Smart Knobs<sup>TM</sup>
- 3. Blade Slope Sensor

- 4. Rotation Sensor
- 5. Mainfall Sensor
- 6. Hydraulic Manifold Assembly
- 7. MC-R3 Controller
- 8. PZS MC-G3 Sensor
- 9. PZL-1 Transmitter
- 10. PZS-1 with GPS+ Receiver
- 11. GPS Vibration Pole

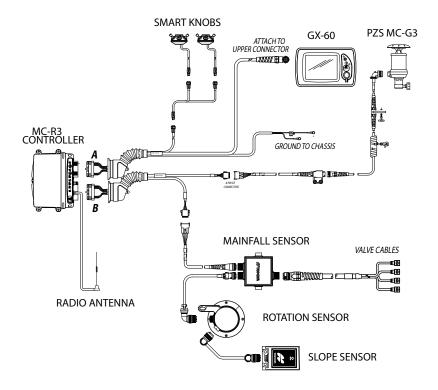

#### Dozer

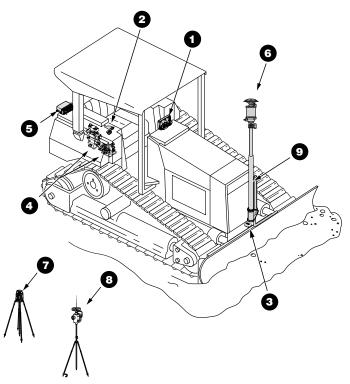

- 1. GX-60 Display
- 2. Simple Knob
- 3. Blade Slope Sensor
- 4. Hydraulic Manifold Assembly
- 5. MC-R3 Controller
- 6. PZS MC-G3 Sensor
- 7. PZL-1 Transmitter
- 8. PZS-1 with GPS+ Receiver

#### 9. GPS Vibration Pole

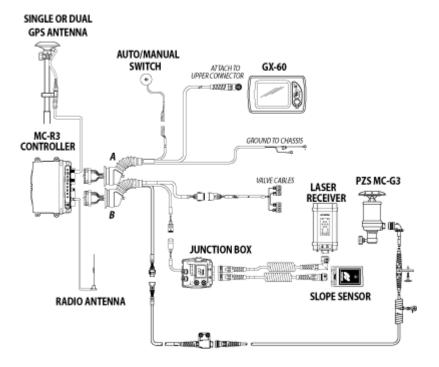

# **3DMC mmGPS Introduction**

## **3DMC Main Screen**

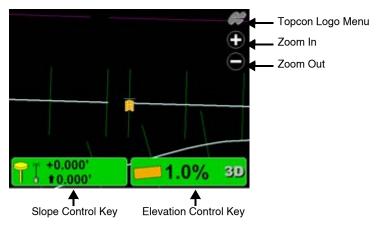

# **Topcon Logo Key**

The Topcon Logo key at the top right corner of the Main Screen displays a pop-up bar of four menus: File, Control, Tools, and View.

To access the Topcon Logo menus, tap the **Topcon** Logo in the far right corner.

Unless used, the menus disappear after 10 seconds.

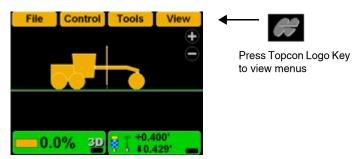

# Set-Points Pop-Up Menu

The Set-points pop-up menu allows quick adjustment of the elevation set-points from the main screen.

- 1. To access the Set-points pop-up menu, press and hold anywhere on the main screen.
- Press Set-points ➤ Enabled (left) or Enabled (Right) to display the set-point adjustment arrows.
- 3. Press **Set-points** ▶ **Increment** to adjust the setpoints increment.

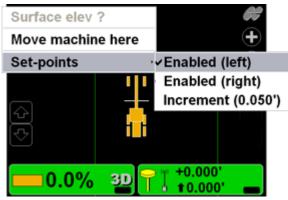

4. Press the arrows to adjust the elevation set-points.

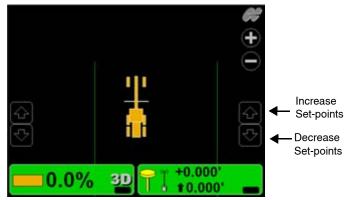

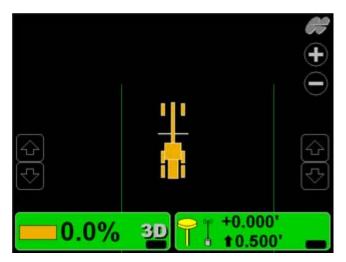

## **Elevation Control Key**

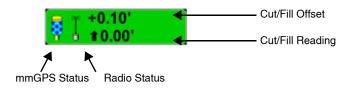

#### **Adjust Elevation Screen**

| Adjust e               | levation   |
|------------------------|------------|
| Elevation (left edge)  | 66.088'    |
| Elevation (right edge) | 67.963'    |
|                        |            |
| Elevation valve gain   | 75 Set     |
| Elevation set point    | 0.000' Set |
| Match                  | Zero       |
| GPS info               | Ok Cancel  |

#### **Slope Control Key**

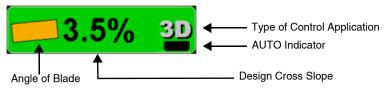

#### Adjust Slope Screen

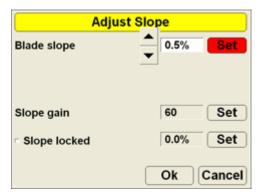

# **Keyboard Functions**

When entering text or numbers, one of the following two pop-up keyboards displays:

#### Alphanumeric Keyboard

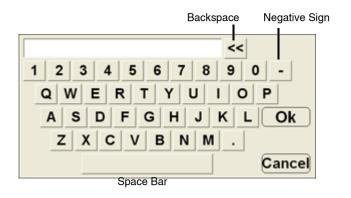

1. To access the keyboard from any field requiring an alphanumeric input, press the field.

| Configurati         | ion name/type      |
|---------------------|--------------------|
| Configuration name  | :                  |
|                     | K                  |
| Machine type :      | Motorgrader        |
| Sensor type :       |                    |
| Mounting location : | Left side of blade |
| Units of measure :  | Feet ·             |
|                     | Next Cancel        |

2. Press the letters or numbers on the keyboard to type.

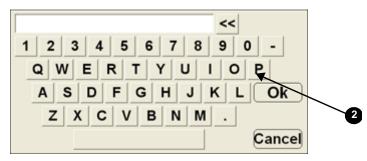

#### **Numeric Keyboard**

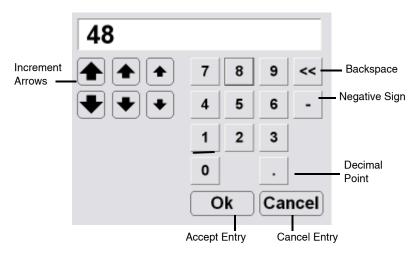

1. To access the keyboard from any field requiring an numeric input, press the field.

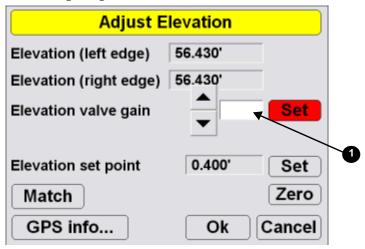

2. Press the numbers on the keyboard to type in a value, or use the arrow keys to increase the value incrementally.

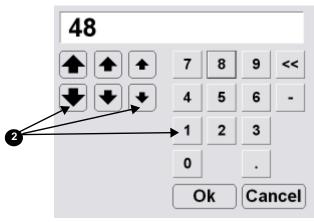

# mmGPS Setup and Usage

# **Copying 3DMC Files**

To copy files from a USB key:

1. Press the green power button to turn on the display and insert the USB key into the GX-60 USB port.

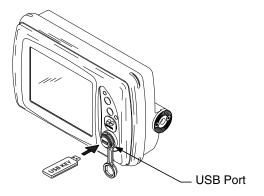

2. Press **Topcon Logo** ▶ **File** ▶ **Control**.

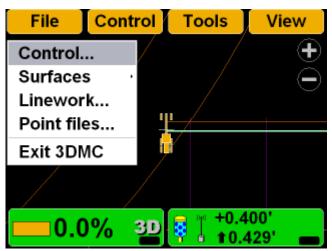

3. Press **Copy** and select the location of the file to copy from.

| Control point files |              |                                 |
|---------------------|--------------|---------------------------------|
| cherry              |              |                                 |
| Control1            |              |                                 |
|                     |              | Copy files                      |
|                     | Сору         | from data card to internal disk |
|                     | Project file | s                               |
| New) Edit) Copy) De |              |                                 |
| <b>3</b> a          |              |                                 |
|                     | 31           | ► Ok Cance                      |

4. Select the file to copy and press **Ok**.

|              | Сор         | y files       |           |            |
|--------------|-------------|---------------|-----------|------------|
| Сору         | from data o | ard to intern | al disk 🔹 |            |
| Project file | es          |               |           |            |
| Control 3    | DMC         | ←             |           | <b></b> 4a |
|              |             |               |           |            |
|              |             |               |           |            |
|              |             |               |           |            |
|              |             |               |           |            |
|              |             | Ok 🗲          | Cancel    | 4b         |

5. Select the files and press **Ok** to apply the data to the current job.

# **Control Point Files**

## **Selecting a Control Point File**

1. Press Topcon Logo > File > Control.

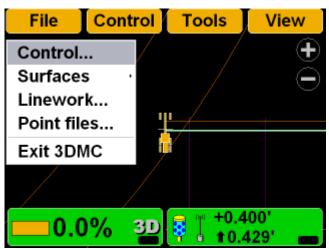

2. Select the control point file for the jobsite and press **Ok**.

| Control point files   |             |
|-----------------------|-------------|
| cherry                |             |
| Control1              | <b></b> 2a  |
|                       |             |
|                       |             |
|                       |             |
|                       |             |
|                       |             |
| New Edit Copy Delete  |             |
| Ok <del> Cancel</del> | <b>_2</b> b |

# **Creating a Machine Configuration File**

1. When the main screen displays, press **Topcon** Logo ▶ Control ▶ Machine setup.

| File | Control   | Tools      | Vie | w          |
|------|-----------|------------|-----|------------|
|      | Machine   | setup      |     |            |
|      | Blade co  | ntrol      |     | $\bigcirc$ |
|      | As-built  | control    |     |            |
|      | Steer inc | lication   |     |            |
|      | PZS-MC    | receiver   | .   |            |
|      | PZL-1 tra | ansmitters | 5   |            |
|      | Calibrate | e sensors. |     |            |
| 0.0  | Blade tri | m          |     |            |
|      | Valve of  | fsets      |     |            |
|      | 2D Cont   | rol        |     |            |

2. Press New.

| Machine files        |
|----------------------|
| GPS+ Dozer           |
| GPS+ Motorgrader     |
|                      |
|                      |
|                      |
|                      |
|                      |
| New Edit Copy Delete |
| Ok Cancel            |
| 2                    |

3. Enter the machine information.

| Configuration name/type       |                       |  |
|-------------------------------|-----------------------|--|
| Configuration name :<br>mmGPS |                       |  |
| Machine type :                | Motorgrader ·         |  |
| Sensor type :                 | GPS antenna           |  |
| Mounting location :           | Left side of blade    |  |
| Units of measure :            | Feet ·<br>Next Cancel |  |

4. Press Next.

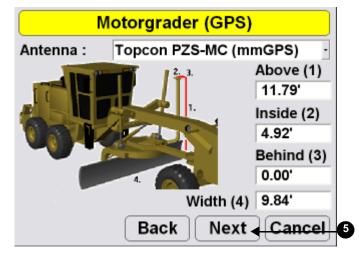

5. Select and enter antenna information.

6. Press Next.

7. Select the GPS precisions for measuring static points. Press **Next**.

| GPS Precisions                  |                             |
|---------------------------------|-----------------------------|
| Max. GPS errors (roving) :      | Low Precisions              |
|                                 | 0.20'                       |
|                                 | 0.30° +0.400'               |
| Max. GPS errors (point measurem |                             |
|                                 | 0.10                        |
| Max. Vertical RMS :             | 0.20'                       |
| Back Next                       | Cancel                      |
|                                 |                             |
|                                 | Position Check              |
| Point of in                     | nterest : Left cutting edge |
| North                           |                             |
| GPS Co                          | omms Configuration          |
| Connection:                     | TCP/IP ·                    |
| IP Address                      | 192 · 168 · 0 · 100         |
| Port:                           | 8002                        |
| Password:                       | TPS                         |
|                                 | Defaults <sup>tcel</sup>    |
|                                 | Back Next Cancel            |

8. Enter the information for GPS Comms Configuration and press **Next**.

| GPS Comms Configuration |                |      |
|-------------------------|----------------|------|
| Connection:             | Serial Port    | •    |
| Com Port                | COM1           |      |
|                         |                |      |
|                         |                |      |
|                         |                |      |
|                         |                |      |
|                         | Back Next Canc | el 🤅 |

 Select and enter radio information and press Next. Refer to the serial number/radio label on the MC-R3 controller to determine the correct radio type. The radio type selection must match the radio contained in the MC-R3.

| GPS          | radio co   | nfigration  |
|--------------|------------|-------------|
| Radio type   | Topcon F   | H915 (SS) · |
| Connected to | Serial Por | tB -        |
| Baud rate    | 38400      | •           |
| Format       | CMR        | •           |
|              |            |             |
|              |            |             |
|              | Back       | Next Cancel |

10.Select and enter LaserZone Receiver information and press **Next**.

| LazerZo                                                | <mark>ne R</mark> | <mark>eceiver</mark> |          |     |
|--------------------------------------------------------|-------------------|----------------------|----------|-----|
| GPS port :                                             |                   | Serial Po            | ort C    | •   |
| Sensitivity :                                          |                   | Auto                 |          | •   |
| Channels :                                             |                   |                      | All      | •   |
| Advanced<br>■ LazerZone aided i<br>■ Calc. LazerZone/G |                   |                      | evations |     |
| Ва                                                     | ck (              | Next 🗸               | Cancel   | ) ( |

11. Press **Finish** to save the machine configuration file.

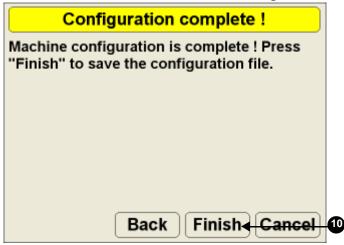

12.Select a machine configuration file on the *Machine files* dialog box and press **Ok** to set this as the machine for the job.

|             | Machine files    |
|-------------|------------------|
| GPS+<br>LPS |                  |
| mmGPS       |                  |
|             |                  |
|             |                  |
|             |                  |
|             |                  |
| New         | Edit Copy Delete |
|             | Ok 🚽 Cancel      |

# **Selecting Surface Files**

# Surface File Types

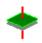

Flat Plane Surface/Sloping Plane Surface:

A planar (flat) surface with a 0% crossslope and mainfall. This surface is primarily used for building pads.

A sloping surface with cross slopes and mainfall based on a reference elevation.

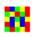

As-built Surface File:

A color map of the graded surface.

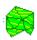

TIN Surface File:

A TIN surface represents a surface as a network of non-overlapping triangles. Within each triangle the surface is represented by a plane. The triangles are made from a set of points called mass points.

## **Selecting a Working Surface File**

1. Press Topcon Logo > File > Surfaces > Working.

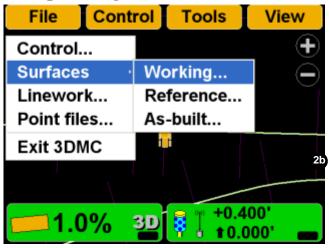

2. Select the working surface file for the jobsite and press **Ok**.

| Su                | Irface files |
|-------------------|--------------|
| Complex Slope     | e 1 📫        |
| Complex Slope     |              |
| Flat_Surface1     |              |
| 🥢 Inner perimeter | r of lake    |
| 🛤 LAGO8           |              |
| 🛤 Lower2          |              |
| //Lower 1ft       | *            |
| New               | Copy Delete  |
| Save as           | Ok Cancel    |

## **Selecting a Reference Surface File**

1. Press TopconLogo > File > Surfaces > Reference.

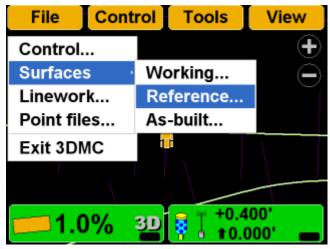

2. Select the reference surface file for the jobsite and press **Ok**.

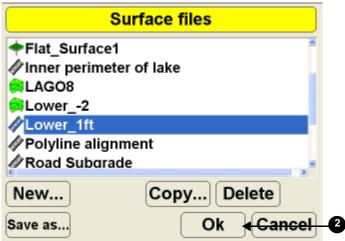

## Selecting an As-built Surface File

As-built surface files display a colored map of the graded surface.

1. Press TopconLogo > File > Surfaces > As-built.

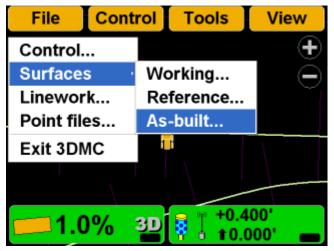

2. Select the as-built surface file for the jobsite and press **Ok**.

| As-B          | uilt Surface Files |
|---------------|--------------------|
| <none></none> |                    |
| Southfront F  | ront Grid          |
|               |                    |
|               |                    |
|               |                    |
|               |                    |
|               | Copy Delete        |
|               |                    |
| Save as       | Ok 🚽 Cancel        |

#### Example:

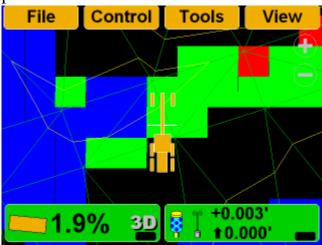

# **Creating Surface Files**

## **Creating a New Plane Surface File**

1. Press **Topcon Logo** → **File** → **Surfaces** → **Working**, **Reference**, or **As-built**.

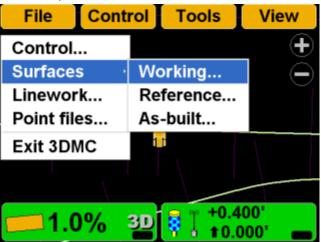

2. Press New.

|   |                                               | Surface files            |
|---|-----------------------------------------------|--------------------------|
|   | <pre></pre>                                   | lope                     |
|   | <pre>Inner perim LAG08 Lower2 Lower 1ft</pre> | eter of lake             |
| 0 | New<br>Save as                                | Copy Delete<br>Ok Cancel |

3. Enter the name of the surface. Press Next.

| Surface Name and Type                                   |    |
|---------------------------------------------------------|----|
| Configuration name                                      |    |
| Flat Plane1                                             |    |
| Surface type Flat plane surface                         |    |
| Sloping plane surface<br>Raise / lower existing surface |    |
|                                                         |    |
| Next Cancel                                             | -{ |

#### **Creating a Flat Plane Surface**

1. Press **Topcon Logo** → **File** → **Surfaces** → **Working** or **Reference**.

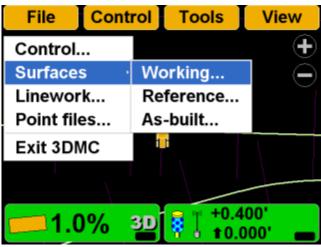

2. Press New.

| S                                                                        | Surface files                                                                                                    |
|--------------------------------------------------------------------------|----------------------------------------------------------------------------------------------------|
| Complex Slop                                                             | be a state of the state of the |
| <ul> <li>Flat_Surface1</li> <li>Inner perimete</li> <li>LAGO8</li> </ul> |                                                                                                    |
| SLower2<br>∲Lower 1ft                                                    |                                                                                                    |
| New                                                                      | Copy Delete                                                                                                    |
| Save as                                                                  | Ok                                                                                                    |

3. Enter the name of the new surface file. Press Next.

| Surface Name and Type                                   |  |  |
|---------------------------------------------------------|--|--|
| Configuration name                                      |  |  |
| Flat Plane File                                         |  |  |
| Surface type                                            |  |  |
| Flat plane surface                                      |  |  |
| Sloping plane surface<br>Raise / lower existing surface |  |  |
| Next                                                    |  |  |

4. Move the machine to the elevation reference point.

5. When the sensor is over the point, press **Measure pt** to measure the elevation reference point, and then Press **Ok**.

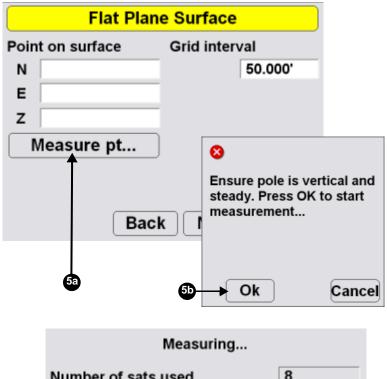

| Number of sats used | 8      |
|---------------------|--------|
| H.Precision         | 0.033' |
| V.Precision         | 0.066' |
| Duration (secs)     | 1      |
| Measurements        | 1      |
| Initialized !       |        |
|                     |        |
|                     | Cancel |

6. Enter a grid interval for the main screen. Press Next.

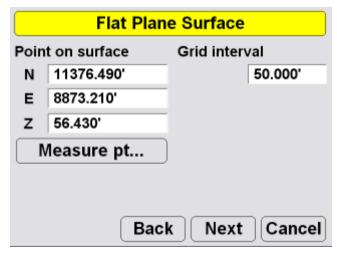

7. Press **Finish** to save the new surface file.

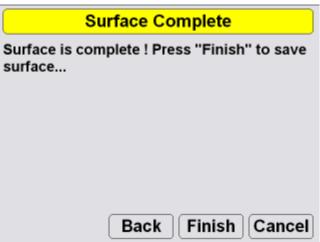

### **Creating a Sloping Plane Surface**

 Press Topcon Logo > File > Surfaces > Working or Reference

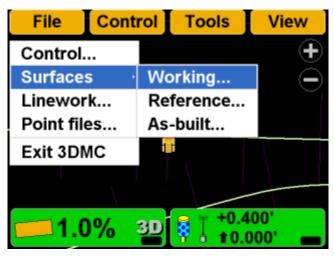

2. Press New.

| Surface files                           |                          |  |  |
|-----------------------------------------|--------------------------|--|--|
|                                         | pe                       |  |  |
| Inner perimet<br>LAGO8 Lower2 Lower 1ft | ter of lake              |  |  |
| New<br>Save as                          | Copy Delete<br>Ok Cancel |  |  |

3. Enter the name of the new surface file. Press Next.

| Surface Name and Type          |  |  |
|--------------------------------|--|--|
| Configuration name             |  |  |
| Sloping Plane File             |  |  |
| Surface type                   |  |  |
| Flat plane surface             |  |  |
| Sloping plane surface          |  |  |
| Raise / lower existing surface |  |  |
|                                |  |  |
|                                |  |  |
| Next Cancel                    |  |  |

- 4. Move the machine to the elevation reference point.
- 5. Move the machine to point A and position the sensor on the cutting edge on the selected point.

6. When the cutting edge rests on the point, press A to measure the point, and then press Ok.

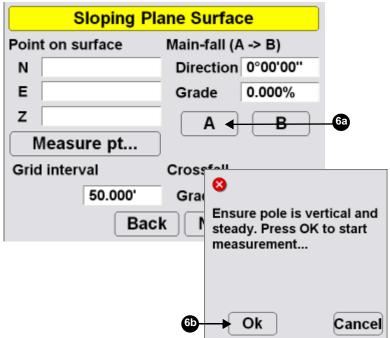

| Measuring           |        |
|---------------------|--------|
| Number of sats used | 8      |
| H.Precision         | 0.033' |
| V.Precision         | 0.066' |
| Duration (secs)     | 1      |
| Measurements        | 1      |
| Initialized !       |        |
|                     |        |
|                     | Cancel |

- 7. Move to point B and position the sensor on the cutting edge on the selected point.
- 8. When the cutting edge rests on the point, press **B** to measure the point, and then press **Ok**.

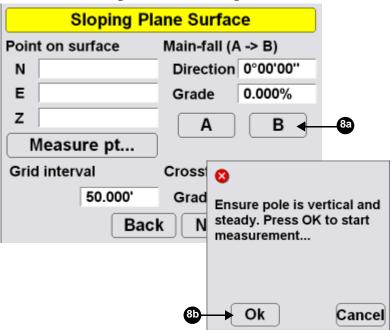

9. Press the *Crossfall Grade* entry box and enter a crossfall.

| Sloping Plane Surface |                    |  |  |
|-----------------------|--------------------|--|--|
| Point on surface      | Main-fall (A -> B) |  |  |
| Ν                     | Direction 0°00'00" |  |  |
| E                     | Grade 0.000%       |  |  |
| Z                     | AB                 |  |  |
| Measure pt            |                    |  |  |
| Grid interval         | Crossfall          |  |  |
| 50.000'               | Grade 1.000%       |  |  |
| Ba                    | ack Next Cancel    |  |  |

- 10. Move the machine to the elevation reference point.
- 11.Press Measure pt. and then press Ok.

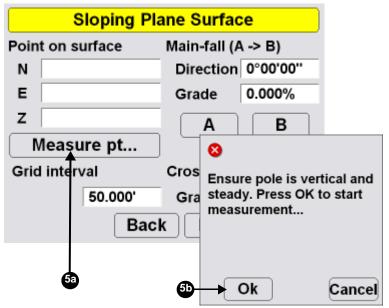

|   | Sloping Pla      | ane Surface        |
|---|------------------|--------------------|
|   | Point on surface | Main-fall (A -> B) |
|   | N 11376.490'     | Direction 0°00'00" |
|   | E 8873.210'      | Grade 0.000%       |
|   | Z 56.430'        | AB                 |
|   | Measure pt       |                    |
|   | Grid interval    | Crossfall          |
| ) | 50.000'          | Grade 1.000% 🗲     |
|   | Back Next Cancel |                    |

12. Enter a grid interval and crossfall. Press Next.

13.Press **Finish** to save the new surface file and end the process.

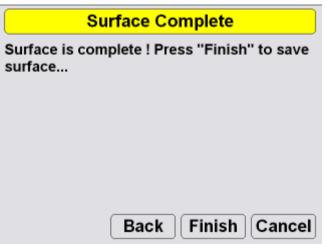

### **Raising or Lowering the Existing Surface**

Raise/Lower the existing surface creates a new surface file based on an existing file.

1. Press **Topcon Logo** → **File** → **Surfaces** → **Working** or **Reference**.

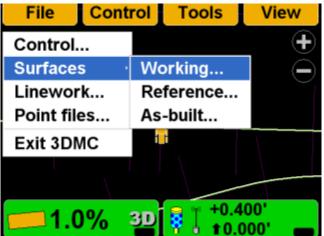

2. Press New.

| Surface files                                   |                          |  |  |
|-------------------------------------------------|--------------------------|--|--|
|                                                 |                          |  |  |
| Inner perimeter<br>LAGO8<br>LOWER2<br>LOWER_1ft | r of lake                |  |  |
| New<br>Save as                                  | Copy Delete<br>Ok Cancel |  |  |

3. Enter the name of the new Raise/lower existing surface file. Press **Next**.

| Surface Name and Type          |  |  |  |
|--------------------------------|--|--|--|
| Configuration name             |  |  |  |
| Raise +1                       |  |  |  |
| Surface type                   |  |  |  |
| Flat plane surface             |  |  |  |
| Sloping plane surface          |  |  |  |
| Raise / lower existing surface |  |  |  |
|                                |  |  |  |
|                                |  |  |  |
| Next Cancel                    |  |  |  |

- 4. Select the surface to use as the reference from which to raise or lower the new surface.
- 5. Enter an elevation adjustment. Press Next.

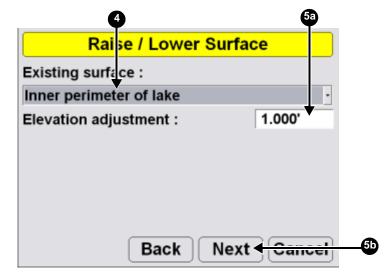

6. Press **Finish** to save the new surface file.

## **Selecting Jobsite Files**

- 1. From the main screen, navigate to the file type dialog box.
  - Topcon Logo ▶ File ▶ Linework
  - Topcon Logo ▶ File ▶ Point files

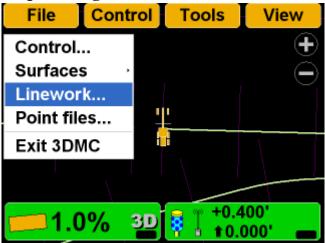

2. On the Linework/Point files dialog box, select the file for the jobsite and press **Ok**.

| Linewo          | rk files             |
|-----------------|----------------------|
| <none></none>   |                      |
| AG Road<br>lago |                      |
| PP_topo_Nov20   |                      |
| Copy Delete     | Ok <del>Cancel</del> |

## **Setting Blade Control**

### **Automatic Best-Fit Blade Control**

When using the automatic best-fit method, 3DMC uses the entire cutting edge of the blade as the elevation reference.

### 1. Press Topcon Logo > Control > Blade control.

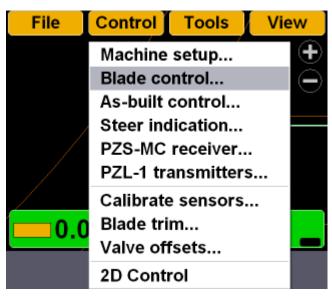

2. Select Automatic best-fit (whole blade).

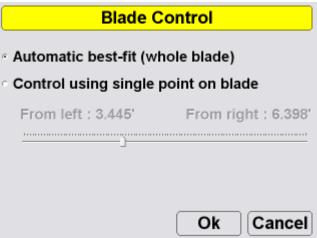

## **Control Using Single Point on Blade**

When using the control using single point on blade method, 3DMC uses a selected point on the blade to use as the elevation reference rather than the entire cutting edge of the blade.

1. Press Topcon Logo > Control > Blade control.

| File | Control   | Tools       | View         |
|------|-----------|-------------|--------------|
|      | Machine   | setup       | $\mathbf{+}$ |
|      | Blade co  | ntrol       | $\bigcirc$   |
|      | As-built  | control     |              |
|      | Steer ind | lication    |              |
|      | PZS-MC    | receiver    |              |
|      | PZL-1 tra | ansmitters. |              |
|      | Calibrate | e sensors   |              |
| 0.0  | Blade tri | m           |              |
|      | Valve off | sets        |              |
|      | 2D Contr  | ol          |              |

2. Select Control using single point on blade.

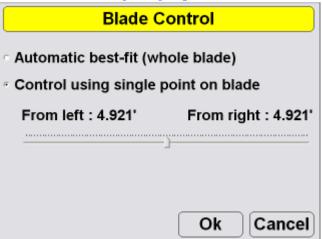

# To quickly change the blade control point using the section view:

- To move to the far left or far right edge of the blade, press and hold the edge of the blade for one second. On the pop-up menu, tap **Move control left** or **Move control right**.
- Press and hold a point on the blade for one second. On the pop-up menu, tap **Move control**.

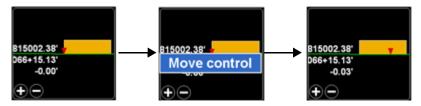

# To change the blade control point using the Control menu:

1. Press Topcon Logo > Control > Blade control.

| File | Control   | Tools      | View           |
|------|-----------|------------|----------------|
|      | Machine   | setup      | $(\mathbf{+})$ |
|      | Blade co  | ntrol      | $\square$      |
|      | As-built  | control    |                |
| /    | Steer ind | lication   |                |
|      | PZS-MC    | receiver   |                |
|      | PZL-1 tra | ansmitters |                |
|      | Calibrate | sensors    |                |
| 0.0  | Blade tri | m          |                |
|      | Valve off | sets       |                |
|      | 2D Contr  | ol         |                |

2. With *Control using single point on blade* selected, hold the slider button and move it left or right to select a point at a distance from the left/right side of the blade.

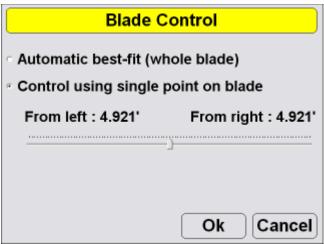

3. Press **OK** to apply this blade control point to the machine.

## Setting As-built Control Options

As-built surface files display a colored map of the graded surface.

1. Press Topcon Logo > Control > As-built control.

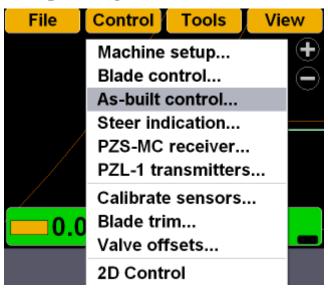

2. Select the As-built options. Then press **Advanced** to view the advanced options.

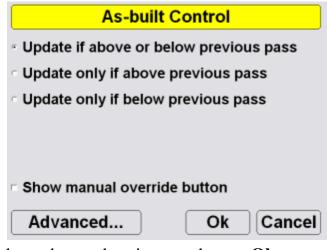

3. Select advanced options, and press Ok.

| Advanced As-built Control                  |     |    |       |
|--------------------------------------------|-----|----|-------|
| Maximum vehicle speed                      | 3.2 | 81 | ft/s  |
| <ul> <li>Update when in reverse</li> </ul> |     |    |       |
|                                            |     |    |       |
|                                            |     |    |       |
|                                            |     |    |       |
| _                                          |     | _  |       |
|                                            | Ok  | Ca | ancel |

### Example:

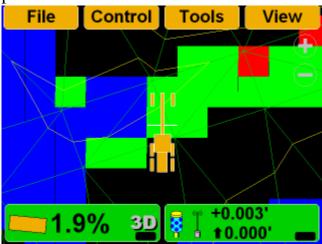

## Setting Steer Indication Options

1. Press Topcon Logo > Control > Steer indication.

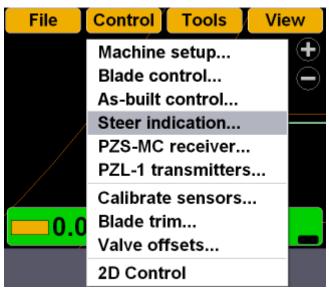

2. Select the steer indication options. Then press Ok.

| Steer Indication                       |                 |  |  |
|----------------------------------------|-----------------|--|--|
| Alignment : Polyline alignment         |                 |  |  |
| Point of interest : Right cutting edge |                 |  |  |
| Alignment feature :                    | Centerline ·    |  |  |
| Additional steer offset : 0.000'       |                 |  |  |
| Override machine dire                  | ction : Never · |  |  |
|                                        | Ok Cancel       |  |  |

## Setting PZS MC-G3 Receiver Options

1. Press Topcon Logo ▶ Control ▶ PZS-MC receiver

| File | Control   | Tools      | View      |
|------|-----------|------------|-----------|
|      | Machine   | setup      | $\bullet$ |
|      | Blade co  | ntrol      |           |
|      | As-built  | control    |           |
|      | Steer ind | lication   |           |
|      | PZS-MC    | receiver   |           |
|      | PZL-1 tra | ansmitters | s         |
|      | Calibrate | e sensors. |           |
| 0.0  | Blade tri | m          |           |
|      | Valve of  | sets       |           |
|      | 2D Contr  | rol        |           |

2. Set the PZS MC-G3 options. Then press Ok.

| S               | <mark>teer In</mark> | dicati   | on     |      |     |
|-----------------|----------------------|----------|--------|------|-----|
| Alignment :     | Comp                 | lex Slo  | ре     |      |     |
| Point of intere | st :                 | Mid cu   | utting | edge | •   |
| Alignment feat  | ure :                | Cente    | rline  |      | ٠   |
| Additional stee | er offset            | :        | 0.00   | 0'   |     |
| Override mach   | ine dire             | ction :  | Neve   | er   | ٠   |
|                 |                      | <b>(</b> | Ok     | Can  | cel |

## Setting PZL-1 Transmitter Options

1. Press Topcon Logo ➤ Control ➤ PZL-1 transmitter.

| File      | Control    | Tools      | View      |
|-----------|------------|------------|-----------|
|           | Machine    | setup      | $\bullet$ |
|           | Blade co   | ntrol      | $\square$ |
|           | As-built ( | control    |           |
|           | Steer ind  | lication   |           |
|           | PZS-MC     | receiver   |           |
|           | PZL-1 tra  | ansmitters |           |
|           | Calibrate  | sensors    |           |
| <b>30</b> | Blade tri  | m          |           |
|           | Valve off  | sets       |           |
|           | 2D Contr   | ol         |           |

2. Set the PZL-1 transmitter options. Then press Ok.

|       | P2        | ZL-1 T  | ransm | nitters | ;         |    |
|-------|-----------|---------|-------|---------|-----------|----|
| Ch-1  | Ch-2      | Ch-3    | Ch-4  | Trans   | smitters  |    |
| Trans | mitter \$ | 5/N :   | Cha   | nnel n  | ot active | ٠  |
| Contr | ol poin   | t:      |       |         |           |    |
|       |           |         |       |         |           | v  |
| Heigh | t of trai | nsmitte | er :  | 0.      | 000'      |    |
| Measu | ired to   | :       |       | Ma      | ark/Slant | Ŧ  |
|       |           |         |       | Ok      | Canc      | el |

## Valve Offset Calibration

- 1. Raise the machine blade so that both sides of the cutting edge rest a few inches above the ground.
- 2. At the display, tap TopconLogo ▶ Control ▶ Valve offsets.

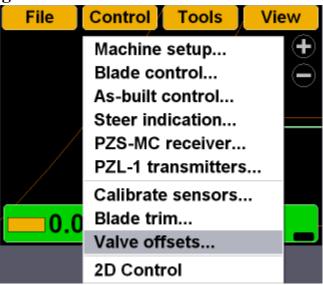

### WARNING

## Since the blade is about to move, automatically, HANDS and FEET should be clear of the blade!

3. Press *Raise left* **Set** and tap the arrows to increase or decrease the valve offsets.

### NOTICE

Boost Setting adjustments are not recommended and may cause poor machine performance.

| Valve Of                   | fset   | ts  |   |          |      |    |
|----------------------------|--------|-----|---|----------|------|----|
| Raise left<br>Lower left   | ▲<br>▼ | 562 | : | Se<br>Se |      | -3 |
| Raise right                |        |     | _ | Se       | et   |    |
| Lower right Boost Settings |        |     |   | Se       | et j |    |
|                            |        | Ok  |   | Cano     | el   |    |

- 4. Repeat Step 3 for each of the selections.
- 5. Press OK.

## Performing Topographic Surveys

1. Press Topcon Logo > File > Point files.

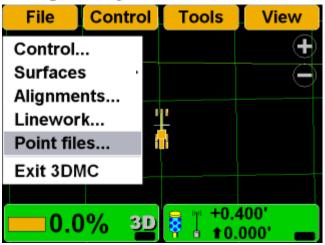

2. Create a new point file or select an existing point file. Press **Ok** to return to the Main Screen.

| Point files            |
|------------------------|
| <none></none>          |
| Point1                 |
| SIMPSONS RANCH CONTROL |
|                        |
|                        |
|                        |
|                        |
|                        |
| New Edit Copy Delete   |
| Ok Cancel              |

3. Press **Topcon Logo → Tools → Topo survey**.

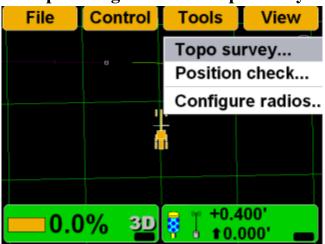

4. Enter or select the information. Press **Ok** when done.

|                 | Topo survey      |         |
|-----------------|------------------|---------|
| Log by          | minimum distanc  | e ·     |
| Minimum dista   | ance             | 30.000' |
| Log to layer    | Layer1           | •       |
| Log at          | Mid cutting edge | •       |
| Lower all eleva | ations by        | 0.000'  |
|                 |                  |         |
|                 | Ok               | Cancel  |

- 5. Press **Ok** to start the topo survey function.
- Begin driving. When the machine begins to move, 3DMC will begin measuring and logging the data.

7. To stop topo measurements, press Topcon
 Logo ▶ Stop topo survey. Otherwise, 3DMC continues logging measurements.

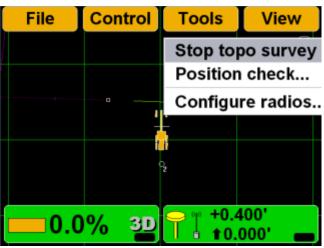

## **Checking the Blade's Position**

1. To check the position of the blade, press **Topcon** Logo ▶ Tools ▶ Position check.

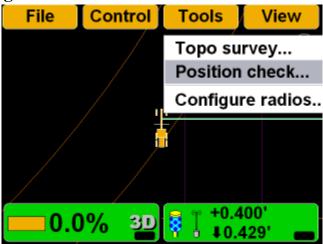

2. On the *Position Check* dialog box, select the *Point of interest* (either left edge or right edge of blade), and press **Measure**.

| Positio               | n Check    |             |     |
|-----------------------|------------|-------------|-----|
| Point of interest :   | Left cutti | ng edge 🔫 · | -2a |
| North                 |            |             |     |
| East                  |            |             |     |
| Elev                  |            |             |     |
| Cut to design surface | : [        |             |     |
| Alignment stationing  | _          |             |     |
| Measure ┥             |            | Cancel      | 20  |
|                       |            |             | ĺ   |
| Number of sats used   |            | 8           |     |
| H.Precision           |            | 0.033'      |     |
| V.Precision           |            | 0.066'      |     |
| Duration (secs)       |            | 0           |     |
| Measurements          |            | 1           |     |
| Initialized !         |            |             |     |
|                       |            |             |     |
|                       |            | Cancel      |     |

3. When finished, the *Position Check* dialog box displays the point on the job at the selected edge of

the blade. Press **Cancel** to return to the Main Screen.

| Position C              | heck              |
|-------------------------|-------------------|
| Point of interest :     | ft cutting edge 🛛 |
| North                   | 11580.394'        |
| East                    | 8878.787'         |
| Elev                    | 56.430'           |
| Cut to design surface : | 0.000'            |
| Alignment stationing :  | 1+41.856'         |
| Measure                 | Cancel            |

## **Viewing GPS Information**

1. To view the *GPS information* dialog box and tabs, press the **Elevation control** key.

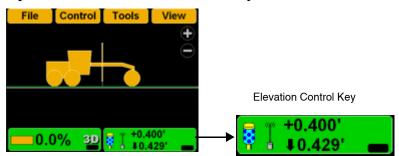

### 2. Press the **GPS info** button.

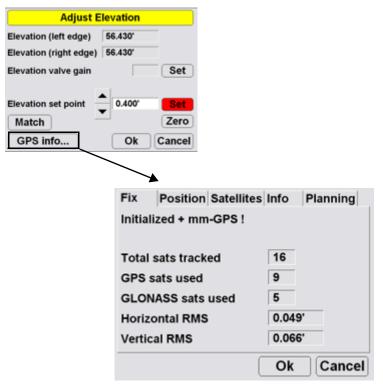

### **GPS Status and Quality (Fix)**

| Fix Po      | sition | Satellites | Info  | Planning |
|-------------|--------|------------|-------|----------|
| Initialized | + mm   | -GPS !     |       |          |
|             |        |            |       |          |
| Total sats  | track  | ed         | 16    |          |
| GPS sats    | used   |            | 9     |          |
| GLONASS     | sats   | used       | 5     |          |
| Horizonta   | IRMS   |            | 0.049 | Э'       |
| Vertical R  | MS     |            | 0.066 | 6'       |
|             |        |            | Ok    | Cancel   |
|             |        |            |       |          |

#### **Cutting Edge Position (Position)**

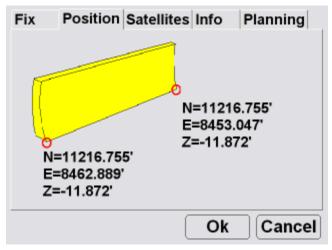

### Monitor Satellites and Enter Mask Angle

### (Satellites)

| Fix | Position | Satellites | Info | Planning |
|-----|----------|------------|------|----------|
|     |          |            |      |          |
|     | +        |            |      |          |
|     |          |            |      |          |
|     | 7 🔶      |            |      |          |
|     |          | 79         |      |          |
|     |          |            |      |          |
|     |          |            | Mask | angle    |
|     |          |            | Ok   | Cancel   |
|     |          |            | 2.11 |          |

View Receiver Information or Reset Receiver (Info)

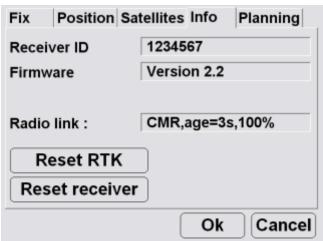

### Satellite Planning Information (Planning)

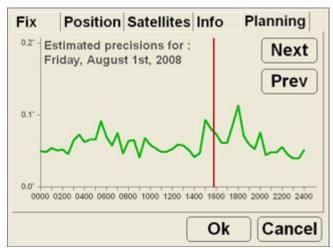

The red vertical line marks the current time.

## **Changing Radio Channels**

1. Press **Topcon Logo** > **Tools** > **Configure radios**.

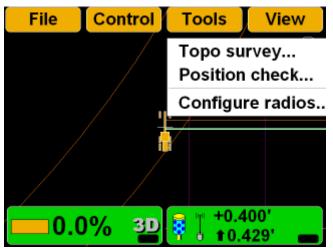

2. Select the *Radio type* that matches the radio type in the MC-R3, and then press **Configure**. 3DMC will connect to the radio after several second.

| GPS F                                                      | Radio Configuration                                                               |
|------------------------------------------------------------|-----------------------------------------------------------------------------------|
| Radio type                                                 | Topcon FH915 (SS)                                                                 |
| Connected to                                               | Serial Port B                                                                     |
| Baud rate                                                  | 38400 -                                                                           |
| Format                                                     | CMR ·                                                                             |
|                                                            |                                                                                   |
|                                                            |                                                                                   |
| Configure                                                  | . Ok Cancel                                                                       |
|                                                            |                                                                                   |
|                                                            | Radio Configuration                                                               |
|                                                            |                                                                                   |
| GPS F                                                      | Radio Configuration       Topcon FH915 (SS)                                       |
| GPS F<br>Radio type                                        | Radio Configuration     Topcon FH915 (SS)                                         |
| GPS F<br>Radio type<br>Connected to                        | Radio Configuration         Topcon FH915 (SS)         Serial Port B               |
| GPS F<br>Radio type<br>Connected to<br>Baud rate           | Radio Configuration         Topcon FH915 (SS)         Serial Port B         38400 |
| GPS F<br>Radio type<br>Connected to<br>Baud rate<br>Format | Radio Configuration         Topcon FH915 (SS)         Serial Port B         38400 |

3. Enter radio configuration information, and select the channel. The channel must match the channel of the base station.

| FH915+ Configuration |            |
|----------------------|------------|
| Radio Mode           | Rover ·    |
| Power Output         | 1000 mW 🕑  |
| Link Rate            | 9600 -     |
| RTS/CTS              | Off ·      |
| Channel              | 5 .        |
| Protocol             | FH915      |
|                      | Advanced   |
|                      | Set Cancel |

4. Press **Advanced** to select the country of operation, and then press **Ok**.

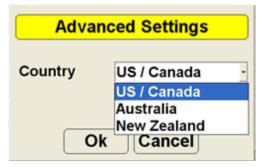

5. Press **Set** to save the radio configuration settings and return to the GPS Radio Configuration screen.

| FH915+ Configuration |            |
|----------------------|------------|
| Radio Mode           | Rover ·    |
| Power Output         | 1000 mW ·  |
| Link Rate            | 9600 -     |
| RTS/CTS              | Off ·      |
| Channel              | 5 .        |
| Protocol             | FH915 ·    |
|                      | Advanced   |
|                      | Set Cancel |

6. Press **Ok** to save the radio configuration settings and return to the main screen.

## **Steering or Grading to Polyline**

## **Steering to Polyline**

1. Press Topcon Logo > File > Linework.

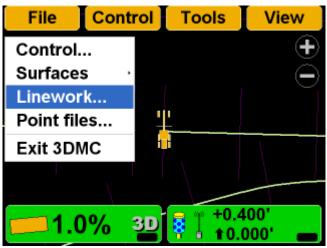

2. Select the Linework file for the job, and Press Ok.

| Linework files  |           |
|-----------------|-----------|
| <none></none>   |           |
| AG Road<br>lago |           |
| PP_topo_Nov20   |           |
| Copy Delete     | Ok Cancel |

3. Press Topcon Logo ► View ► Display options ► Linework.

| File | Control To                                             | ools | View                |          |        |
|------|--------------------------------------------------------|------|---------------------|----------|--------|
|      |                                                        |      | Main wi<br>Left win |          | ,<br>, |
|      | Control points.                                        |      | Display             | options  | ,      |
|      | As-built surfac                                        | e    | Reset si            | mulation |        |
|      | Linework                                               |      | About 3             | DMC      |        |
| 0    | Points<br>Light bars<br>Background co<br>Display units |      | 00'<br>00' <b>—</b> |          |        |

4. Select the polylines to display.

| Linework layers |                   |  |
|-----------------|-------------------|--|
| Layer           | Show              |  |
| RW<br>BDY<br>PL | Yes<br>Yes<br>Yes |  |
| Show Color      | Ok Cancel         |  |

#### 5. Press Topcon Logo → View → Left Window → Grade Indicator.

| File     | Control Tools                      | View             |
|----------|------------------------------------|------------------|
|          |                                    | Main window      |
|          | ✓None                              | Left window      |
| , \      | Profile                            | Right window     |
|          | Section                            | Lower window     |
| 1        | Grade indicator                    | Display options  |
| 15       |                                    | Reset simulation |
|          |                                    | About 3DMC       |
| <u> </u> | % 3 <b>D</b> <mark>₿</mark> 1 +0.4 | 00'              |

6. Press **Topcon Logo** → **View** → **Lower Window** → **Lightbar**.

| ontrol      | Tools                          | View                                       |                      |
|-------------|--------------------------------|--------------------------------------------|----------------------|
|             |                                | Main window<br>Left window<br>Right window | •<br>•               |
|             |                                | Lower window                               | √✓None               |
|             |                                | Display options                            | Profile              |
| +           |                                | Reset simulation<br>About 3DMC             | Section<br>Light bar |
| 6 <u>3D</u> | <b>₽ +</b> 0.4<br><b>±</b> 0.0 | 000' <b>—</b>                              |                      |

7. Press and hold the polyline to use for steering, then press **Steer to polyline** on the pop-up menu;

 1.000'
 +

 Surface elev 56.430'

 Layer "PL"

 Steer to polyline

 Steer to offset polyline...

 Grade to polyline

 Move machine here

 Set-points

graphical cross lines display along the selected polyline.

8. Press **Topcon Logo** > **Control** > **Steer indication** to change the steer indication settings.

| Steer Indication               |                    |  |
|--------------------------------|--------------------|--|
| Alignment : Polyline alignment |                    |  |
| Point of interest :            | Right cutting edge |  |
| Alignment feature :            | Centerline ·       |  |
| Additional steer offset        | 0.000'             |  |
| Override machine direc         | ction : Never      |  |
|                                | Ok Cancel          |  |

# 9. Press Topcon Logo ► View ► Display options ► Alignment.

| File             | Control Tools                                                         | View                                                       |
|------------------|-----------------------------------------------------------------------|------------------------------------------------------------|
| 1.000'<br>0.000' |                                                                       | Main window<br>Left window<br>Right window<br>Lower window |
| 1.000'           | Control points<br>Alignment<br>As-built surface                       | Display options ·<br>Reset simulation<br>About 3DMC        |
| 0                | Linework<br>Points<br>Light bars<br>Background color<br>Display units | <mark>00'</mark>                                           |

10. Change the alignment settings, and press OK.

| Alignment                      |         |
|--------------------------------|---------|
| Alignment centerline color :   | Color   |
| Alignment feature-line color : | Color   |
| Show regular station lines     | Color   |
| Show station labels            |         |
| Station interval :             | 50.000' |
|                                | Cancel  |

#### 11.Begin steering.

### **Grading to Polyline**

1. Press **Topcon Logo** → **File** → **Linework**, select the correct Linework file, and press **Ok**.

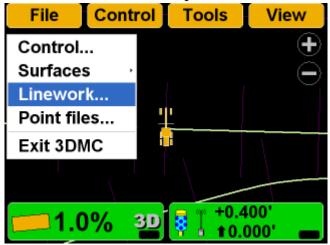

2. Press Topcon Logo → View → Display options → Linework.

| File | Control Tools                                   | View                                  |
|------|-------------------------------------------------|---------------------------------------|
|      |                                                 | Main window                           |
|      | Control points<br>As-built surface              | Display options ·<br>Reset simulation |
|      | Linework<br>Points                              | About 3DMC                            |
|      | Light bars<br>Background color<br>Display units | 00'<br>00' <b>—</b>                   |

3. Select the polylines to display, and press Ok.

| Linework layers          |                           |  |
|--------------------------|---------------------------|--|
| Layer<br>RW<br>BDY<br>PL | Show<br>Yes<br>Yes<br>Yes |  |
| Show Color               | Ok Cancel                 |  |

4. On the main screen, press and hold the polyline to use for grading to, then press **Grade to polyline** on the pop-up menu. Graphical cross lines display along the polyline.

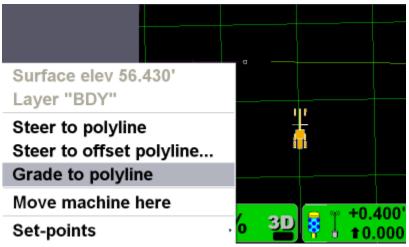

5. Begin grading. As needed, repeat Step 4 above to grade to another polyline.

### **Adjusting Valve Gain**

1. On the 3DMC Main Screen, press the **Elevation Control** key.

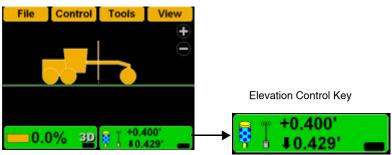

2. Press the *Elevation valve gain* **Set** key, changing it to red.

| Adjust Elevation       |            |  |
|------------------------|------------|--|
| Elevation (left edge)  | 56.430'    |  |
| Elevation (right edge) | 56.430'    |  |
| Elevation valve gain   | ▲ Set      |  |
| Elevation set point    | 0.400' Set |  |
| Match                  | Zero       |  |
| GPS info               | Ok Cancel  |  |

- 3. Change the offset using the up/down arrow.
- 4. Press Ok.

## **Changing Cut/Fill Offsets**

1. On the 3DMC Main Screen, press the **Elevation Control** key.

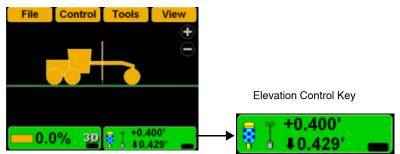

2. Press *Elevation set point* **Set**, changing it to red.

| Adjust E               | levation |             |
|------------------------|----------|-------------|
| Elevation (left edge)  | 56.430'  |             |
| Elevation (right edge) | 56.430'  |             |
| Elevation valve gain   |          | Set         |
| Elevation set point    | 0.400'   | Set<br>Zero |
| GPS info               | Ok       | Cancel      |

- 3. Change the offset using the up/down arrows.
- 4. Press Ok.

### **Changing the Display View**

### **Main Window Views**

To access the main window view, press **Topcon Logo** ▶ **View** ▶ **Main window**, then press the necessary view; a check mark indicates the active view.

| Control Tools                           | View                   |                             |
|-----------------------------------------|------------------------|-----------------------------|
|                                         | Main window            | ·≁Plan                      |
|                                         | Left window            | <ul> <li>Section</li> </ul> |
|                                         | Right window           | · Profile                   |
| 1                                       | Lower window           | ,                           |
| + +++++++++++++++++++++++++++++++++++++ | <b>Display options</b> | ,                           |
|                                         | Reset simulation       |                             |
|                                         | About 3DMC             |                             |
| <b>7</b> 300 0                          | .000'                  |                             |

#### Plan View Section View File Control View Tools < 0.761' -0+30.111' +1.281 -0.910 File Control Tools View Ŧ 30.0% 30 0.000 +0.400' 8 <u>% 3D</u> t0.605' 000 **Profile View** +0.400 <sup>▲</sup>30.0% <u>3D</u> t 0.605

### **Left Window Views**

To access the lower window view, press **Topcon Logo** ► **View** ► **Left window**, then select a view.

| 0        |                | ,           |                                |                    |
|----------|----------------|-------------|--------------------------------|--------------------|
| File     | Control        | Tools       | View                           |                    |
|          |                |             | Main wi                        | ndow ·             |
|          | √None          |             | Left win                       | dow .              |
|          | Profile        |             | Right w                        | indow <sup>,</sup> |
|          | Sectio         | n           | Lower v                        | vindow ·           |
|          | Grade          | indicator   | Display                        | options            |
|          |                |             | Reset s                        | imulation          |
|          |                |             | About 3                        | DMC                |
| <u> </u> | .0% 3 <u>D</u> | <b>10.4</b> |                                |                    |
|          |                |             |                                | Grade              |
|          |                | Section Vi  | ew                             | Indicator          |
|          |                |             | < 0.761'<br>0+30.1'<br>+1.281' | 5.000'             |

J⊕⊖

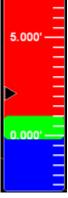

 $\oplus$ 

### **Right Window View**

To access the right window view, have the Plan view visible and press **Topcon Logo** ▶ **View** ▶ **Right** window, then select **Grade indicator**.

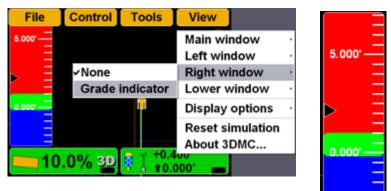

#### **Lower Window Views**

To access the lower window view, press **Topcon Logo** ► **View** ► **Lower window**, then select a view.

| ontrol   | Tools          | View                                       |                      |
|----------|----------------|--------------------------------------------|----------------------|
|          |                | Main window<br>Left window<br>Right window | ·<br>•               |
| <u> </u> | -              | Lower window                               | · <b>√</b> None      |
| 1        | 1              | <b>Display options</b>                     | Profile              |
|          |                | Reset simulation<br>About 3DMC             | Section<br>Light bar |
| 3D       | Out of de area | sign                                       |                      |

Profile View

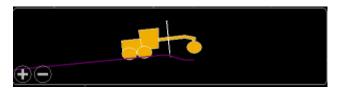

#### Section View

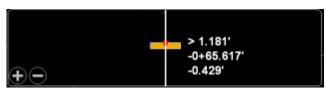

#### Lightbar

|  |     |     |  | ГТ |  |
|--|-----|-----|--|----|--|
|  | 0.0 | 00' |  |    |  |

### Changing the Grade Indicator Scale and Extents

To view the grade indicator, press **Topcon** Logo ▶ View ▶ Left window ▶ Grade indicator.

| File     | Control      | Tools                           | View          |           |   |
|----------|--------------|---------------------------------|---------------|-----------|---|
|          |              |                                 | Main wi       | ndow      | , |
|          | ✓None        |                                 | Left win      | dow       | • |
| ,<br>,   | Profile      |                                 | Right w       | indow     | • |
|          | Section      | ı                               | Lower v       | vindow    | , |
| 7 _      | Grade        | indicator                       | Display       | options   | , |
| 15       |              |                                 | Reset s       | imulation |   |
|          |              |                                 | About 3       | DMC       |   |
| <u> </u> | )% <u>3D</u> | <b>₽ 1</b> +0.4<br><b>1</b> 0.0 | 000' <b>—</b> |           |   |

To change the grade display, press and hold the grade indicator for one second, press Grade display, then the necessary option.

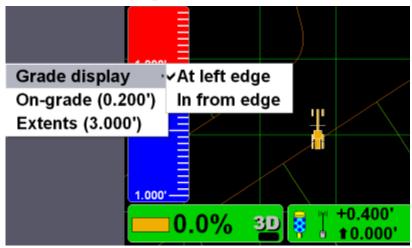

To change the on-grade or extents, press and hold the grade indicator for one second, then press the necessary menu option.

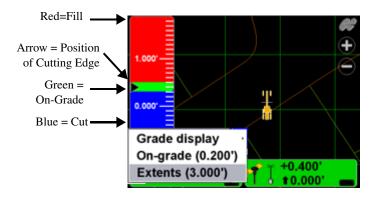

### Changing the Light Bar Scale and Extents

To view the light bar scale, press **Topcon Logo** ▶ View ▶ Lower window ▶ Light bar.

| ontrol         | Tools                           | View             |           |
|----------------|---------------------------------|------------------|-----------|
|                |                                 | Main window      | •         |
| L              |                                 | Left window      | •         |
|                |                                 | Right window     | •         |
| 1              | +                               | Lower window     | ·∽None    |
| <mark> </mark> | H                               | Display options  | . Profile |
|                |                                 | Reset simulation | Section   |
|                |                                 | About 3DMC       | Light bar |
| 3D             | <b>₽</b> +0.4<br>• <b>1</b> 0.0 | 00' 📥            |           |

#### To change the light bar scale and extents:

Press and hold the light bar scale for one second, then press **Green**, **Yellow**, or **Extents** to change the scale.

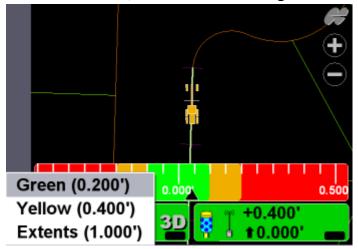

### Changing the Steer Indication Scale and Extents

This function is only available while in Steer Indication mode. See "Changing Radio Channels" for details on enabling steer indication. To change the steer indication scale and extents: Press and hold the light bar scale for one second, then press Green, Yellow, or Extents to change the scale.

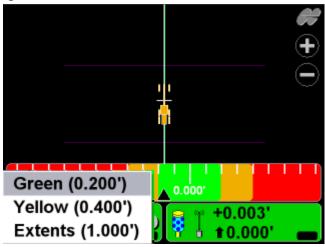

### **Changing Display Options**

To view available options, press **TopconLogo ► View ► Display options**.

| File | Control                                                      | Tools           | View                                                       |  |
|------|--------------------------------------------------------------|-----------------|------------------------------------------------------------|--|
|      |                                                              |                 | Main window<br>Left window<br>Right window<br>Lower window |  |
|      | Control poi<br>Working su<br>As-built su                     | ırface<br>rface | Display options<br>Reset simulation<br>About 3DMC          |  |
| 0    | Linework<br>Points<br>Light bars<br>Backgroun<br>Display uni | <br>d color     | 00'                                                        |  |

### **Control Points**

 To view information about the control points, press Topcon Logo ➤ View ➤ Display options ➤ Control Points.

| I UII |                          |                              |                            |   |
|-------|--------------------------|------------------------------|----------------------------|---|
| File  | Control                  | Tools                        | View                       |   |
|       | 1                        |                              | Main window<br>Left window | , |
|       | Control poi              | ints                         | Display options            | • |
|       | Working su               |                              | Reset simulation           |   |
|       | Light bars.<br>Backgroun |                              | About 3DMC                 |   |
|       | Display uni              |                              |                            |   |
| 0     | .0% <u>3D</u>            | <b>₽ 1 1 1 1 1 1 1 1 1 1</b> | 000' 📥                     |   |

2. Enable (check mark) or enter the necessary options, then press **Ok**.

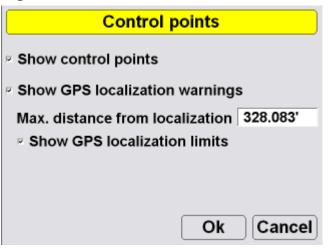

### **Working Surface Display Options**

 When using a TIN surface model file, press Topcon Logo → View → Display options → Working Surface.

| File      | Control                                                                                                    | Tools                         | View                                                       |             |
|-----------|----------------------------------------------------------------------------------------------------|-------------------------------|------------------------------------------------------------|-------------|
|           |                                                                                                    | 1                             | Main window<br>Left window<br>Right window<br>Lower window | •<br>•<br>• |
| <b></b> 0 | Control poi<br>Working su<br>As-built sur<br>Linework<br>Points<br>Light bars<br>Background<br>Display uni | rface<br>rface<br><br>d color | Display options<br>Reset simulation<br>About 3DMC          |             |

2. Press **Color** to change the color of the alignment and station lines. Select a color and press **Ok**.

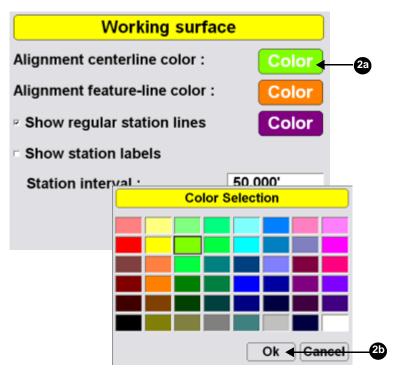

3. Enable (check mark) or enter the necessary options, then press **Ok**.

| Working surface                | ;e       |
|--------------------------------|----------|
| Alignment centerline color :   | Color    |
| Alignment feature-line color : | Color    |
| Show regular station lines     | Color    |
| Show station labels            |          |
| Station interval :             | 50.000'  |
| 0                              | k Cancel |

### **Alignment Display Options**

When using either a road surface model or an alignment file, press Topcon
 Logo ▶ View ▶ Display options ▶ Alignment.

| File             | Control                                                      | Tools       | View                                      |              |             |
|------------------|--------------------------------------------------------------|-------------|-------------------------------------------|--------------|-------------|
| 1.000'<br>0.000' |                                                              |             | Main wi<br>Left win<br>Right w<br>Lower v | dow<br>indow | •<br>•<br>• |
| 1.000'           | Control poi<br>Alignment<br>As-built su                      | <br>rface   | Display<br>Reset si<br>About 3            | mulation     | ,           |
| 0                | Linework<br>Points<br>Light bars<br>Backgroun<br>Display uni | <br>d color | <u>00'</u>                                |              |             |

2. Change the alignment settings, and press OK.

| Alignment                      |          |
|--------------------------------|----------|
| Alignment centerline color :   | Color    |
| Alignment feature-line color : | Color    |
| Show regular station lines     | Color    |
| Show station labels            |          |
| Station interval :             | 50.000'  |
| 0                              | k Cancel |

### **As-built Surface Display Options**

As-built surface files display a colored map of the graded surface.

# 1. Press Topcon Logo → View → Display options → As-built Surface.

| File | Control                                                      | Tools       | View                                                       |             |
|------|--------------------------------------------------------------|-------------|------------------------------------------------------------|-------------|
|      |                                                              |             | Main window<br>Left window<br>Right window<br>Lower window | ,<br>,<br>, |
|      | Control poi<br>Working su<br>As-built su                     | Irface      | Display options<br>Reset simulation<br>About 3DMC          | ,           |
| 0    | Linework<br>Points<br>Light bars<br>Backgroun<br>Display uni | <br>d color | sign                                                       |             |

2. Select and/or enter the necessary options and press **Ok**.

| As-built Surface                          |
|-------------------------------------------|
| · Multi-color cut/fill @ interval: 0.500' |
| • Tri-color cut/fill : Cut Grade Fill     |
| On-grade tolerance (+/-) : 0.200'         |
| Number of passes : 1 2 3 4+               |
| ◦ Pass variation :                        |
| Step : 0.050' Ok Cancel                   |

### **Linework Display Options**

 When using a Linework file, press Topcon Logo ▶ View ▶ Display options ▶ Linework.

| File | Control Tools    | View             |
|------|------------------|------------------|
|      | [                | Main window      |
|      | Control points   | Display options  |
|      | As-built surface | Reset simulation |
|      | Linework         | About 3DMC       |
|      | Points           |                  |
|      | Light bars       |                  |
| 0    | Background color | 00'              |
|      | Display units    | 00'              |

2. To display layers on the Main Screen, select the layer and press **Show**, "Yes" displays in the *Show* column. Press **Show** again to not display the layer on the Main Screen; "No" displays in the *Show* column.

3. Press **Ok** to return to the Main Screen.

| Linework layers |           |  |
|-----------------|-----------|--|
| Layer           | Show      |  |
| RW              | Yes       |  |
| BDY             | Yes       |  |
| PL              | No        |  |
| Show Color      | Ok Cancel |  |

### **Point Display Options**

When using a Point file, press Topcon
 Logo ▶ View ▶ Display options ▶ Points.

| File | Control                                                      | Tools           | View                                                       |        |
|------|--------------------------------------------------------------|-----------------|------------------------------------------------------------|--------|
|      | 1                                                            |                 | Main window<br>Left window<br>Right window<br>Lower window |        |
|      | Control po<br>Working su<br>As-built su                      | urface<br>rface | Display options<br>Reset simulation<br>About 3DMC          | ,<br>I |
| 0    | Linework<br>Points<br>Light bars.<br>Backgroun<br>Display un | <br>d color     | 00' _                                                      |        |

2. To display a points layer on the main screen, select the layer and press **Ok**.

| Points                           |  |  |
|----------------------------------|--|--|
| Layer                            |  |  |
| Layer1                           |  |  |
|                                  |  |  |
| Show point symbols on this layer |  |  |
| Show point numbers on this layer |  |  |
| Ok Cancel                        |  |  |

3. To display points symbols and/or point numbers during a topographic survey, select the corresponding check box and press **Ok**.

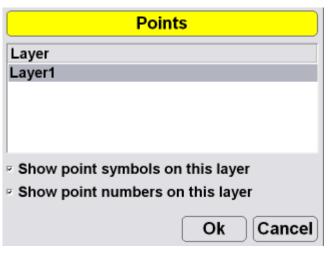

### **Lightbar Display Options**

1. To set the lightbar display options, press **Topcon** Logo ▶ View ▶ Display options ▶ Light bars.

| File | Control                                                                                                    | Tools                        | View                                                       |        |
|------|----------------------------------------------------------------------------------------------------|------------------------------|------------------------------------------------------------|--------|
|      |                                                                                                    | _                            | Main window<br>Left window<br>Right window<br>Lower window |        |
|      | Control poi<br>Working su<br>As-built sur<br>Linework<br>Points<br>Light bars<br>Background<br>Display uni | rface<br>face<br><br>d color | Display options<br>Reset simulation<br>About 3DMC          | ,<br>1 |

2. Set the LD-40 options, and press Ok.

| LD-40 S    | etup                    |          |
|------------|-------------------------|----------|
| Search     | ID                      | Identify |
| Centered   |                         | •        |
| Inverted   | Locat                   | ion      |
| <br>Colors | Left<br>Precis<br>Media |          |
|            | Ok                      | Cancel   |

### **Changing the Background Color**

 To change the background color of the Main Screen, press Topcon Logo ➤ View ➤ Display options ➤ Background color.

| File | Control                                                                                   | Tools                              | View                                                   |                                               |
|------|-------------------------------------------------------------------------------------------|------------------------------------|--------------------------------------------------------|-----------------------------------------------|
|      | Control po<br>Working su<br>As-built su<br>Linework<br>Points<br>Light bars.<br>Backgroun | ints<br>urface<br>rface<br>d color | Main wii<br>Left win<br>Right wi<br>Lower w<br>Display | dow<br>indow<br>vindow<br>options<br>mulation |
|      | Display uni                                                                               | its                                |                                                        |                                               |

2. Select a color and press Ok.

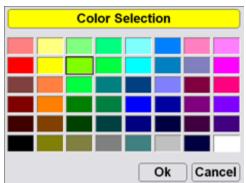

### **Display Units Options**

To set the type of units used in the job, press
 Topcon Logo ▶ View ▶ Display options ▶ Display units.

| File | Control                                                       | Tools       | View                                                       |             |
|------|---------------------------------------------------------------|-------------|------------------------------------------------------------|-------------|
|      |                                                               | 2           | Main window<br>Left window<br>Right window<br>Lower window | •<br>•<br>• |
|      | Control poi<br>Working su<br>As-built su                      | ırface      | Display options<br>Reset simulation<br>About 3DMC          | ,           |
|      | Linework<br>Points<br>Light bars.<br>Backgroun<br>Display uni | <br>d color |                                                            |             |

2. Select the display unit options and press Ok.

| Display Units |                                       |  |  |  |
|---------------|---------------------------------------|--|--|--|
| Distances     | US Survey feet $\cdot$ 3 d.p. $\cdot$ |  |  |  |
| Angles        | DD°MM'SS''                            |  |  |  |
| Grades        | Percent (%)                           |  |  |  |
| Stations      | 1+00.000 -                            |  |  |  |
| Volumes       | Cubic yards                           |  |  |  |
| Coordinates   | North-East-Elev                       |  |  |  |
|               | Ok Cancel                             |  |  |  |

### **Viewing and Updating 3DMC**

To view information about 3DMC, press **Topcon Logo > View > About 3DMC**.

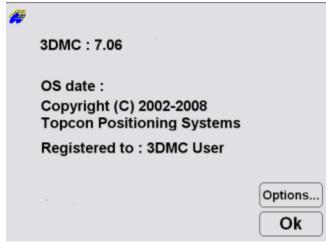

### Options

1. To view the enabled options, press **Options** on the *about 3DMC* dialog box.

| <b>1</b> 2 |                                                       |          |  |
|------------|-------------------------------------------------------|----------|--|
|            | 3DMC : 7.06                                           |          |  |
|            | OS date :                                             |          |  |
|            | Copyright (C) 2002-2008<br>Topcon Positioning Systems |          |  |
|            | Registered to : 3DMC User                             |          |  |
|            |                                                       | Options. |  |
|            |                                                       | Ok       |  |
|            |                                                       |          |  |

2. To modify 3DMC options, press **Modify** on the *Options* dialog box.

| Options                       |     |
|-------------------------------|-----|
| Bulldozer                     | Yes |
| Motorgrader                   | Yes |
| Elevating scraper             | Yes |
| Single tow scraper            | No  |
| Generic machine               | Yes |
| Excavator (dual gps)          | Yes |
| Asphalt paver                 | Yes |
| GPS (Topcon RTK)              | Yes |
| LPS (TotalStation controlled) | Yes |
| l seer7one (millimeter_CDS)   | Vac |
| Modify                        | Ok  |

2-

3. Record the *Device identification* number to give to your Topcon representative. Contact your Topcon representative to obtain new authorization codes for the necessary applications.

| Control                | Box       |
|------------------------|-----------|
| Device identification  | 225ca973  |
| Registered user name   |           |
| 3DMC User              |           |
| Authorization code (1) |           |
| 4000010001000000       |           |
| Authorization code (2) |           |
| 7b4a23742f10044f       |           |
|                        | Ok Cancel |

- 4. When you have received the new authorization codes, enter the codes in the *ControlBox* dialog box.
- 5. Press **Ok** to apply the new codes and options. Press **Ok** on each screen to return to the main screen.
- 6. Turn off the display, wait a couple seconds, and then turn on the display to activate the new passwords.

# LPS

LPS applications use an laser transmitter to transmit an optical laser beam at a pre-defined elevation, a "virtual stringline", that represents the design surface. A laser sensor on the machine detects the beam and establishes the design elevation. Through the control box, the laser sensor keeps the cutting edge at the correct elevation.

# LPS Components

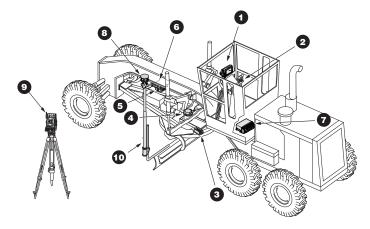

# Motor Grader

- 1. GX-60 Display
- 2. Remote Smart Knobs<sup>TM</sup>

- 3. Blade Slope Sensor
- 4. Rotation Sensor
- 5. Mainfall Sensor
- 6. Hydraulic Manifold Assembly
- 7. MC-R3 Controller
- 8. Prism
- 9. Robotic Total Station
- 10. GPS Vibration Pole

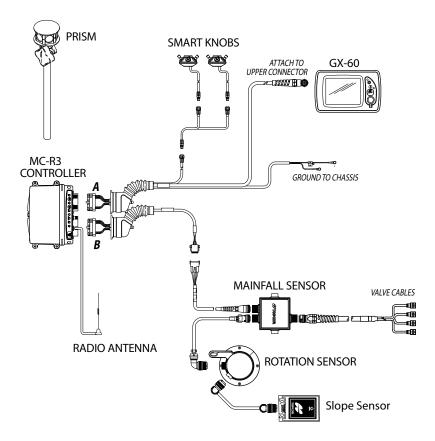

#### Dozer

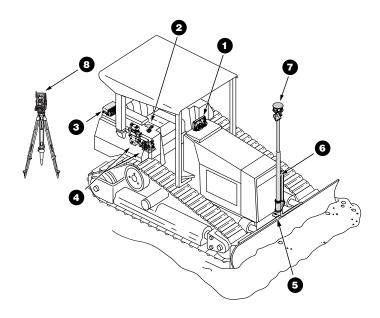

- 1. GX-60 Display
- 2. Simple Auto/Manual Knob
- 3. MC-R3 Controller
- 4. Hydraulic Manifold Assembly
- 5. Blade Slope Sensor
- 6. GPS Vibration Pole
- 7. Prism
- 9. Robotic Total Station

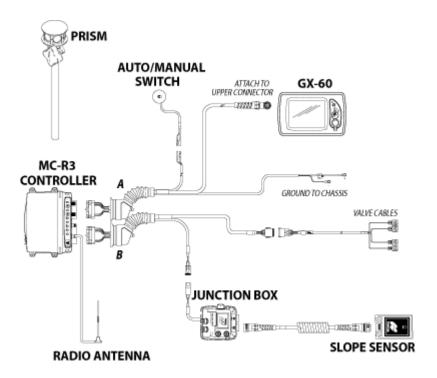

# **3DMC LPS Introduction**

# **3DMC Main Screen**

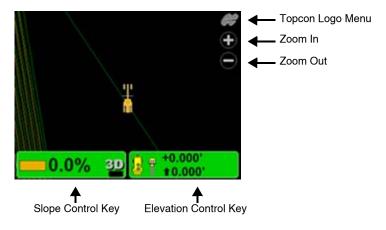

# **Topcon Logo Key**

The Topcon Logo key at the top right corner of the Main Screen displays a pop-up bar of four menus: File, Control, Tools, and View.

To access the Topcon Logo menus, tap the **Topcon** Logo in the far right corner.

Unless used, the menus disappear after 10 seconds.

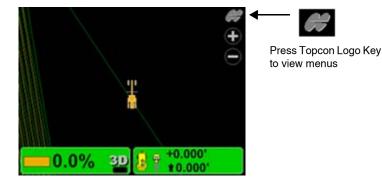

### Set-Points Pop-Up Menu

The Set-points pop-up menu allows quick adjustment of the elevation set-points from the main screen.

- 1. To access the Set-points pop-up menu, press and hold anywhere on the main screen.
- Press Set-points > Enabled (left) or Enabled
   (Right) to display the set-point adjustment arrows.
- 3. Press **Set-points** > **Increment** to adjust the setpoints increment.

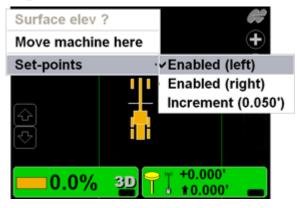

4. Press the arrows to adjust the elevation set-points.

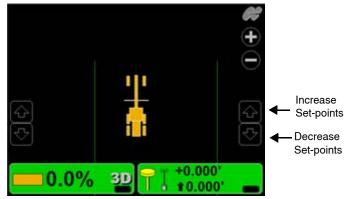

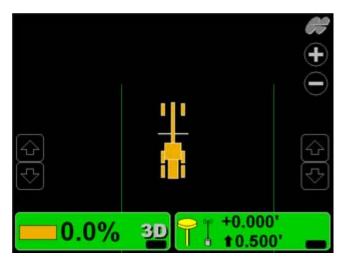

### **Elevation Control Key**

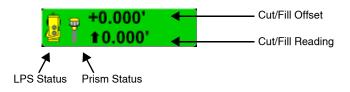

#### **Adjust Elevation Screen**

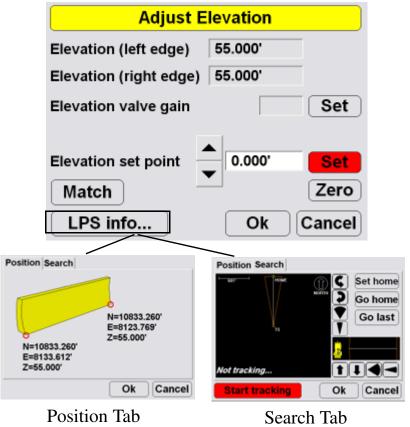

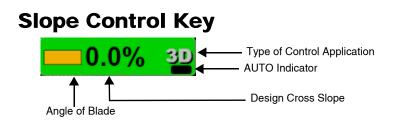

#### **Adjust Slope Screen**

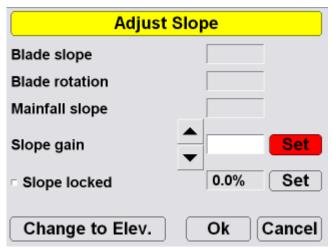

### **Keyboard Functions**

When entering text or numbers, one of the following two pop-up keyboards displays:

#### Alphanumeric Keyboard

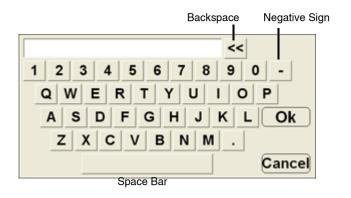

1. To access the keyboard from any field requiring an alphanumeric input, press the field.

| Configurati         | ion name/type      |
|---------------------|--------------------|
| Configuration name  | :                  |
|                     | K                  |
| Machine type :      | Motorgrader        |
| Sensor type :       |                    |
| Mounting location : | Left side of blade |
| Units of measure :  | Feet ·             |
|                     | Next Cancel        |

2. Press the letters or numbers on the keyboard to type.

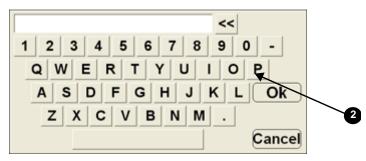

#### **Numeric Keyboard**

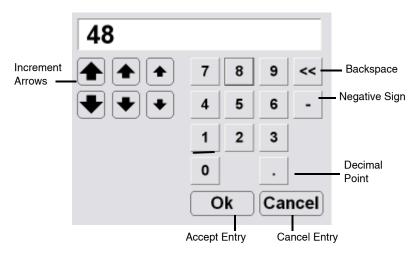

1. To access the keyboard from any field requiring an numeric input, press the field.

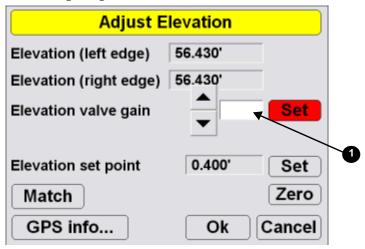

- 2. Press the numbers on the keyboard to type in a
  - value, or use the arrow keys to increase the value incrementally.

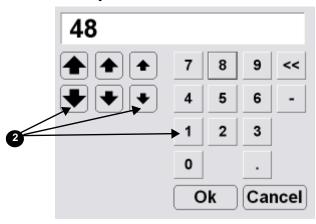

# LPS Setup and Usage

# **Copying 3DMC Files**

To copy files from a USB key:

1. Press the green power button to turn on the display and insert the USB key into the GX-60 USB port.

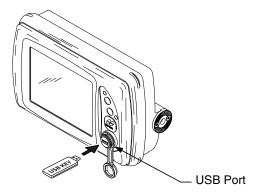

2. Press **Topcon Logo** ▶ **File** ▶ **Control**.

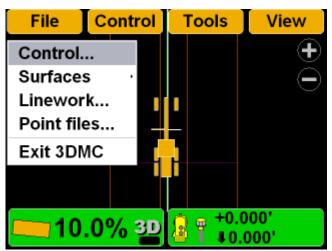

3. Press **Copy** and select the location of the file to copy from.

| 1.                  |              |                                 |
|---------------------|--------------|---------------------------------|
| Control point files |              |                                 |
| cherry              |              |                                 |
| Control1            |              |                                 |
|                     | -            |                                 |
|                     |              | Copy files                      |
|                     | Сору         | from data card to internal disk |
|                     | Project file | s                               |
| New] Edit]Copy] De  |              |                                 |
| Ok                  |              |                                 |
|                     |              |                                 |
| <b>3a</b>           |              |                                 |
|                     |              |                                 |
|                     | 3            | ► Ok Cance                      |

4. Select the file to copy and press **Ok**.

|             | Со        | py files  |                 |         |            |
|-------------|-----------|-----------|-----------------|---------|------------|
| Сору        | from data | card to i | nterna          | ldisk • |            |
| Project fil | es        |           |                 |         |            |
| Control 3   | DMC       |           | -               |         | <b>4</b> a |
|             |           |           |                 |         |            |
|             |           |           |                 |         |            |
|             |           |           |                 |         |            |
|             |           |           |                 |         |            |
|             |           |           | Ok <del>↓</del> | Cancel  | <b>4</b> b |

5. Select the files and press **Ok** to apply the data to the current job.

# **Control Point Files**

#### **Selecting a Control Point File**

1. Press Topcon Logo > File > Control.

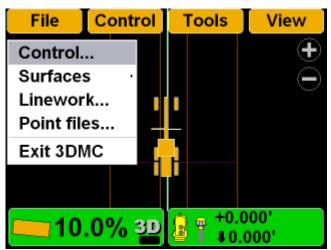

| Control point files  |             |
|----------------------|-------------|
| cherry               |             |
| Control1             | <b></b> 2a  |
|                      |             |
|                      |             |
|                      |             |
|                      |             |
| New Edit Copy Delete |             |
| Ok <del>Cancel</del> | <b>_2</b> b |

Ok.

# **Creating a Machine Configuration File**

1. When the main screen displays, press **Topcon** Logo ► Control ► Machine setup.

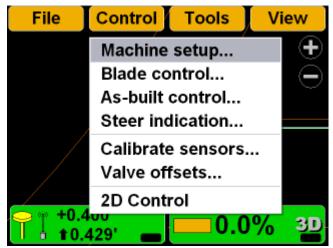

2. Press New.

| Machine files        |
|----------------------|
| GPS+ Dozer           |
| GPS+ Motorgrader     |
|                      |
|                      |
|                      |
|                      |
|                      |
| New Edit Copy Delete |
| Ok Cancel            |
| 2                    |

3. Enter the machine information.

| Configuration name/type |                    |  |
|-------------------------|--------------------|--|
| Configuration name      | :                  |  |
| Machine type :          | Motorgrader ·      |  |
| Sensor type :           | Prism ·            |  |
| Mounting location :     | Left side of blade |  |
| Units of measure :      | Feet ·             |  |
|                         | Next Cancel        |  |

4. Press Next.

5. Enter prism information, and press Next.

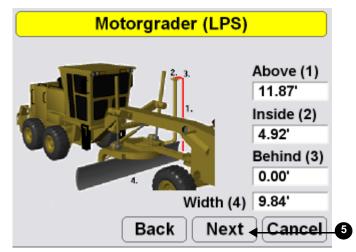

6. Press Finish to save the machine configuration file.

| Configuration complete !                                                              |
|---------------------------------------------------------------------------------------|
| Machine configuration is complete ! Press<br>"Finish" to save the configuration file. |
|                                                                                       |
|                                                                                       |
|                                                                                       |
|                                                                                       |
| Back Finish Cancel                                                                    |

- 7. Select a machine configuration file on the *Machine* 
  - *files* dialog box and press **Ok** to set this as the machine for the job.

|       | Machine files                     |
|-------|-----------------------------------|
| GPS+  |                                   |
| LPS   |                                   |
| mmGPS |                                   |
| New   | Edit Copy Delete<br>Ok < Cancel 1 |

# **Selecting Surface Files**

# Surface File Types

Flat Plane Surface/Sloping Plane Surface:

A planar (flat) surface with a 0% crossslope and mainfall. This surface is primarily used for building pads.

A sloping surface with cross slopes and mainfall based on a reference elevation.

As-built Surface File:

A color map of the graded surface.

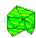

TIN Surface File:

A TIN surface represents a surface as a network of non-overlapping triangles. Within each triangle the surface is represented by a plane. The triangles are made from a set of points called mass points.

# Selecting a Working Surface File

1. Press Topcon Logo > File > Surfaces > Working.

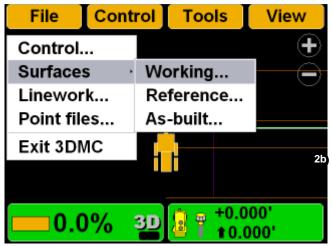

2. Select the working surface file for the jobsite and press **Ok**.

| Su                | rface files |
|-------------------|-------------|
| Complex Slope     | 1 1         |
| Complex Slope     |             |
| Flat_Surface1     |             |
| 🥢 Inner perimeter | of lake     |
| CAGO8             |             |
| 🛤 Lower2          |             |
| //Lower 1ft       |             |
| New               | Copy Delete |
| Save as           | Ok Cancel   |

# **Selecting a Reference Surface File**

1. Press TopconLogo > File > Surfaces > Reference.

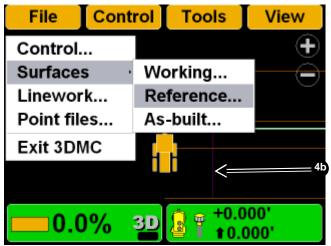

2. Select the reference surface file for the jobsite and press **Ok**.

| 8                | Surface files |
|------------------|---------------|
| +Flat_Surface1   |               |
| Inner perimet    | er of lake    |
| 🛤 LAGO8          |               |
| 🔅 Lower2         |               |
| Lower_1ft        |               |
| 🖉 Polyline align | iment         |
| A Road Subora    | de            |
| New              | Copy Delete   |
| Save as          | Ok Cancel     |

# Selecting an As-built Surface File

As-built surface files display a colored map of the graded surface.

1. Press TopconLogo > File > Surfaces > As-built.

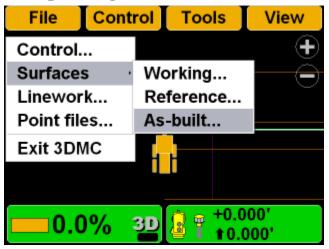

2. Select the as-built surface file for the jobsite and press **Ok**.

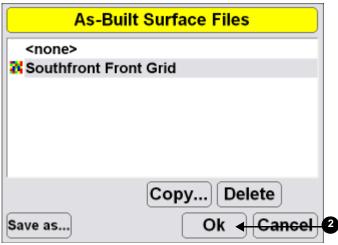

Example:

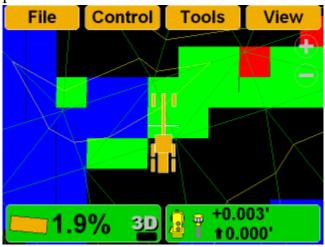

# **Creating Surface Files**

### **Creating a New Plane Surface File**

1. Press **Topcon Logo** → **File** → **Surfaces** → **Working**, **Reference**, or **As-built**.

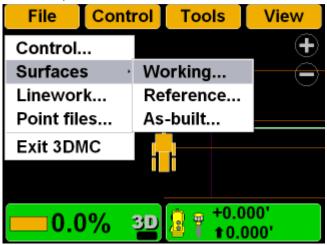

2. Press New.

|    | Surface files                                             |
|----|-----------------------------------------------------------|
|    | Complex Slope 1<br>Complex Slope<br>Flat_Surface1         |
|    | <pre>Inner perimeter of lake LAG08 Lower2 Lower 1ft</pre> |
| 2— | New     Copy     Delete       Save as     Ok     Cancel   |

3. Enter the name of the surface. Press Next.

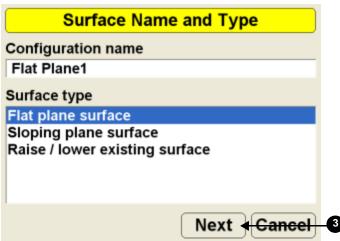

# **Creating a Flat Plane Surface**

1. Press **Topcon Logo** → **File** → **Surfaces** → **Working** or **Reference**.

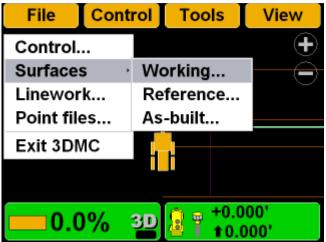

2. Press New.

| Surface files    |             |  |
|------------------|-------------|--|
| Complex Slop     |             |  |
| Complex Slop     | e           |  |
| Flat_Surface1    |             |  |
| 🥒 Inner perimete | er of lake  |  |
| SLAG08           |             |  |
| SLower2          |             |  |
| //Lower 1ft      |             |  |
| New              | Copy Delete |  |
| Save as          | Ok Cancel   |  |

3. Enter the name of the new surface file. Press Next.

| Surface Name                                      | e and Type  |
|---------------------------------------------------|-------------|
| Configuration name                                |             |
| Flat Plane File                                   |             |
| Surface type                                      |             |
| Flat plane surface                                |             |
| Sloping plane surface<br>Raise / lower existing s | urface      |
|                                                   | Next Cancel |

4. Move the machine to the elevation reference point.

5. When the sensor is over the point, press **Measure pt** to measure the elevation reference point, and then Press **Ok**.

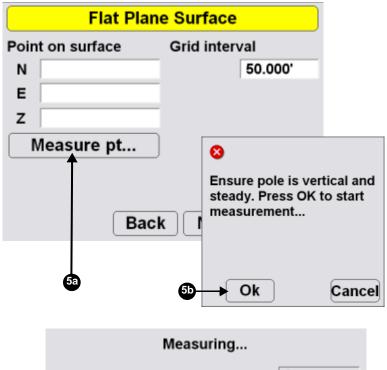

|                     | -      |
|---------------------|--------|
| Number of sats used | 8      |
| H.Precision         | 0.033' |
| V.Precision         | 0.066' |
| Duration (secs)     | 1      |
| Measurements        | 1      |
| Initialized !       |        |
|                     |        |
|                     | Cancel |

6. Enter a grid interval for the main screen. Press Next.

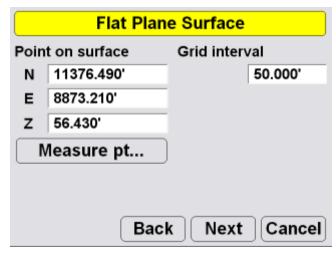

7. Press **Finish** to save the new surface file.

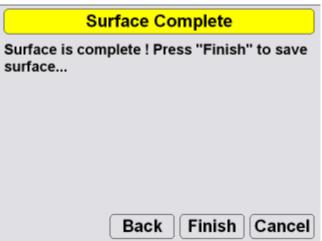

### **Creating a Sloping Plane Surface**

 Press Topcon Logo > File > Surfaces > Working or Reference

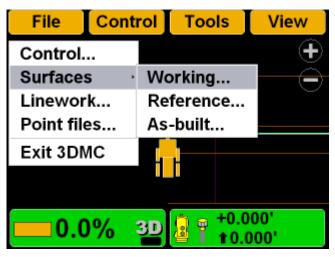

2. Press New.

| S                     | Surface files |
|-----------------------|---------------|
| Complex Slop          |               |
| Flat_Surface1         |               |
| Inner perimeter LAGO8 | er of lake    |
| LAGOS                 |               |
| New                   | Copy Delete   |
| Save as               | Ok Cancel     |

3. Enter the name of the new surface file. Press Next.

| Surface Name and Type          |
|--------------------------------|
| Configuration name             |
| Sloping Plane File             |
| Surface type                   |
| Flat plane surface             |
| Sloping plane surface          |
| Raise / lower existing surface |
|                                |
| Next Cancel                    |

- 4. Move the machine to the elevation reference point.
- 5. Move the machine to point A and position the sensor on the cutting edge on the selected point.

6. When the cutting edge rests on the point, press A to measure the point, and then press Ok.

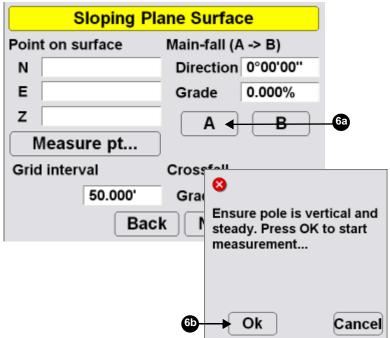

| Measuring           |        |
|---------------------|--------|
| Number of sats used | 8      |
| H.Precision         | 0.033' |
| V.Precision         | 0.066' |
| Duration (secs)     | 1      |
| Measurements        | 1      |
| Initialized !       |        |
|                     |        |
|                     | Cancel |

- 7. Move to point B and position the sensor on the cutting edge on the selected point.
- 8. When the cutting edge rests on the point, press **B** to measure the point, and then press **Ok**.

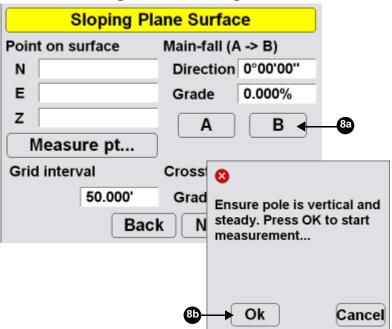

9. Press the *Crossfall Grade* entry box and enter a crossfall.

| Sloping Plane Surface |                    |  |  |
|-----------------------|--------------------|--|--|
| Point on surface      | Main-fall (A -> B) |  |  |
| N                     | Direction 0°00'00" |  |  |
| E                     | Grade 0.000%       |  |  |
| Z                     | AB                 |  |  |
| Measure pt            |                    |  |  |
| Grid interval         | Crossfall          |  |  |
| 50.000'               | Grade 1.000%       |  |  |
| Вас                   | k Next Cancel      |  |  |

- 10. Move the machine to the elevation reference point.
- 11.Press Measure pt. and then press Ok.

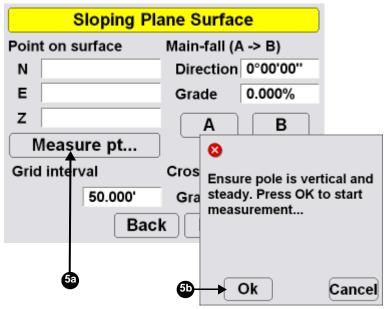

|   | Sloping Pla      | ane Surface        |  |
|---|------------------|--------------------|--|
|   | Point on surface | Main-fall (A -> B) |  |
|   | N 11376.490'     | Direction 0°00'00" |  |
|   | E 8873.210'      | Grade 0.000%       |  |
|   | Z 56.430'        | AB                 |  |
|   | Measure pt       |                    |  |
|   | Grid interval    | Crossfall          |  |
| ) | 50.000'          | Grade 1.000% 🗲     |  |
|   | Bacl             | k Next Cancel      |  |

12. Enter a grid interval and crossfall. Press Next.

13.Press **Finish** to save the new surface file and end the process.

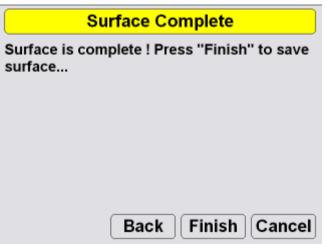

### **Raising or Lowering the Existing Surface**

Raise/Lower the existing surface creates a new surface file based on an existing file.

1. Press **Topcon Logo** > **File** > **Surfaces** > **Working** or **Reference**.

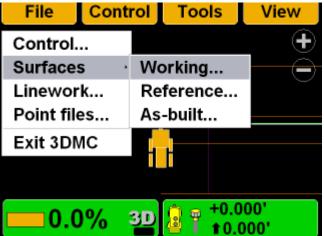

2. Press New.

| Surface files                         |                          |  |
|---------------------------------------|--------------------------|--|
|                                       |                          |  |
| Inner perimete LAGO8 Lower2 Lower 1ft | er of lake               |  |
| New<br>Save as                        | Copy Delete<br>Ok Cancel |  |

3. Enter the name of the new Raise/lower existing surface file. Press **Next**.

| Surface Name and Type          |
|--------------------------------|
| Configuration name             |
| Raise +1                       |
| Surface type                   |
| Flat plane surface             |
| Sloping plane surface          |
| Raise / lower existing surface |
|                                |
|                                |
| Next Cancel                    |

- 4. Select the surface to use as the reference from which to raise or lower the new surface.
- 5. Enter an elevation adjustment. Press Next.

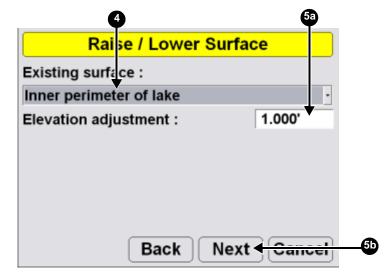

6. Press **Finish** to save the new surface file.

### LPS

### **Selecting Jobsite Files**

- 1. From the main screen, navigate to the file type dialog box.
  - Topcon Logo 
     File 
     Linework
  - Topcon Logo File Point files

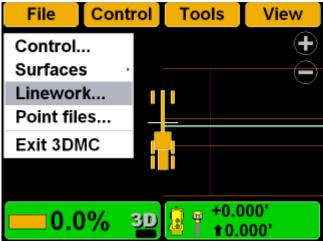

2. On the Linework/Point files dialog box, select the file for the jobsite and press **Ok**.

| Linewo          | rk files  |
|-----------------|-----------|
| <none></none>   |           |
| AG Road<br>lago |           |
| PP_topo_Nov20   |           |
| Copy Delete     | Ok Cancel |

# **Setting Blade Control Options**

### **Automatic Best-Fit Blade Control**

When using the automatic best-fit method, 3DMC uses the entire cutting edge of the blade as the elevation reference. 1. Press Topcon Logo > Control > Blade control.

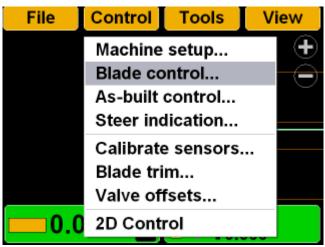

2. Select Automatic best-fit (whole blade).

| Blade C                               | Control        |  |  |  |  |
|---------------------------------------|----------------|--|--|--|--|
| · Automatic best-fit (wl              | hole blade)    |  |  |  |  |
| Control using single                  | point on blade |  |  |  |  |
| From left : 3.445' From right : 6.398 |                |  |  |  |  |
| <u> </u>                              |                |  |  |  |  |
|                                       |                |  |  |  |  |
|                                       |                |  |  |  |  |
|                                       | Ok Cancel      |  |  |  |  |

### **Control Using Single Point on Blade**

When using the control using single point on blade method, 3DMC uses a selected point on the blade to

use as the elevation reference rather than the entire cutting edge of the blade.

1. Press Topcon Logo > Control > Blade control.

| File | Control   | Tools     | View |
|------|-----------|-----------|------|
|      | Machine   | setup     | •    |
|      | Blade co  | ontrol    |      |
|      | As-built  | control   |      |
|      | Steer inc | lication  |      |
|      | Calibrate | e sensors |      |
|      | Blade tri | m         |      |
|      | Valve of  | fsets     |      |
| 0.0  | 2D Cont   | rol       |      |

2. Select Control using single point on blade.

| Blade Control                                                                                                    |             |  |  |  |
|----------------------------------------------------------------------------------------------------|-------------|--|--|--|
| <ul> <li>Automatic best-fit (with the second second se</li></ul> | hole blade) |  |  |  |
| <ul> <li>Control using single</li> </ul>                                                                                                    |             |  |  |  |
| From left : 4.921' From right : 4.921                                                                                                    |             |  |  |  |
|                                                                                                    |             |  |  |  |
|                                                                                                    |             |  |  |  |
|                                                                                                    |             |  |  |  |
|                                                                                                    | Ok Cancel   |  |  |  |

# To quickly change the blade control point using the section view:

- To move to the far left or far right edge of the blade, press and hold the edge of the blade for one second. On the pop-up menu, tap **Move control left** or **Move control right**.
- Press and hold a point on the blade for one second. On the pop-up menu, tap **Move control**.

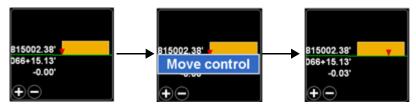

To change the blade control point using the Control menu:

1. Press Topcon Logo > Control > Blade control.

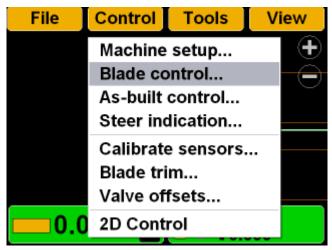

2. With *Control using single point on blade* selected, hold the slider button and move it left or right to

select a point at a distance from the left/right side of the blade.

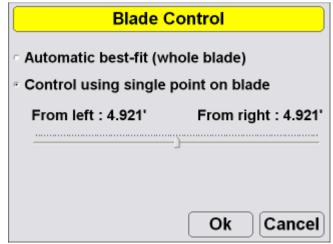

3. Press **OK** to apply this blade control point to the machine.

# Setting As-built Control Options

As-built files diplay a color map of the graded working surface.

1. Press Topcon Logo > Control > As-built control.

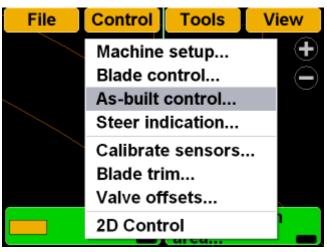

2. Select the As-built options. Then press **Advanced** to view the advanced options.

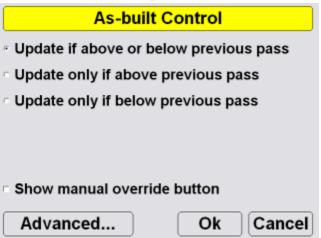

3. Select advanced options, and press Ok.

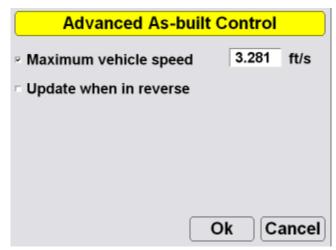

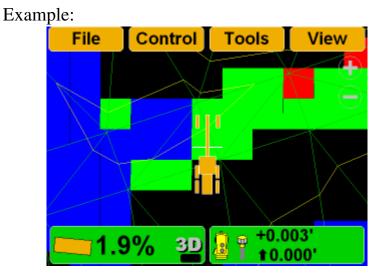

### Setting Steer Indication Options

1. Press **Topcon Logo** > **Control** > **Steer indication**.

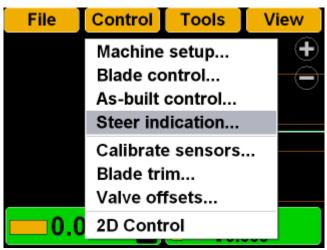

2. Set the steer indication options, and press OK.

| Steer Indication          |                  |  |  |
|---------------------------|------------------|--|--|
| Alignment : Complex Slope |                  |  |  |
| Point of interest :       | Mid cutting edge |  |  |
| Alignment feature :       | Centerline ·     |  |  |
| Additional steer offset   | : 0.000'         |  |  |
| Override machine direc    | ction : Never ·  |  |  |
|                           | Ok Cancel        |  |  |

# Valve Offset Calibration

- 1. Raise the machine blade so that both sides of the cutting edge rest a few inches above the ground.
- 2. At the display, tap TopconLogo ▶ Control ▶ Valve offsets.

| File       | Control Tools V                                                        | iew |
|------------|------------------------------------------------------------------------|-----|
|            | Machine setup<br>Blade control<br>As-built control<br>Steer indication | ÷   |
|            | Calibrate sensors<br>Blade trim<br>Valve offsets                       |     |
| <b>0.0</b> | 2D Control                                                             |     |

### WARNING

Warning: Since the blade is about to move, automatically, HANDS and FEET should be clear of the blade!

3. Press *Raise left* **Set** and tap the arrows to increase or decrease the valve offsets.

#### NOTICE

Notice: Boost Setting adjustments are not recommended and may cause poor machine performance.

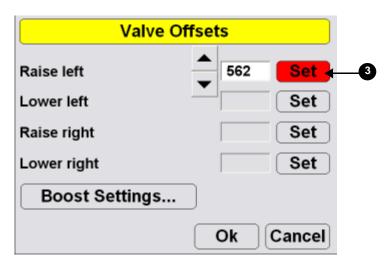

- 4. Repeat Step 3 for each of the selections.
- 5. Press OK.

### **Steering or Grading to Polyline**

### **Steer to Polyline**

1. Press Topcon Logo > File > Linework.

| File         | Cont | rol | Тоо            | ls   | View       |
|--------------|------|-----|----------------|------|------------|
| Control.     |      |     |                |      | $\bullet$  |
| Surfaces     | s ,  |     |                |      | $\bigcirc$ |
| Linewor      | k    |     |                |      |            |
| Point file   | es   |     |                |      |            |
| Exit 3DN     | /IC  |     | <u> </u>       |      |            |
|              |      |     |                |      |            |
|              |      |     |                |      |            |
| <b>—</b> 0.0 | )%   | 3D  | <mark>.</mark> | +0.0 |            |

2. Select the Linework file for the job, and Press Ok.

| Linework files            |           |  |  |
|---------------------------|-----------|--|--|
| <none><br/>AG Road</none> |           |  |  |
| lago                      |           |  |  |
| PP_topo_Nov20             |           |  |  |
| Copy Delete               | Ok Cancel |  |  |

3. Press Topcon Logo ► View ► Display options ► Linework.

| File | Control Tools                                             | View                           |
|------|-----------------------------------------------------------|--------------------------------|
|      |                                                           | Main window                    |
|      | Control points<br>As-built surface                        | Display options                |
|      | Linework                                                  | Reset simulation<br>About 3DMC |
| 0    | Points<br>Light bars<br>Background color<br>Display units | 00'<br>00' 💼                   |

4. Select the polylines to display.

| Linework layers |           |  |
|-----------------|-----------|--|
| Layer           | Show      |  |
| RW              | Yes       |  |
| BDY             | Yes       |  |
| PL              | Yes       |  |
|                 |           |  |
| Show Color      |           |  |
|                 | Ok Cancel |  |

### 5. Press Topcon Logo → View → Left Window → Grade Indicator.

| File                                | Control | Tools     | View             |   |
|-------------------------------------|---------|-----------|------------------|---|
|                                     |         |           | Main window      | • |
|                                     | ∽None   |           | Left window      | ٠ |
|                                     | Profil  | e         | Right window     | , |
|                                     | Section | on        | Lower window     | • |
|                                     | Grade   | indicator | Display options  | ٠ |
|                                     | l       |           | Reset simulation |   |
|                                     |         |           | About 3DMC       |   |
| <b>0</b> .                          | 0% 30   | )         | 000'             |   |
| 6. Press Topcon Logo ▶ View ▶ Lower |         |           |                  |   |
| Window ▶ Lightbar.                  |         |           |                  |   |
| ontrol                              | Tools   | View      |                  |   |
|                                     |         | Main wind | low ·            |   |

|             | Main window<br>Left window | •         |
|-------------|----------------------------|-----------|
| 111         | Right window               | •         |
|             | Lower window               | ·∽None    |
| <u> </u>    | Display options            | Profile   |
|             | Reset simulation           | Section   |
|             | About 3DMC                 | Light bar |
| 6 32 8 10.0 | 000'                       |           |

7. Press and hold the polyline to use for steering, then press **Steer to polyline** on the pop-up menu;

graphical cross lines display along the selected polyline.

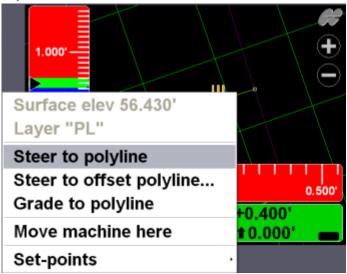

8. Press **Topcon Logo** > **Control** > **Steer indication** to change the steer indication settings.

| Steer Indication                   |                    |  |  |
|------------------------------------|--------------------|--|--|
| Alignment : Polyline alignment     |                    |  |  |
| Point of interest :                | Right cutting edge |  |  |
| Alignment feature :                | Centerline ·       |  |  |
| Additional steer offset : 0.000'   |                    |  |  |
| Override machine direction : Never |                    |  |  |
|                                    | Ok Cancel          |  |  |

9. Press Topcon Logo ► View ► Display options ► Alignment.

| File             | Control Tools                                                         | View                                                       |
|------------------|-----------------------------------------------------------------------|------------------------------------------------------------|
| 1.000'<br>0.000' |                                                                       | Main window<br>Left window<br>Right window<br>Lower window |
| 1.000'           | Control points<br>Alignment<br>As-built surface                       | Display options ·<br>Reset simulation<br>About 3DMC        |
| 0                | Linework<br>Points<br>Light bars<br>Background color<br>Display units | <mark>00' —</mark>                                         |

10. Change the alignment settings, and press OK.

| Alignment                      |          |
|--------------------------------|----------|
| Alignment centerline color :   | Color    |
| Alignment feature-line color : | Color    |
| Show regular station lines     | Color    |
| Show station labels            |          |
| Station interval :             | 50.000'  |
| 0                              | k Cancel |

### **Grading to Polyline**

1. Press **Topcon Logo → File → Linework**, select the correct Linework file, and press **Ok**.

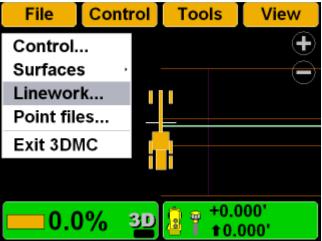

Press Topcon Logo > View > Display options > Linework.

| File | Control Tools                      | View                                  |
|------|------------------------------------|---------------------------------------|
|      |                                    | Main window                           |
|      | Control points<br>As-built surface | Display options ·<br>Reset simulation |
|      | Linework                           | About 3DMC                            |
|      | Points<br>Light bars               |                                       |
| 0    | Background color<br>Display units  | 00' <b>—</b>                          |

3. Select the polylines to display, and press Ok.

| Linework layers |           |  |
|-----------------|-----------|--|
| Layer           | Show      |  |
| RW              | Yes       |  |
| BDY             | Yes       |  |
| PL              | Yes       |  |
|                 |           |  |
| Show Color      |           |  |
|                 | Ok Cancel |  |

4. On the main screen, press and hold the polyline to use for grading to, then press **Grade to polyline** on the pop-up menu. Graphical cross lines display along the polyline.

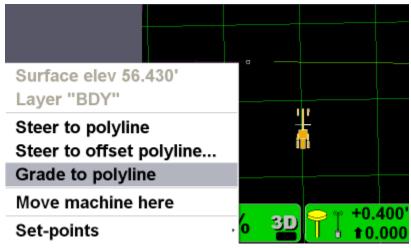

5. Begin grading. As needed, repeat Step 4 above to grade to another polyline.

# Performing Topographic Surveys

1. Press **Topcon Logo** > **File** > **Point files**.

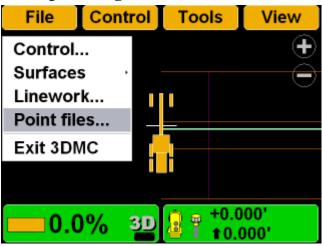

2. Create a new point file or select an existing point file. Press **Ok** to return to the Main Screen.

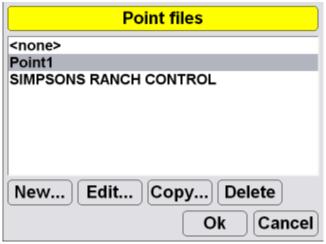

3. Press Topcon Logo > Tools > Topo survey.

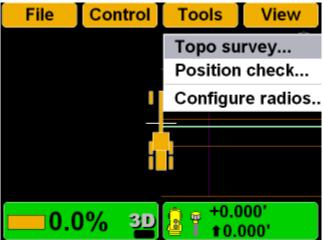

4. Enter or select the information. Press **Ok** when done.

|                 | Topo survey      |         |
|-----------------|------------------|---------|
| Log by          | minimum distance | e ·     |
| Minimum dista   | nce              | 30.000' |
| Log to layer    | Layer1           | •       |
| Log at          | Mid cutting edge | •       |
| Lower all eleva | tions by         | 0.000'  |
|                 |                  |         |
|                 | Ok               | Cancel  |

- 5. Press **Ok** to start the topo survey function.
- 6. Begin driving. When the machine begins to move, 3DMC will begin measuring and logging the data.

7. To stop topo measurements, press Topcon
 Logo ▶ Stop topo survey. Otherwise, 3DMC continues logging measurements.

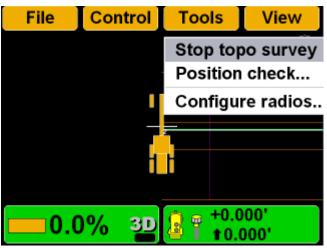

### **Checking the Blade's Position**

1. To check the position of the blade, press **Topcon** Logo ▶ Tools ▶ Position check.

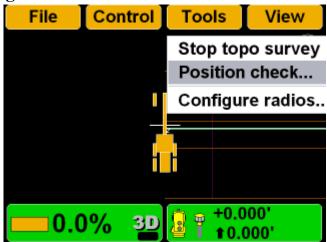

2. On the *Position Check* dialog box, select the *Point of interest* (either left edge or right edge of blade), and press **Measure**.

| Position                                                                | n Check     |          |     |
|-------------------------------------------------------------------------|-------------|----------|-----|
| Point of interest :                                                     | Left cuttin | g edge 🔫 | -23 |
| North                                                                   |             |          |     |
| East                                                                    |             |          |     |
| Elev                                                                    |             |          |     |
| Cut to design surface<br>Alignment stationing :<br>Measure <del>4</del> | : [         | Cancel   | 20  |
|                                                                         |             |          | ĺ   |
| Number of sats used                                                     |             | 8        |     |
| H.Precision                                                             |             | 0.033'   |     |
| V.Precision                                                             |             | 0.066'   |     |
| Duration (secs)                                                         |             | 0        |     |
| Measurements                                                            |             | 1        |     |
| Initialized !                                                           |             |          |     |
|                                                                         |             |          |     |
|                                                                         |             | Cancel   |     |

3. When finished, the *Position Check* dialog box displays the point on the job at the selected edge of

the blade. Press **Cancel** to return to the Main Screen.

| Position Check                                    |                     |  |
|---------------------------------------------------|---------------------|--|
| Point of interest : Left                          | cutting edge        |  |
| North                                             | 11580.394'          |  |
| East                                              | 8878.787'           |  |
| Elev                                              | 56.430'             |  |
| Cut to design surface :<br>Alignment stationing : | 0.000'<br>1+41.856' |  |
| Measure                                           | Cancel              |  |

## **Changing Radio Channels**

1. Press Topcon Logo > Tools > Configure radios.

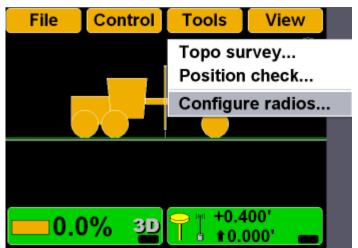

2. Select the *Radio type* that matches the radio type in the MC-R3, and then press **Configure**. 3DMC will connect to the radio after several second.

| GPS Radio Configuration                           |                     |  |  |
|---------------------------------------------------|---------------------|--|--|
| Radio type                                        | Topcon FH915 (SS)   |  |  |
| Connected to                                      | Serial Port B       |  |  |
| Baud rate                                         | 38400 -             |  |  |
| Format                                            | CMR                 |  |  |
|                                                   |                     |  |  |
|                                                   |                     |  |  |
| Configure                                         | Ok Cancel           |  |  |
|                                                   |                     |  |  |
| GPS R                                             | Radio Configuration |  |  |
| GPS R<br>Radio type                               | Radio Configuration |  |  |
|                                                   |                     |  |  |
| Radio type                                        | Topcon FH915 (SS)   |  |  |
| Radio type<br>Connected to                        | Topcon FH915 (SS)   |  |  |
| Radio type<br>Connected to<br>Baud rate           | Topcon FH915 (SS)   |  |  |
| Radio type<br>Connected to<br>Baud rate<br>Format | Topcon FH915 (SS)   |  |  |

3. Enter radio configuration information, and select the channel. The channel must match the channel of the base station.

| FH915+ Configuration |            |  |  |  |
|----------------------|------------|--|--|--|
| Radio Mode           | Rover ·    |  |  |  |
| Power Output         | 1000 mW ·  |  |  |  |
| Link Rate            | 9600 -     |  |  |  |
| RTS/CTS              | Off ·      |  |  |  |
| Channel              | 5 .        |  |  |  |
| Protocol             | FH915 ·    |  |  |  |
|                      | Advanced   |  |  |  |
|                      | Set Cancel |  |  |  |

4. Press **Advanced** to select the country of operation, and then press **Ok**.

| Advanced Settings |               |  |
|-------------------|---------------|--|
| Country           | US / Canada 🔄 |  |
|                   | US / Canada   |  |
|                   | Australia     |  |
|                   | New Zealand   |  |
| Ok                | Cancel        |  |

5. Press **Set** to save the radio configuration settings and return to the GPS Radio Configuration screen.

| FH915+ Configuration |            |  |  |  |
|----------------------|------------|--|--|--|
| Radio Mode           | Rover ·    |  |  |  |
| Power Output         | 1000 mW ·  |  |  |  |
| Link Rate            | 9600 -     |  |  |  |
| RTS/CTS              | Off ·      |  |  |  |
| Channel              | 5 .        |  |  |  |
| Protocol             | FH915 ·    |  |  |  |
|                      | Advanced   |  |  |  |
|                      | Set Cancel |  |  |  |

6. Press **Ok** to save the radio configuration settings and return to the main screen.

# **Viewing LPS Information**

1. To view the *LPS information* dialog box and tabs, press the **Elevation control** key.

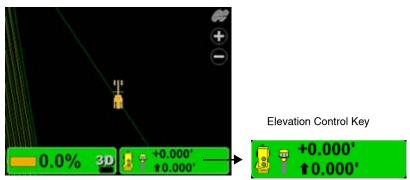

2. Press the **LPS info** button.

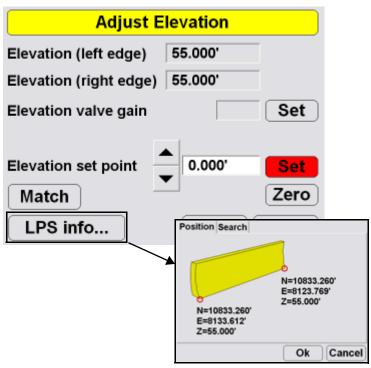

#### **LPS** Position

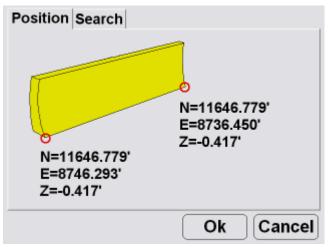

#### LPS Search

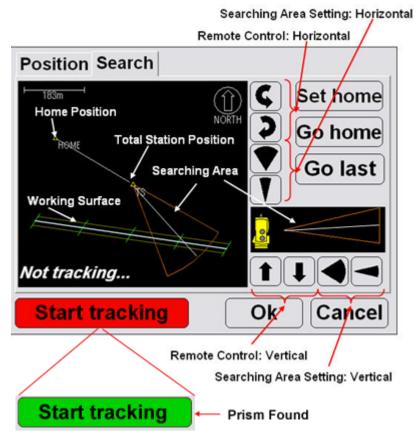

# **Adjusting Valve Gain**

1. On the 3DMC Main Screen, press the Elevation

#### Control key.

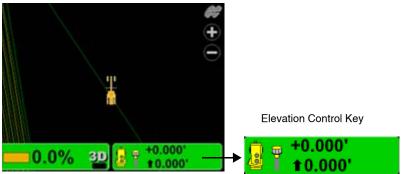

2. Press the *Elevation valve gain* **Set** key, changing it to red.

| Adjust Elevation       |          |        |  |  |
|------------------------|----------|--------|--|--|
| Elevation (left edge)  | -0.417'  |        |  |  |
| Elevation (right edge) | -0.417'  |        |  |  |
| Elevation valve gain   | <b>•</b> | Set    |  |  |
| Elevation set point    | 0.000'   | Set    |  |  |
| Match                  |          | Zero   |  |  |
| LPS info               | Ok       | Cancel |  |  |

- 3. Change the offset using the up/down arrow.
- 4. Press Ok.

# **Changing Cut/Fill Offsets**

1. On the 3DMC Main Screen, press the **Elevation Control** key.

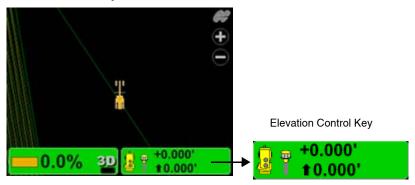

2. Press *Elevation set point* Set, changing it to red.

| Adjust E               | levation |        |
|------------------------|----------|--------|
| Elevation (left edge)  | -0.417'  |        |
| Elevation (right edge) | -0.417'  |        |
| Elevation valve gain   |          | Set    |
| Elevation set point    | • 0.000' | Set    |
| Match                  |          | Zero   |
| LPS info               | Ok       | Cancel |

- 3. Change the offset using the up/down arrows.
- 4. Press Ok.

# **Changing the Display View**

#### **Main Window Views**

To access the main window view, press **Topcon Logo** ▶ View ▶ Main window, then press the necessary view; a check mark indicates the active view.

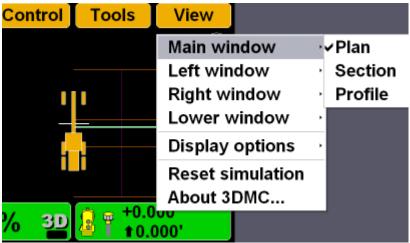

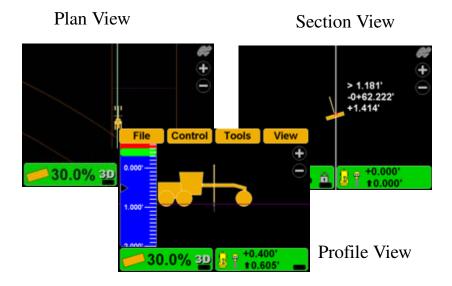

#### **Left Window Views**

To access the lower window view, press **Topcon Logo** ▶ **View** ▶ **Left window**, then select a view.

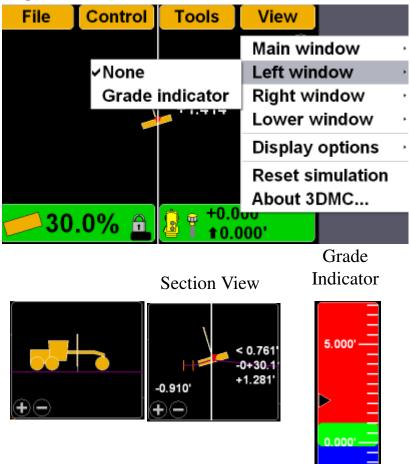

#### **Right Window View**

To access the right window view, have the Plan view visible and press **Topcon Logo** ► **View** ► **Right** window, then select **Grade indicator**.

| File          | Control        | Tools             | View                                              |   |
|---------------|----------------|-------------------|---------------------------------------------------|---|
|               |                | > 1.181'          | Main window<br>Left window                        | : |
|               | ✓None<br>Grade | indicator         | Right window<br>Lower window                      | • |
|               |                |                   | Display options<br>Reset simulation<br>About 3DMC |   |
| <mark></mark> | .0% 🏛          | 8 7 +0.0<br>1 0.0 |                                                   |   |

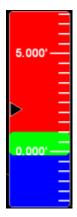

#### **Lower Window Views**

To access the lower window view, press **Topcon Logo** ► **View** ► **Lower window**, then select a view.

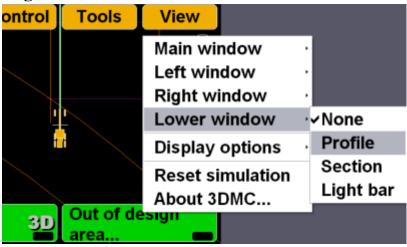

Profile View

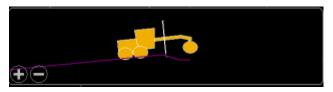

Section View

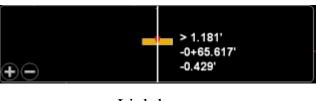

#### Lightbar

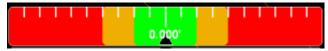

## Changing the Grade Indicator Scale and Extents

To view the grade indicator, press **Topcon Logo** ▶ View ▶ Left window ▶ Grade indicator.

| File        | Control Tools   | View             |
|-------------|-----------------|------------------|
|             |                 | Main window      |
|             | ✓None           | Left window      |
|             | Profile         | Right window     |
|             | Section         | Lower window     |
|             | Grade indicator | Display options  |
|             | 1               | Reset simulation |
|             |                 | About 3DMC       |
| <b>—</b> 30 | .0% 🚊 🛿 🕆 +0.0  | 000'             |

To change the grade display, press and hold the grade indicator for one second, press Grade display, then the necessary option.

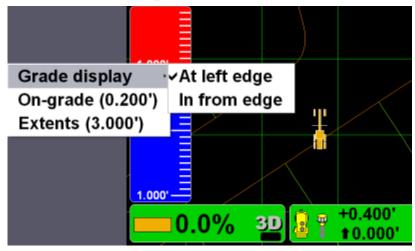

To change the on-grade or extents, press and hold the grade indicator for one second, then press the necessary menu option.

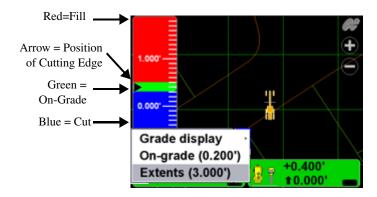

### Changing the Light Bar Scale and Extents

To view the light bar scale, press **Topcon** Logo ▶ View ▶ Lower window ▶ Light bar.

| ontrol       | Tools               | View             |           |
|--------------|---------------------|------------------|-----------|
|              |                     | Main window      | •         |
|              |                     | Left window      | •         |
|              |                     | Right window     | •         |
| 4            | +                   | Lower window     | √≺None    |
| <del> </del> |                     | Display options  | . Profile |
|              |                     | Reset simulation | Section   |
|              |                     | About 3DMC       | Light bar |
| 5 3D         | +0.4 ★0.4 ★0.4 ★0.4 | 00' _            |           |

#### To change the light bar scale and extents:

Press and hold the light bar scale for one second, then press **Green**, **Yellow**, or **Extents** to change the scale.

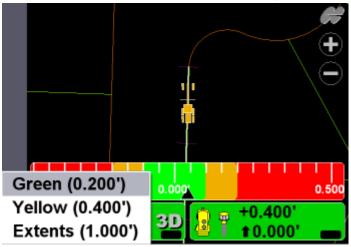

# Changing the Steer Indication Scale and Extents

This function is only available while in Steer Indication mode. See "Steering or Grading to Polyline" for details on enabling steer indication. To change the steer indication scale and extents: Press and hold the light bar scale for one second, then press Green, Yellow, or Extents to change the scale.

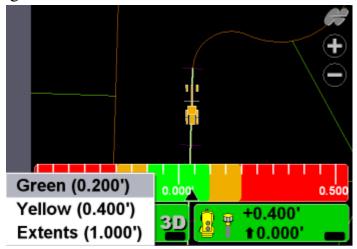

# **Changing Display Options**

To view available options, press **TopconLogo ► View ► Display options**.

| File | Control                                                      | Tools       | View                                                       |             |
|------|--------------------------------------------------------------|-------------|------------------------------------------------------------|-------------|
|      |                                                              |             | Main window<br>Left window<br>Right window<br>Lower window | ·<br>·<br>· |
|      | Control poi<br>Working su<br>As-built su                     | Irface      | Display options<br>Reset simulation<br>About 3DMC          | •           |
| 0    | Linework<br>Points<br>Light bars<br>Backgroun<br>Display uni | <br>d color | 000' <b></b>                                               |             |

#### **Control Points**

 To view information about the control points, press Topcon Logo ➤ View ➤ Display options ➤ Control Points.

| File | Control        | Tools   | View         |                   |
|------|----------------|---------|--------------|-------------------|
|      |                |         | Main wir     | ndow <sup>,</sup> |
|      |                |         | Left win     | dow               |
|      | Control poi    | nts     | Display      | options 🚽         |
|      | Working su     | irface  | Reset si     | mulation          |
|      | Light bars.    |         | About 3      | DMC               |
|      | Backgroun      | d color |              |                   |
|      | Display uni    |         |              |                   |
| 0    | .0% <u>3</u> D | +0.0    | 00'<br>00' 🕳 |                   |

2. Enable (check mark) or enter the necessary options, then press **Ok**.

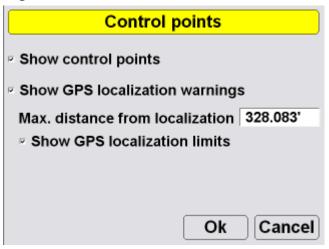

#### **Working Surface Display Options**

 When using a TIN surface model file, press Topcon Logo ▶ View ▶ Display options ▶ Working Surface.

| File | Control Tools                                                     | View                                                       |
|------|-------------------------------------------------------------------|------------------------------------------------------------|
|      |                                                                   | Main window<br>Left window<br>Right window<br>Lower window |
|      | Control points<br>Working surface<br>As-built surface<br>Linework | Display options<br>Reset simulation<br>About 3DMC          |
|      | Points<br>Light bars<br>Background color<br>Display units         | 00'                                                        |

2. Press **Color** to change the color of the alignment and station lines. Select a color and press **Ok**.

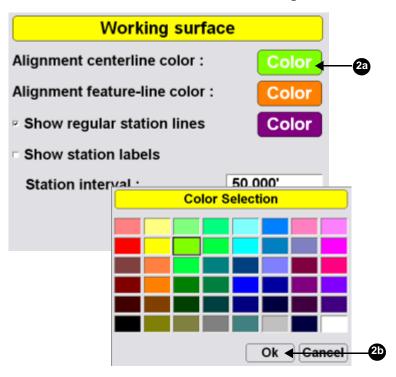

3. Enable (check mark) or enter the necessary options, then press **Ok**.

| Working surface                | ;e       |
|--------------------------------|----------|
| Alignment centerline color :   | Color    |
| Alignment feature-line color : | Color    |
| Show regular station lines     | Color    |
| Show station labels            |          |
| Station interval :             | 50.000'  |
| 0                              | k Cancel |

#### **Alignment Display Options**

When using either a road surface model or an alignment file, press Topcon

| Logo             | → View → Di                                                   | -           | ons 🕨 Alig                                | nment.                        |
|------------------|---------------------------------------------------------------|-------------|-------------------------------------------|-------------------------------|
| File             | Control                                                       | Tools       | View                                      |                               |
| 1.000'<br>0.000' |                                                               |             | Main wi<br>Left win<br>Right w<br>Lower v | indow                         |
| 1.000'           | Control poi<br>Alignment.<br>As-built su                      |             |                                           | options ·<br>imulation<br>DMC |
| 0                | Linework<br>Points<br>Light bars.<br>Backgroun<br>Display uni | <br>d color | <u>00'</u>                                |                               |

2. Change the alignment settings, and press OK.

| Alignment                      |          |
|--------------------------------|----------|
| Alignment centerline color :   | Color    |
| Alignment feature-line color : | Color    |
| Show regular station lines     | Color    |
| Show station labels            |          |
| Station interval :             | 50.000'  |
| C                              | k Cancel |

#### **As-built Surface Display Options**

As-built files diplay a color map of the graded working surface.

# 1. Press Topcon Logo → View → Display options → As-built Surface.

| File | Control                                                                                                   | Tools                          | View                                                       |             |
|------|----------------------------------------------------------------------------------------------------|--------------------------------|------------------------------------------------------------|-------------|
|      |                                                                                                    | -                              | Main window<br>Left window<br>Right window<br>Lower window | •<br>•<br>• |
| 0    | Control poi<br>Working su<br>As-built su<br>Linework<br>Points<br>Light bars<br>Background<br>Display uni | irface<br>rface<br><br>d color | Display options<br>Reset simulation<br>About 3DMC          | ,           |

2. Select and/or enter the necessary options and press **Ok**.

| As-built Surface                                                                                                    |
|----------------------------------------------------------------------------------------------------|
| <ul> <li>Multi-color cut/fill @ interval: 0.500'</li> </ul>                                                                                                    |
| Tri-color cut/fill : Cut Grade Fill     Grade Fill     Gra |
| On-grade tolerance (+/-) : 0.200'                                                                                                    |
| Number of passes : 1 2 3 4+                                                                                                    |
| • Pass variation : <0.050' <0.100' <0.150' >0.150'                                                                                                    |
| Step : 0.050' Ok Cancel                                                                                                    |

#### **Linework Display Options**

 When using a Linework file, press Topcon Logo ▶ View ▶ Display options ▶ Linework.

| File | Control Tools                                             | View                                  |
|------|-----------------------------------------------------------|---------------------------------------|
|      | [                                                         | Main window                           |
|      | Control points<br>As-built surface                        | Display options ·<br>Reset simulation |
|      | Linework                                                  | About 3DMC                            |
| 0    | Points<br>Light bars<br>Background color<br>Display units | 00' <b></b>                           |

2. To display layers on the Main Screen, select the layer and press **Show**, "Yes" displays in the *Show* column. Press **Show** again to not display the layer on the Main Screen; "No" displays in the *Show* column.

3. Press **Ok** to return to the Main Screen.

| Linework layers |           |  |  |
|-----------------|-----------|--|--|
| Layer           | Show      |  |  |
| RW              | Yes       |  |  |
| BDY             | Yes       |  |  |
| PL              | No        |  |  |
|                 |           |  |  |
| Show Color      |           |  |  |
|                 | Ok Cancel |  |  |

#### **Point Display Options**

1. When using a Point file, press **Topcon** Logo ▶ View ▶ Display options ▶ Points.

| File |                  | Control                                          | Tools   | View                                                       |             |
|------|------------------|--------------------------------------------------|---------|------------------------------------------------------------|-------------|
|      |                  | 1                                                |         | Main window<br>Left window<br>Right window<br>Lower window | •<br>•<br>• |
|      | Wo               | ntrol poi<br>orking su<br>-built sur             | rface   | Display options<br>Reset simulation<br>About 3DMC          | ,           |
| 0    | Poi<br>Lig<br>Ba | ework<br>ints<br>ht bars<br>ckgroun<br>splay uni | d color | 00 <sup>,</sup>                                            |             |

2. To display a points layer on the main screen, select the layer and press **Ok**.

| Points                           |  |  |
|----------------------------------|--|--|
| Layer                            |  |  |
| Layer1                           |  |  |
|                                  |  |  |
| Show point symbols on this layer |  |  |
| Show point numbers on this layer |  |  |
| Ok Cancel                        |  |  |

3. To display points symbols and/or point numbers during a topographic survey, select the corresponding check box and press **Ok**.

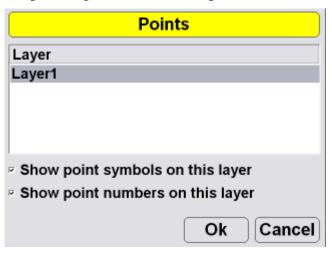

#### **Lightbar Display Options**

 To set the lightbar display options, press Topcon Logo ▶ View ▶ Display options ▶ Light bars.

| File | Control                                                                                                   | Tools                          | View                                                       |             |
|------|----------------------------------------------------------------------------------------------------|--------------------------------|------------------------------------------------------------|-------------|
|      |                                                                                                    | _                              | Main window<br>Left window<br>Right window<br>Lower window | •<br>•<br>• |
|      | Control poi<br>Working su<br>As-built su<br>Linework<br>Points<br>Light bars<br>Background<br>Display uni | irface<br>rface<br><br>d color | Display options<br>Reset simulation<br>About 3DMC          |             |

2. Set the LD-40 options, and press **Ok**.

| LD-40 Setup |          |                 |          |  |
|-------------|----------|-----------------|----------|--|
|             | Search   | ID              | ldentify |  |
|             | Centered |                 | •        |  |
|             | Inverted | Locati<br>Left  | on<br>•  |  |
|             | Colors   | Precis<br>Mediu |          |  |
|             |          | Ok              | Cancel   |  |

#### **Changing the Background Color**

 To change the background color of the Main Screen, press Topcon Logo ➤ View ➤ Display options ➤ Background color.

| File | Control                                                                                                   | Tools                         | View                                                       |             |
|------|----------------------------------------------------------------------------------------------------|-------------------------------|------------------------------------------------------------|-------------|
|      |                                                                                                    | 2                             | Main window<br>Left window<br>Right window<br>Lower window | •<br>•<br>• |
|      | Control poi<br>Working su<br>As-built su<br>Linework<br>Points<br>Light bars.<br>Backgroun<br>Display uni | rface<br>rface<br><br>d color | Display options<br>Reset simulation<br>About 3DMC          |             |

2. Select a color and press **Ok**.

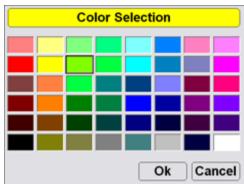

#### **Display Units Options**

To set the type of units used in the job, press
 Topcon Logo ➤ View ➤ Display options ➤ Display units.

| File | Control                                                       | ools | View                                                       |             |
|------|---------------------------------------------------------------|------|------------------------------------------------------------|-------------|
|      |                                                               |      | Main window<br>Left window<br>Right window<br>Lower window | ·<br>·<br>· |
|      | Control points<br>Working surfa<br>As-built surfa<br>Linework | ice  | Display options<br>Reset simulation<br>About 3DMC          | •           |
|      | Points<br>Light bars<br>Background c<br>Display units.        |      |                                                            |             |

2. Select the display unit options and press Ok.

| Display Units |                           |  |  |
|---------------|---------------------------|--|--|
| Distances     | US Survey feet 🕙 3 d.p. 🕙 |  |  |
| Angles        | DD°MM'SS''                |  |  |
| Grades        | Percent (%)               |  |  |
| Stations      | 1+00.000 ·                |  |  |
| Volumes       | Cubic yards               |  |  |
| Coordinates   | North-East-Elev           |  |  |
|               | Ok Cancel                 |  |  |

# **Viewing and Updating 3DMC**

To view information about 3DMC, press **Topcon Logo > View > About 3DMC**.

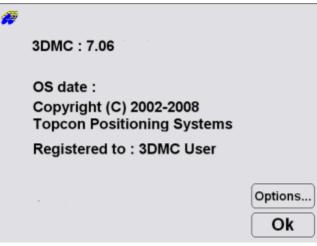

#### Options

1. To view the enabled options, press **Options** on the *about 3DMC* dialog box.

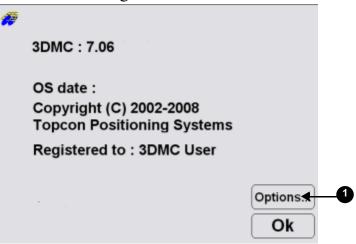

2. To modify 3DMC options, press **Modify** on the *Options* dialog box.

| Options                       |     |
|-------------------------------|-----|
| Bulldozer                     | Yes |
| Motorgrader                   | Yes |
| Elevating scraper             | Yes |
| Single tow scraper            | No  |
| Generic machine               | Yes |
| Excavator (dual gps)          | Yes |
| Asphalt paver                 | Yes |
| GPS (Topcon RTK)              | Yes |
| LPS (TotalStation controlled) | Yes |
| l seer7one (millimeter_GDS)   | Vac |
| Modify                        | Ok  |

2)-

3. Record the *Device identification* number to give to your Topcon representative. Contact your Topcon representative to obtain new authorization codes for the necessary applications.

| ControlBox             |           |  |  |  |
|------------------------|-----------|--|--|--|
| Device identification  | 225ca973  |  |  |  |
| Registered user name   |           |  |  |  |
| 3DMC User              |           |  |  |  |
| Authorization code (1) |           |  |  |  |
| 4000010001000000       |           |  |  |  |
| Authorization code (2) |           |  |  |  |
| 7b4a23742f10044f       |           |  |  |  |
|                        | Ok Cancel |  |  |  |

- 4. When you have received the new authorization codes, enter the codes in the *ControlBox* dialog box.
- 5. Press **Ok** to apply the new codes and options. Press **Ok** on each screen to return to the main screen.
- 6. Turn off the display, wait a couple seconds, and then turn on the display to activate the new passwords.

# **2D**

2D control applications consist of either a sonic tracker tracking a feature or stringline, or a laser receiver tracking a rotating laser. When 3DMC is in 2D mode, unnecessary functions are disabled for quick access to 2D-specific functions.

# **2D Components**

# 

**Motor Grader** 

- 1. GX-60 Display
- 2. Remote Smart Knobs<sup>TM</sup>
- 3. MC-R3 Controller
- 4. Blade Slope Sensor

- 5. Rotation Sensor
- 6. Sonic Tracker
- 7. Vibration Pole
- 8. TrackerJack
- 9. Rotating Laser
- 10. Hydraulic Manifold Assembly
- 11. Mainfall Sensor

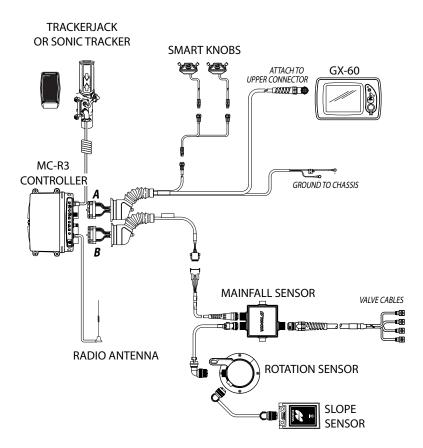

#### Dozer

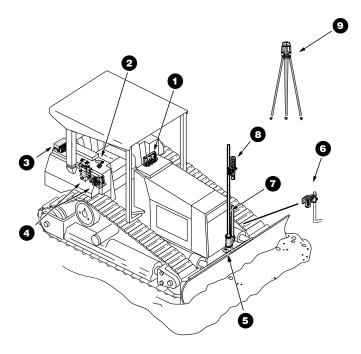

- 1. GX-60 Display
- 2. Simple Auto/Manual Knob
- 3. MC-R3 Controller
- 4. Hydraulic Valves
- 5. Blade Slope Sensor
- 6. Sonic Tracker
- 7. Vibration Pole
- 8. TrackerJack
- 9. Rotating Laser

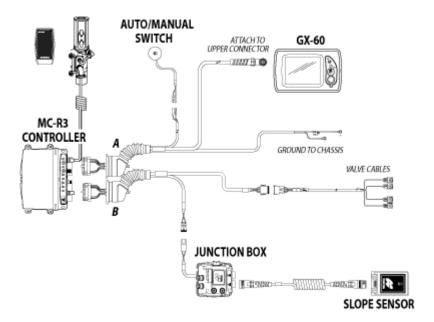

# **3DMC 2D Introduction**

#### **3DMC Main Screen**

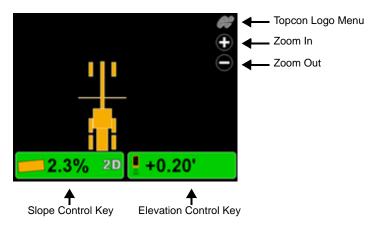

#### **Topcon Logo Key**

The Topcon Logo key at the top right corner of the Main Screen displays a pop-up bar of four menus: File, Control, Tools, and View.

To access the Topcon Logo menus, tap the **Topcon Logo** in the far right corner. Unless used, the menus disappear after 10 seconds.

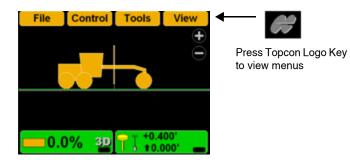

# Set-Points Pop-Up Menu

The Set-points pop-up menu allows quick adjustment of the elevation set-points from the main screen.

- 1. To access the Set-points pop-up menu, press and hold anywhere on the main screen.
- Press Set-points ➤ Enabled (left) or Enabled
   (Right) to display the set-point adjustment arrows.
- 3. Press **Set-points** ▶ **Increment** to adjust the setpoints increment.

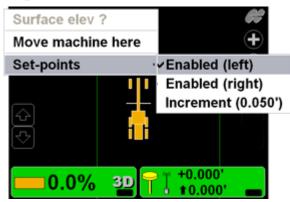

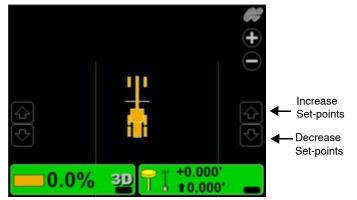

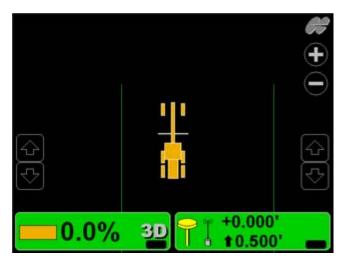

# **Elevation Control Key**

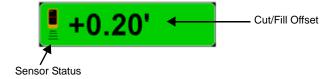

#### **Adjust Elevation Screen**

| Adjust elevation       |       |    |        |  |
|------------------------|-------|----|--------|--|
| Elevation (left edge)  |       |    |        |  |
| Elevation (right edge) |       |    | _      |  |
|                        |       |    |        |  |
| Elevation valve gain   |       | 75 | Set    |  |
| Elevation set point    | 0.55' |    | Set    |  |
| Survey                 |       |    | Zero   |  |
| Change to Slope        | 0     | )k | Cancel |  |

### **Slope Control Key**

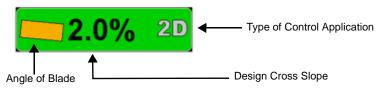

#### **Adjust Slope Screen**

| Adjust Slope         |                    |    |  |
|----------------------|--------------------|----|--|
| Blade slope          | 0.0% Se            | t  |  |
| Slope gain<br>Survey | 25 <mark>Se</mark> | t  |  |
| Change to Elev.      | Ok Canc            | el |  |

### **Keyboard Functions**

When entering text or numbers, one of the following two pop-up keyboards displays:

#### Alphanumeric Keyboard

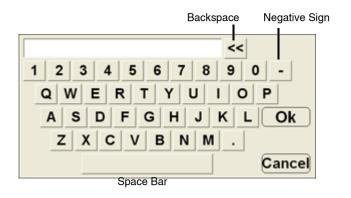

1. To access the keyboard from any field requiring an alphanumeric input, press the field.

| Configurati         | ion name/type      |
|---------------------|--------------------|
| Configuration name  | :                  |
|                     | K                  |
| Machine type :      | Motorgrader        |
| Sensor type :       |                    |
| Mounting location : | Left side of blade |
| Units of measure :  | Feet ·             |
|                     | Next Cancel        |

2. Press the letters or numbers on the keyboard to type.

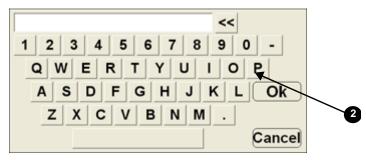

#### **Numeric Keyboard**

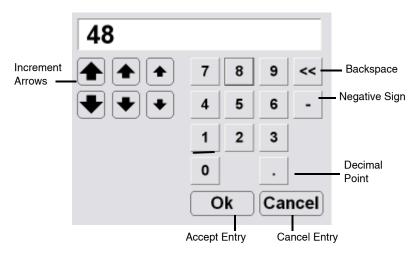

1. To access the keyboard from any field requiring an numeric input, press the field.

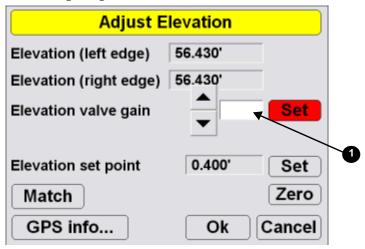

2. Press the numbers on the keyboard to type in a value, or use the arrow keys to increase the value incrementally.

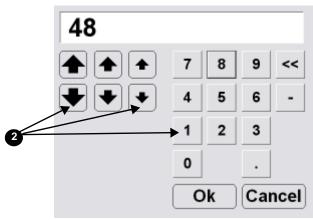

# **2D Setup and Usage**

#### NOTICE

Notice: When using 3DMC for 2D control applications, only the equipment file is relevant to 2D Control applications. Other files, settings, and selections have no affect in this mode.

# **Copying 3DMC Files**

To copy files from a USB key:

1. Press the green power button to turn on the display and insert the USB key into the GX-60 USB port.

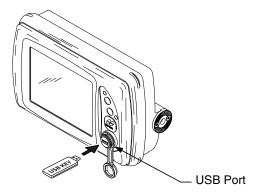

2. Press Topcon Logo > File > Control.

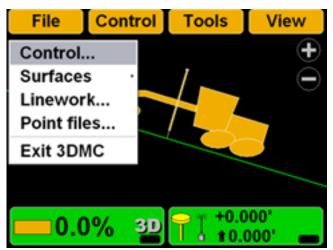

3. Press **Copy** and select the location of the file to copy from.

| Control point files |              |                                 |
|---------------------|--------------|---------------------------------|
| cherry              |              |                                 |
| Control1            |              |                                 |
|                     |              | Copy files                      |
|                     | Сору         | from data card to internal disk |
|                     | Project file | s                               |
| New] Edit] Copy] De |              |                                 |
| <b>3</b> a          |              |                                 |
|                     | 31           | ► Ok Cance                      |

4. Select the file to copy and press Ok.

|              | Сор       | oy files     |               |            |
|--------------|-----------|--------------|---------------|------------|
| Сору         | from data | card to inte | rnal disk 🛛 • |            |
| Project file | es        |              |               |            |
| Control 3    | DMC       |              |               | <b>4</b> a |
|              |           |              |               |            |
|              |           |              |               |            |
|              |           |              |               |            |
|              |           |              |               |            |
|              |           | Ok           | Cancel        | <b>4</b> b |

5. Select the files and press **Ok** to apply the data to the current job.

# **Control Point Files**

### **Selecting a Control Point File**

1. Press Topcon Logo > File > Control.

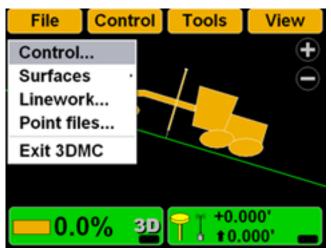

2. Select the control point file for the jobsite and press **Ok**.

| Control point files  |     |
|----------------------|-----|
| cherry               |     |
| Control1             | 2a  |
|                      |     |
|                      |     |
|                      |     |
|                      |     |
| New Edit Copy Delete |     |
| Ok <del>Cancel</del> | -20 |

# **Creating a Machine Configuration File**

1. When the main screen displays, press **Topcon** Logo ► Control ► Machine setup.

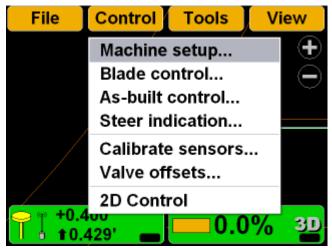

2. Press New.

| Machine files        |
|----------------------|
| GPS+ Dozer           |
| GPS+ Motorgrader     |
|                      |
|                      |
|                      |
|                      |
|                      |
| New Edit Copy Delete |
| Ok Cancel            |
| 2                    |

3. Enter the machine information.

| Configuration name/type                  |                    |  |  |
|------------------------------------------|--------------------|--|--|
| Configuration name :<br>GPS+ Motorgrader |                    |  |  |
| Machine type :                           | Motorgrader •      |  |  |
| Sensor type :                            | GPS antenna        |  |  |
| Mounting location :                      | Left side of blade |  |  |
| Units of measure :                       | Feet -             |  |  |
|                                          | Next               |  |  |

4. Press Next.

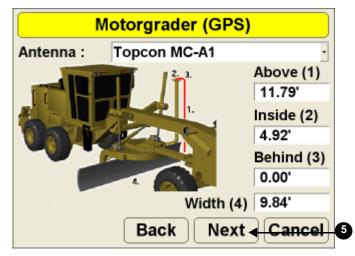

5. Select and enter antenna information.

6. Press Next.

7. Select the GPS precisions for measuring static points. Press **Next**.

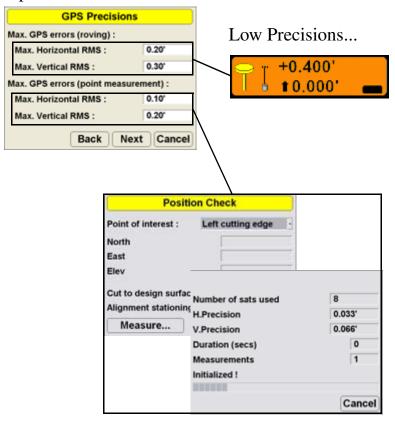

8. Enter the information for GPS Comms Configuration and press **Next**.

| GPS C                              | omms Configuration                                                              |
|------------------------------------|---------------------------------------------------------------------------------|
| Connection:                        | Serial Port                                                                     |
| Com Port                           | COM1 ·                                                                          |
|                                    |                                                                                 |
|                                    |                                                                                 |
|                                    |                                                                                 |
|                                    | Back Next Cancel                                                                |
|                                    |                                                                                 |
| GPS C                              | omms Configuration                                                              |
| GPS C<br>Connection:               | omms Configuration                                                              |
|                                    |                                                                                 |
| Connection:                        | TCP/IP                                                                          |
| Connection:<br>IP Address          | TCP/IP         ·           192         168         0         ·         100      |
| Connection:<br>IP Address<br>Port: | TCP/IP       •         192       •         8002                                 |
| Connection:<br>IP Address<br>Port: | TCP/IP       .         192       .         168       .         8002         TPS |

 Select and enter radio information and press Next. Refer to the serial number/radio label on the MC-R3 controller to determine the correct radio type. The radio type selection must match the radio contained in the MC-R3.

|       | GPS                     | radio configration                                         |
|-------|-------------------------|------------------------------------------------------------|
|       | Radio type              | Topcon FH915 (SS)                                          |
|       | Connected to            | Serial Port B                                              |
|       | Baud rate               | 38400 -                                                    |
|       | Format                  | CMR ·                                                      |
|       |                         |                                                            |
|       |                         |                                                            |
|       |                         | Back Next - Cancel 9                                       |
| 10.Pr | ess <b>Finish</b> to sa | ave the machine configuration file.                        |
|       | Config                  | guration complete !                                        |
|       |                         | guration is complete ! Press<br>re the configuration file. |
|       |                         |                                                            |
|       |                         |                                                            |

Back

10

Finish Cancel

11.Select a machine configuration file on the *Machine files* dialog box and press **Ok** to set this as the machine for the job.

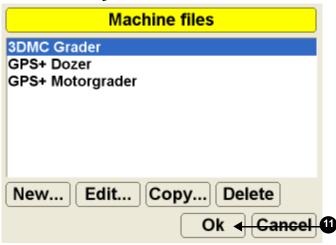

# **Activating 2D Control**

To activate 2D control, press **Topcon** Logo ► Control ► 2D control.

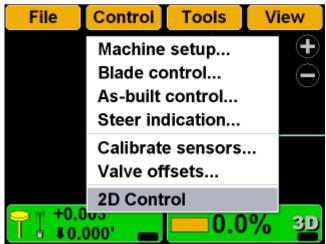

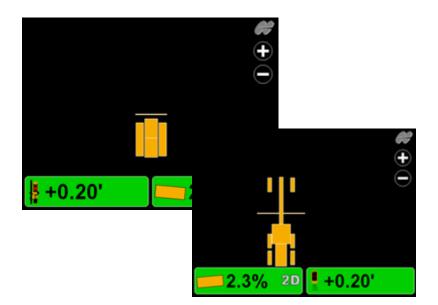

# Locking On-Grade

The Survey button is used to quickly lock on-grade, performing the same function as the Remote Smart Knobs feature.

## To lock the elevation on-grade: 1.

- 1. Press the Elevation Control key.
- 2. Press **Survey** to quickly lock on-grade.
- 3. Press **Ok** to return to the Main Screen.

## To lock the slope on-grade:

- 1. Press the Slope Control key
- 2. Press **Survey** to quickly lock on-grade.

3. Press **Ok** to return to the Main Screen.

| <b>+</b> 0.20' |                          |           |
|----------------|--------------------------|-----------|
| 1              | Adjust eleva             | tion      |
| 0              | Elevation (left edge)    |           |
|                | Elevation (right edge)   |           |
|                |                          |           |
|                | Elevation valve gain     | 75 Set    |
|                | Elevation set point 0.55 | s Set     |
| 2              | Survey                   | Zero      |
|                | Change to Slope          | Ok Cancel |

# **Changing Control Methods**

To change the elevation side of the machine to slope:

1. Press the Elevation Control key

2. Press **Change to Slope** to use the slope method for control.

| <b>+0.20</b> |                          |       |
|--------------|--------------------------|-------|
| Ť            | Adjust elevation         |       |
| 0            | Elevation (left edge)    |       |
|              | Elevation (right edge)   |       |
|              |                          |       |
|              | Elevation valve gain 75  | Set   |
|              | Elevation set point 0.55 | Set   |
|              | Survey                   | Zero  |
| 2            | Change to Slope Ok Ca    | ancel |

# To change the slope side of the machine to elevation: 1.

1. Press the Slope Control key.

2. Press **Change to Elev.** to use the elevation method for control.

| 2.0% | 2D              |           |
|------|-----------------|-----------|
| Ť    | Adjust Slop     | pe        |
| Ó    | Blade slope     | 0.0% Set  |
|      |                 |           |
|      | Slope gain      | 25 Set    |
|      | Survey          |           |
| 2    | Change to Elev. | Ok Cancel |

# **Changing the Display View**

### **Main Window Views**

To access the main window view, press **Topcon** Logo ► View ► Main window, then press the necessary view; a check mark indicates the active view.

| Control Tools | View                    |           |
|---------------|-------------------------|-----------|
|               | Main window             | ·≁Plan    |
|               | Left window             | Section   |
|               | Right window            | · Profile |
| 1             | Lower window            | •         |
|               | <b>Display options</b>  | •         |
|               | <b>Reset simulation</b> |           |
|               | About 3DMC              |           |
| % 32          | 00' 👝                   |           |

Plan View

#### Section View

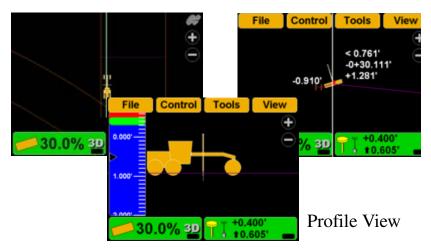

# **Left Window Views**

To access the lower window view, press **Topcon Logo** ► **View** ► **Left window**, then select a view.

| File     | Control | Tools    | ;                                                        | View    |                  |   |
|----------|---------|----------|----------------------------------------------------------|---------|------------------|---|
|          |         |          | N                                                        | lain wi | ndow             | • |
|          | ∽None   |          | - L                                                      | eft wir | ndow             | • |
|          | Profile | •        | F                                                        | Right w | indow            | • |
|          | Sectio  | n        | -   L                                                    | ower \  | window           | • |
|          | Grade   | indicate | or [                                                     | Display | options          | • |
|          |         |          | A                                                        | bout 3  | imulation<br>DMC |   |
| <u> </u> | .0% 3D  |          | 0.400<br>0.605                                           |         |                  |   |
|          |         |          |                                                          |         | Grade            |   |
|          |         | Section  | View                                                     |         | Indicator        |   |
|          |         | -0.910'  | <ul> <li>&lt; 0.1</li> <li>-0+3</li> <li>+1.2</li> </ul> | 0.1     | 5.000'           |   |

JUE

UUU

0.000' -

### **Right Window View**

To access the right window view, have the Plan view visible and press **Topcon Logo** ▶ **View** ▶ **Right** window, then select **Grade indicator**.

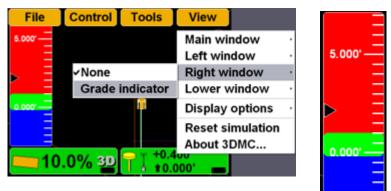

### **Lower Window Views**

To access the lower window view, press **Topcon Logo** ► **View** ► **Lower window**, then select a view.

| ontrol   | Tools          | View                                       |                      |
|----------|----------------|--------------------------------------------|----------------------|
|          |                | Main window<br>Left window<br>Right window | ·<br>·               |
| <u> </u> |                | Lower window                               | · <b>√None</b>       |
| 1        | i i            | Display options                            | Profile              |
|          |                | Reset simulation<br>About 3DMC             | Section<br>Light bar |
| 3D       | Out of de area | sign                                       |                      |

Profile View

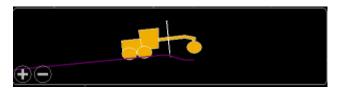

#### Section View

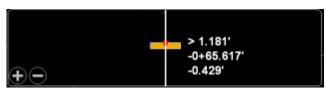

### Lightbar

|  |     |     |  | ГТ |  |
|--|-----|-----|--|----|--|
|  | 0.0 | 00' |  |    |  |

# Changing the Grade Indicator Scale and Extents

To view the grade indicator, press **Topcon Logo** ▶ View ▶ Left window ▶ Grade indicator.

| File | Control Tools   | View             |  |  |
|------|-----------------|------------------|--|--|
| L    |                 | Main window      |  |  |
|      | ✓None           | Left window      |  |  |
| , \  | Profile         | Right window     |  |  |
|      | Section         | Lower window     |  |  |
| 7    | Grade indicator | Display options  |  |  |
| 15   |                 | Reset simulation |  |  |
|      |                 | About 3DMC       |  |  |
|      |                 |                  |  |  |

To change the grade display, press and hold the grade indicator for one second, press Grade display, then the necessary option.

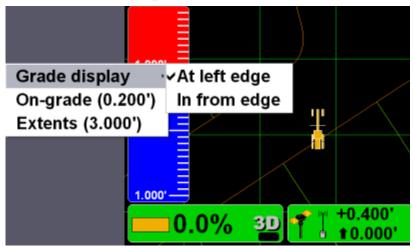

To change the on-grade or extents, press and hold the grade indicator for one second, then press the necessary menu option.

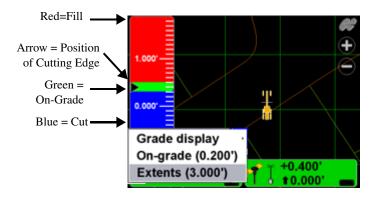

# Changing the Light Bar Scale and Extents

To view the light bar scale, press **Topcon** Logo ▶ View ▶ Lower window ▶ Light bar.

| ontrol             | Tools                       | View                                       |                      |
|--------------------|-----------------------------|--------------------------------------------|----------------------|
|                    | +                           | Main window<br>Left window<br>Right window | •<br>•               |
| -                  |                             | Lower window                               | √√None               |
|                    |                             | <b>Display options</b>                     | . Profile            |
| $\left\{ \right\}$ |                             | Reset simulation                           | Section<br>Light bar |
|                    | <mark>⊖ <u></u> +0.4</mark> | About 3DMC                                 | Light bar            |
| , <u>3</u> D       | T                           | 00' _                                      |                      |

#### To change the light bar scale and extents:

Press and hold the light bar scale for one second, then press **Green**, **Yellow**, or **Extents** to change the scale.

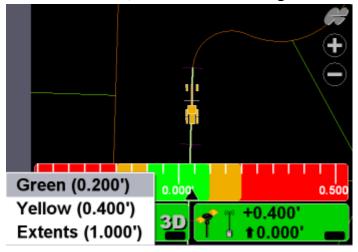

# **Changing Display Options**

To view available options, press **TopconLogo ► View ► Display options**.

| File | Control                                              | Tools           | View                                      |              |
|------|------------------------------------------------------|-----------------|-------------------------------------------|--------------|
|      |                                                      |                 | Main wi<br>Left win<br>Right w<br>Lower v | dow<br>indow |
| 0    | Control poi<br>Working su<br>As-built su<br>Linework | ırface<br>rface | About 3                                   | mulation     |
|      | Points<br>Light bars<br>Backgroun<br>Display uni     | d color         | <u>)00'</u>                               |              |

### **Control Points Display Options**

 To view information about the control points, press Topcon Logo ➤ View ➤ Display options ➤ Control Points.

| File | Control         | Tools   | View                      |        |
|------|-----------------|---------|---------------------------|--------|
|      |                 |         | Main windo<br>Left windov |        |
|      | Control poi     | ints    | Display opt               | ions 🔗 |
|      | Working surface |         | Reset simu                | ation  |
|      | Light bars.     |         | About 3DM                 | C      |
|      | Backgroun       | d color |                           |        |
|      | Display uni     |         |                           |        |
| 0    | .0% 3D          | +0.0    | 00' <b>—</b>              |        |

2. Enable (check mark) or enter the necessary options, then press **Ok**.

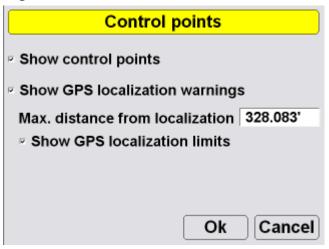

## **Working Surface Display Options**

 When using a TIN surface model file, press Topcon Logo ▶ View ▶ Display options ▶ Working Surface.

| File | Control                                                                                                   | Tools                         | View                                                       |             |
|------|----------------------------------------------------------------------------------------------------|-------------------------------|------------------------------------------------------------|-------------|
|      |                                                                                                    |                               | Main window<br>Left window<br>Right window<br>Lower window | •<br>•<br>• |
| 0    | Control poi<br>Working su<br>As-built su<br>Linework<br>Points<br>Light bars.<br>Backgroun<br>Display uni | rface<br>rface<br><br>d color | Display options<br>Reset simulation<br>About 3DMC          | ,           |

2. Press **Color** to change the color of the alignment and station lines. Select a color and press **Ok**.

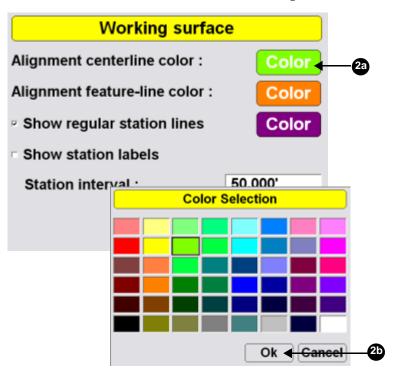

3. Enable (check mark) or enter the necessary options, then press **Ok**.

| Working surface                | ce       |
|--------------------------------|----------|
| Alignment centerline color :   | Color    |
| Alignment feature-line color : | Color    |
| Show regular station lines     | Color    |
| Show station labels            |          |
| Station interval :             | 50.000'  |
|                                | k Cancel |

4-42

### **Alignment Display Options**

When using either a road surface model or an alignment file, press Topcon

| Logo > View > Display options > Alignr | nent. |
|----------------------------------------|-------|
|----------------------------------------|-------|

| File                       | Control Tools                                                                                          | View                                                                          |
|----------------------------|----------------------------------------------------------------------------------------------------|-------------------------------------------------------------------------------|
| 1.000'<br>0.000'<br>1.000' | Control points<br>Alignment                                                                            | Main window<br>Left window<br>Right window<br>Lower window<br>Display options |
| 0                          | Angriment<br>As-built surface<br>Linework<br>Points<br>Light bars<br>Background color<br>Display units | Reset simulation<br>About 3DMC                                                |

2. Change the alignment settings, and press OK.

| Alignment                      |          |
|--------------------------------|----------|
| Alignment centerline color :   | Color    |
| Alignment feature-line color : | Color    |
| Show regular station lines     | Color    |
| Show station labels            |          |
| Station interval :             | 50.000'  |
| 0                              | k Cancel |

## **As-built Surface Display Options**

As-built surface files display a colored map of the graded surface.

1. Press Topcon Logo → View → Display options → As-built.

| File | Control                                                                                                   | Tools                          | View                                                       |  |
|------|----------------------------------------------------------------------------------------------------|--------------------------------|------------------------------------------------------------|--|
|      |                                                                                                    | -                              | Main window<br>Left window<br>Right window<br>Lower window |  |
| 0    | Control poi<br>Working su<br>As-built su<br>Linework<br>Points<br>Light bars<br>Background<br>Display uni | Irface<br>rface<br><br>d color | Display options<br>Reset simulation<br>About 3DMC          |  |

2. Select and/or enter the necessary options and press **Ok**.

| As-built Surface                                                                                                    |
|----------------------------------------------------------------------------------------------------|
| <ul> <li>Multi-color cut/fill @ interval: 0.500'</li> </ul>                                                                                                    |
| Tri-color cut/fill : Cut Grade Fill     Grade Fill     Gra                     |
| On-grade tolerance (+/-) : 0.200'                                                                                                    |
| Number of passes : 1 2 3 4+                                                                                                    |
| • Pass variation : <a><br/> <li><a></a></li> <li><a></a></li></a> <li><a></a></li> <li><a></a></li> <li><a>&lt;</a></li> |
| Step : 0.050' Ok Cancel                                                                                                    |

### **Linework Display Options**

 When using a Linework file, press Topcon Logo ▶ View ▶ Display options ▶ Linework.

| File | Control Tools                                             | View                                  |
|------|-----------------------------------------------------------|---------------------------------------|
|      | [                                                         | Main window                           |
|      | Control points<br>As-built surface                        | Display options ·<br>Reset simulation |
|      | Linework                                                  | About 3DMC                            |
| 0    | Points<br>Light bars<br>Background color<br>Display units | 00' <b></b>                           |

2. To display layers on the Main Screen, select the layer and press **Show**, "Yes" displays in the *Show* column. Press **Show** again to not display the layer on the Main Screen; "No" displays in the *Show* column.

3. Press **Ok** to return to the Main Screen.

| Linework layers |           |  |  |
|-----------------|-----------|--|--|
| Layer           | Show      |  |  |
| RW              | Yes       |  |  |
| BDY             | Yes       |  |  |
| PL              | No        |  |  |
|                 |           |  |  |
| Show Color      |           |  |  |
|                 | Ok Cancel |  |  |

### **Point Display Options**

1. When using a Point file, press **Topcon** Logo ▶ View ▶ Display options ▶ Points.

| File | Contro                                                    | Tools          | View                                                       |             |
|------|-----------------------------------------------------------|----------------|------------------------------------------------------------|-------------|
|      |                                                           |                | Main window<br>Left window<br>Right window<br>Lower window | •<br>•<br>• |
|      | Control p<br>Working s<br>As-built s                      | surface        | Display options<br>Reset simulation<br>About 3DMC          | ,           |
| 0    | Linework<br>Points<br>Light bars<br>Backgrou<br>Display u | s<br>Ind color | 00'                                                        |             |

2. To display a points layer on the main screen, select the layer and press **Ok**.

| Points                           |
|----------------------------------|
| Layer                            |
| Layer1                           |
|                                  |
|                                  |
|                                  |
| Show point symbols on this layer |
| Show point numbers on this layer |
|                                  |
| Ok Cancel                        |

3. To display points symbols and/or point numbers during a topographic survey, select the corresponding check box and press **Ok**.

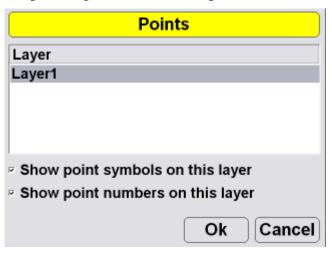

## **Lightbar Display Options**

 To set the lightbar display options, press Topcon Logo ▶ View ▶ Display options ▶ Light bars.

| File        | Control                                  | Tools | View                                                       |             |
|-------------|------------------------------------------|-------|------------------------------------------------------------|-------------|
|             |                                          |       | Main window<br>Left window<br>Right window<br>Lower window | •<br>•<br>• |
|             | Control poi<br>Working su<br>As-built su | rface | Display options<br>Reset simulation<br>About 3DMC          | ,           |
| <b>7</b> 1; | Linework<br>Points                       |       | <mark>% 3D</mark>                                          |             |
|             | Light bars                               |       |                                                            |             |
|             | Backgroun<br>Display uni                 |       |                                                            |             |

2. Set the LD-40 options, and press Ok.

| LD-40 S  | etup          |          |
|----------|---------------|----------|
| Search   | ID            | Identify |
| Centered |               | •        |
| Inverted | Locat<br>Left | ion<br>• |
| Colors   | Precis        |          |
|          | Ok            | Cancel   |

### **Changing the Background Color**

 To change the background color of the Main Screen, press Topcon Logo ➤ View ➤ Display options ➤ Background color.

| File | Control                                                                                                    | Tools | View                                                       |  |
|------|----------------------------------------------------------------------------------------------------|-------|------------------------------------------------------------|--|
|      | -                                                                                                    | 2     | Main window<br>Left window<br>Right window<br>Lower window |  |
|      | Control points<br>Working surface<br>As-built surface<br>Linework<br>Points<br>Light bars<br>Background color<br>Display units |       | Display options<br>Reset simulatio<br>About 3DMC           |  |

2. Select a color and press **Ok**.

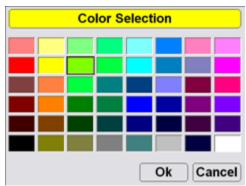

### **Display Units Options**

To set the type of units used in the job, press
 Topcon Logo ➤ View ➤ Display options ➤ Display units.

| File | Control                                               | Tools   | View                                                       |             |
|------|-------------------------------------------------------|---------|------------------------------------------------------------|-------------|
|      |                                                       |         | Main window<br>Left window<br>Right window<br>Lower window | •<br>•<br>• |
|      | Control poi<br>Working su<br>As-built sur<br>Linework | rface   | Display options<br>Reset simulation<br>About 3DMC          |             |
|      | Points<br>Light bars<br>Background<br>Display unit    | d color |                                                            |             |

2. Select the display unit options and press Ok.

| Display Units |                           |  |
|---------------|---------------------------|--|
| Distances     | US Survey feet 🕤 3 d.p. 🕤 |  |
| Angles        | DD°MM'SS''                |  |
| Grades        | Percent (%)               |  |
| Stations      | 1+00.000 ·                |  |
| Volumes       | Cubic yards               |  |
| Coordinates   | North-East-Elev           |  |
|               | Ok Cancel                 |  |

## **Viewing and Updating 3DMC**

To view information about 3DMC, press **Topcon Logo** ▶ **View** ▶ **About 3DMC**.

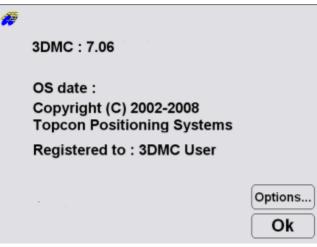

### Options

1. To view the enabled options, press **Options** on the *about 3DMC* dialog box.

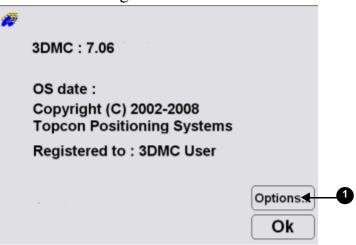

2. To modify 3DMC options, press **Modify** on the *Options* dialog box.

| Options                       |     |
|-------------------------------|-----|
| Bulldozer                     | Yes |
| Motorgrader                   | Yes |
| Elevating scraper             | Yes |
| Single tow scraper            | No  |
| Generic machine               | Yes |
| Excavator (dual gps)          | Yes |
| Asphalt paver                 | Yes |
| GPS (Topcon RTK)              | Yes |
| LPS (TotalStation controlled) | Yes |
| l seer7one (millimeter_GDS)   | Vac |
| Modify                        | Ok  |

2

3. Record the *Device identification* number to give to your Topcon representative. Contact your Topcon representative to obtain new authorization codes for the necessary applications.

| • • • •                |           |
|------------------------|-----------|
| Contro                 | lBox      |
| Device identification  | 225ca973  |
| Registered user name   |           |
| 3DMC User              |           |
| Authorization code (1) |           |
| 4000010001000000       |           |
| Authorization code (2) |           |
| 7b4a23742f10044f       |           |
|                        | Ok Cancel |

- 4. When you have received the new authorization codes, enter the codes in the *ControlBox* dialog box.
- 5. Press **Ok** to apply the new codes and options. Press **Ok** on each screen to return to the main screen.
- 6. Turn off the display, wait a couple seconds, and then turn on the display to activate the new passwords.

# Troubleshooting

Before contacting TPS Customer support about any problems, try the following and see the following sections:

- Check that the various components for your Topcon 3D Machine Control system (radio, MC-R3 Controller, GX-60 Display, Base Station receiver) have power and are powered up.
- Check that all cables are securely and properly connected to the various components of system.
- Disconnect cables and inspect them for damage or contamination. Clean all connections with an electrical contact cleaner.

# **Base Station**

This section lists possible Base Station problems you may encounter (also refer to the Base Station's documentation) for 3D Machine Control. If you still have problems after trying the solutions listed here, contact TPS customer support.

| Problem           |           |
|-------------------|-----------|
| Receiver does not | power on. |
| Causes            | Solutions |

| The PWR button                                                | Make sure you hold the PWR                                                                                                    |
|---------------------------------------------------------------|----------------------------------------------------------------------------------------------------|
| was pressed too                                               | button down for at least one                                                                                                    |
| quickly.                                                      | second. A quick press will not                                                                                                    |
|                                                               | activate the receiver.                                                                                                    |
| The power cable<br>is incorrectly<br>connected or<br>damaged. | Check that the power cable is<br>correctly connected to the<br>battery—RED to positive and<br>BLACK to negative—and that the<br>battery is charged.          |
|                                                               | Check that the RED dots on the<br>power cable connector and the<br>socket on the receiver are aligned,<br>and the cable is pushed in as far as<br>it can go. |
|                                                               | If the power cable is damaged, contact your dealer to replace it.                                                                                            |
| Problem                                                       |                                                                                                    |
| Radio modem doe                                               | s not power on.                                                                                                    |
| Causes                                                        | Solutions                                                                                                    |
| The power cable<br>is incorrectly<br>connected or             | Check that the power cable is<br>correctly connected to the                                                                                                  |
| damaged.                                                      | battery—RED to positive and<br>BLACK to negative—and that the<br>battery is charged.                                                                         |

| The radio receives | Some radios do not require a         |
|--------------------|--------------------------------------|
| power through the  | separate power supply, but are       |
| receiver.          | supplied power through the port      |
|                    | on the receiver. For these radios,   |
|                    | check that the receiver is also      |
|                    | switched on.                         |
| Problem            |                                      |
| Pocket-3D does no  | ot connect to receiver.              |
| Causes             | Solutions                            |
| The receiver may   | Check that the receiver is           |
| be off.            | switched on.                         |
| The cable may be   | Check that the cable is connected    |
| incorrectly        | to the COM port on the computer      |
| connected.         | and Port A on the receiver.          |
|                    | If still no connection, try to reset |
|                    | the computer and repeat.             |
| Problem            |                                      |
| Pocket-3D is waiti | ng for satellites.                   |
| Causes             | Solutions                            |
| The cable is       | Check that the antenna cable is      |
| incorrectly        | not cross-threaded and is screwed    |
| connected or       | in all the way.                      |
| damaged.           | If the cable is damaged, contact     |
|                    | your dealer to purchase a new        |
|                    | cable.                               |
| 1                  | I                                    |

| The antenna has<br>poor PDOP.<br>The receiver is<br>collecting an<br>almanac. | Check that the antenna has a clear<br>view of the sky.<br>If this is the first time connecting<br>to the receiver, or if an internal<br>reset has recently been performed,<br>this message may persist for<br>several minutes while the receiver<br>obtains a new almanac. |
|-------------------------------------------------------------------------------|----------------------------------------------------------------------------------------------------|
| Problem                                                                       |                                                                                                    |
| ID 1' 1 1' 1                                                                  |                                                                                                    |
| Radio modem ligh                                                              | Ũ                                                                                                    |
| Radio modem ligh<br>Causes                                                    | t is not flashing<br>Solutions                                                                                                    |
| Ū                                                                             | Ũ                                                                                                    |

| The radio has a   | All radio types specifically listed |
|-------------------|-------------------------------------|
| TX LED, but it is | for the Base Station kit have a TX  |
| not yet flashing. | light and should flash every        |
|                   | second. It may take several         |
|                   | seconds after connection for this   |
|                   | flashing to commence.               |

# **GX-60 Display**

This section lists possible display problems you may encounter. If you still have problems after trying the solutions listed here, contact TPS customer support.

| Problem                                                                      |                                                                                                    |  |
|------------------------------------------------------------------------------|----------------------------------------------------------------------------------------------------|--|
| Display does not power on.                                                   |                                                                                                    |  |
| Causes                                                                       | Solutions                                                                                                    |  |
| The cable is the<br>wrong cable,<br>incorrectly<br>connected, or<br>damaged. | Check that the power cable<br>supplies 12 to 24 VDC and is<br>negative conductive.<br>• A socket (positive) = 12 to 24<br>VDC |  |
|                                                                              | • E socket = Ground<br>Check that the power cable is<br>connected to the correct port and<br>the ends are securely fastened.  |  |
|                                                                              | If the cable is damaged, contact<br>your dealer to purchase a new<br>cable.                                                   |  |
| Problem                                                                      |                                                                                                    |  |
| Screen display turns off by itself.                                          |                                                                                                    |  |
| Causes                                                                       | Solutions                                                                                                    |  |

| The fan may be<br>damaged, causing<br>the display to<br>overheat.         | Check that the fan is rotating.<br>If the fan is not rotating, it may be<br>damaged and needs to be replaced<br>with a new one. Contact your<br>dealer.<br>Contact your dealer for                                               |
|---------------------------------------------------------------------------|----------------------------------------------------------------------------------------------------|
|                                                                           | information on replacing the fan.                                                                                                    |
| Problem                                                                   |                                                                                                    |
| Screen display goe                                                        |                                                                                                    |
| Causes                                                                    | Solutions                                                                                                    |
| The fan may not<br>be rotating.                                           | Check that the fan is rotating.<br>If the fan is not rotating, it may be<br>damaged and needs to be replaced<br>with a new one. Contact your<br>dealer for information on<br>replacing the fan.                                  |
| The display has<br>the self-adjusting<br>ability of screen<br>brightness. | Brightness may be dimmed when<br>the display gets over-heated with<br>high temperature around the cab,<br>as well as when the ambient light<br>becomes dim.<br>The backlight also reduces when<br>the ambient light becomes dim. |
| Problem                                                                   |                                                                                                    |
| Screen has transfer                                                       | rred to operating system.                                                                                                    |
| Causes                                                                    | Solutions                                                                                                    |

| "Exit 3DMC"<br>function may<br>have been pressed<br>unexpectedly or<br>incorrectly. | <ul> <li>If the screen displays the desktop, the "My Computer" folder should be visible.</li> <li>1. Double-tap "My Computer" folder.</li> <li>2. Look for the folder named</li> </ul> |  |  |
|-------------------------------------------------------------------------------------|----------------------------------------------------------------------------------------------------|--|--|
|                                                                                     | "Disk C", and double-tap on it.<br>3. Look for the "Control Box"                                                                                                    |  |  |
|                                                                                     | icon and double-tap. The                                                                                                    |  |  |
|                                                                                     | application program opens and returns to the Main Screen.                                                                                                    |  |  |
| Problem                                                                             | Problem                                                                                                    |  |  |
| "Control file has n                                                                 | o GPS localization" message.                                                                                                    |  |  |
| Causes                                                                              | Solutions                                                                                                    |  |  |
| No GPS                                                                              | Plan to implement the GPS                                                                                                    |  |  |
| localization has                                                                    | localization.                                                                                                    |  |  |
| been performed                                                                      |                                                                                                    |  |  |
| for the project.                                                                    |                                                                                                    |  |  |
| An LPS                                                                              | Create or select the correct LPS                                                                                                    |  |  |
| application is the                                                                  | Machine Configuration file so the                                                                                                    |  |  |
| current job                                                                         | Control Points file will require no                                                                                                    |  |  |
|                                                                                     | GPS localization.                                                                                                    |  |  |
| Problem                                                                             |                                                                                                    |  |  |
| "Loading" or "I                                                                     | Building" message.                                                                                                    |  |  |
| Causes                                                                              | Solutions                                                                                                    |  |  |

| The program in<br>the display is in<br>the middle of<br>loading files or<br>making graphics. | If the pointer on the Main Screen<br>moves, when you press in<br>different places, the display is<br>computing.<br>When the system is busy, the<br>pointer becomes an hourglass.<br>Wait for a few more minutes to let<br>it complete the process.<br>Remember, computing will take<br>longer when a larger file is<br>selected. |  |
|----------------------------------------------------------------------------------------------|----------------------------------------------------------------------------------------------------|--|
| If the pointer does<br>not move, the<br>display may have<br>a computing<br>problem.          | Switching off the display can fix the computing problem.                                                                                                    |  |
| Problem                                                                                      |                                                                                                    |  |
| Elevation/Slope Control pad displays:                                                        |                                                                                                    |  |
| "GPS receiver not connected!"                                                                |                                                                                                    |  |
| Causes                                                                                       | Solutions                                                                                                    |  |

| Either the GPS+                        | Ear CDC Laignal shart asht                                                                                                    |
|----------------------------------------|----------------------------------------------------------------------------------------------------|
| signal or radio                        | For GPS+ signal, check cable connections along the GPS                                                                                 |
| signal is invalid.                     | antenna cable from the GPS                                                                                                    |
| The graphic may                        | Antenna port on the MC-R3                                                                                                    |
| indicate what                          | Controller to the Rover Antenna.                                                                                                    |
| causes the                             | Check cable connections at the                                                                                                    |
| problem.                               | MC-R3 Controller and at the                                                                                                    |
|                                        | display.                                                                                                    |
| Problem                                |                                                                                                    |
| Elevation Control                      | key displays:                                                                                                    |
| "Waiting for radio                     | link"                                                                                                    |
| Causes                                 | Solutions                                                                                                    |
| Radio                                  | Check that the Base Station is                                                                                                    |
| transmission,                          | working correctly.                                                                                                    |
| radio antenna,                         | Also check that the Rover Radio                                                                                                    |
| lights status on<br>the receiver, and/ | Antenna on the machine and its                                                                                                    |
| or power may                           | cable connections are properly                                                                                                    |
| or power may                           | . 1                                                                                                    |
| have a problem.                        | connected.                                                                                                    |
| have a problem.                        | Make sure that the radio channel                                                                                                    |
| have a problem.                        | Make sure that the radio channel<br>is identical between the Base                                                                      |
| have a problem.                        | Make sure that the radio channel<br>is identical between the Base<br>Station and the Machine Rover,                                    |
| have a problem.                        | Make sure that the radio channel<br>is identical between the Base<br>Station and the Machine Rover,<br>and that the radio is correctly |
| have a problem.                        | Make sure that the radio channel<br>is identical between the Base<br>Station and the Machine Rover,                                    |
| have a problem.                        | Make sure that the radio channel<br>is identical between the Base<br>Station and the Machine Rover,<br>and that the radio is correctly |
| have a problem.                        | Make sure that the radio channel<br>is identical between the Base<br>Station and the Machine Rover,<br>and that the radio is correctly |

| Elevation Control key displays:                                                         |                                                                                                    |  |
|-----------------------------------------------------------------------------------------|----------------------------------------------------------------------------------------------------|--|
| "Waiting for Initialization"                                                            |                                                                                                    |  |
| Causes                                                                                  | Solutions                                                                                                    |  |
| The GPS+<br>receiver has not<br>been successful<br>tracking enough<br>valid satellites. | Check that the Rover Antenna has<br>a clear view of the sky.<br>Check for obstructions, such as<br>trees, buildings, and vehicles, that<br>can block or reflect satellite<br>signals. |  |
| The system is still<br>in the process of<br>determining a<br>solid position.            | If this is the very first time<br>operation, this message may<br>persist for several minutes while<br>the receiver obtains a new<br>almanac.                                          |  |
| Problem                                                                                 |                                                                                                    |  |
| Elevation Control key displays:                                                         |                                                                                                    |  |
| "Out of design area                                                                     | a''                                                                                                    |  |
| Causes                                                                                  | Solutions                                                                                                    |  |
| The machine is<br>out of the Design<br>Surface area.                                    | Make sure that the correct Control<br>Point File and Design Surface file<br>is selected.                                                                                              |  |
|                                                                                         | Move into the Design Surface<br>area so the operator can start<br>grading.                                                                                                    |  |
| Problem                                                                                 |                                                                                                    |  |

| Elevation Control     | Elevation Control key displays :   |  |  |
|-----------------------|------------------------------------|--|--|
| "No GPS localization" |                                    |  |  |
| Causes                | Solutions                          |  |  |
| The Control           | Make sure that the correct Control |  |  |
| Points file           | Point file currently is selected.  |  |  |
| currently selected    |                                    |  |  |
| has not been          |                                    |  |  |
| localized             |                                    |  |  |
| properly.             |                                    |  |  |
| You are in a          | Disregard the message until the    |  |  |
| process of            | localization is complete.          |  |  |
| building a Control    |                                    |  |  |
| Point file or just    |                                    |  |  |
| starting the          |                                    |  |  |
| process.              |                                    |  |  |
| Problem               |                                    |  |  |
| Slope Control key     | displays:                          |  |  |
| "Slope sensor not o   | connected!"                        |  |  |
| Causes                | Solutions                          |  |  |
| Cross slope           | Check cable connections display,   |  |  |
| system is not         | the Mainfall Sensor, the Rotation  |  |  |
| connected             | Sensor and to the Blade Sensor.    |  |  |
| properly.             |                                    |  |  |
|                       |                                    |  |  |
|                       |                                    |  |  |
| Problem               |                                    |  |  |

| Elevation Control key displays: |                                                                                                    |  |  |
|---------------------------------|----------------------------------------------------------------------------------------------------|--|--|
| "Waiting on data from GRT"      |                                                                                                    |  |  |
| Causes                          | Solutions                                                                                                    |  |  |
| Problem                         | Problem                                                                                                    |  |  |
| Elevation Control key displays: |                                                                                                    |  |  |
| "ELEV sensor not connected!"    |                                                                                                    |  |  |
| Causes                          | Solutions                                                                                                    |  |  |
| Wrong control mode selected.    | If in 3D GPS+, deactivate 2D<br>Control Mode: select <b>Topcon</b><br><b>Logo</b> > <b>Control</b> > <b>2D Control</b> . |  |  |

## **MC-R3 Controller**

### **LED Status Chart**

The CAN, Sensor, Control, and Auto LED's in the chart below have a heartbeat to indicate proper operation of the processor.

| CAN    |                                               |                                                                         |          |
|--------|-----------------------------------------------|-------------------------------------------------------------------------|----------|
|        | STATUS                                        | RED                                                                     | GREEN    |
|        | CAN Communication OK                          | off                                                                     | On       |
|        | No CAN Communication                          | On                                                                      | Off      |
|        | No CAN Required                               | Off                                                                     | Off      |
| SENSOR |                                               |                                                                         |          |
|        | STATUS                                        | RED                                                                     | GREEN    |
| -      | Sensor Communication OK                       | on                                                                      | On       |
|        | No Sensor Communication                       | On                                                                      | Off      |
|        | Firmware Loading                              | Alternate Flashing Red/Green (LE<br>flashes alternately with Control LE |          |
| CONTRO | DL                                            | 11.7<br>1                                                               | 508<br>  |
|        | STATUS                                        | RED                                                                     | GREEN    |
|        | GUI Communication OK; Current                 | off                                                                     | On       |
|        | GUI Communication Established;<br>Not Current | Off                                                                     | Blinking |
|        | No GUI Communication                          | On                                                                      | off      |
|        | Firmware Loading                              | Alternate Flashing Red/Green (LE<br>flashes alternately with Sensor LE  |          |
| AUTO   |                                               | <u>.</u>                                                                |          |
|        | STATUS                                        | RED                                                                     | GREEN    |
|        | Not in Automatic                              | On                                                                      | off      |
|        | One Side in Automatic                         | Off                                                                     | Blinking |
|        | Both Sides in Automatic                       | Off                                                                     | On       |

| 7 EA BI-COLOR RED/GREEN STATUS |                        |                                                                                |                                       |
|--------------------------------|------------------------|--------------------------------------------------------------------------------|---------------------------------------|
| RADIO RX                       |                        |                                                                                |                                       |
|                                | STATUS                 | RED                                                                            | GREEN                                 |
|                                | Power                  | Off                                                                            | On                                    |
|                                | Receiving Radio Signal | 1 Blink per<br>Second for Each<br>Reception of<br>Data                         | On                                    |
| MAIN and A                     | UX (GPS ANTENNAS)      |                                                                                |                                       |
|                                | STATUS                 | RED                                                                            | GREEN                                 |
|                                | Tracking GPS           | Off                                                                            | 1 Blink for Each<br>Satellite Tracked |
|                                | Tracking Glonass       | 1 Orange Blink for Each Satellite<br>Tracked<br>- Red and Green Blink Together |                                       |
|                                | Firmware Download      | Alternate Flashing                                                             | Red/Green                             |

This section lists possible MC-R3 Controller problems you may encounter. If you still have problems after trying the solutions listed here, contact TPS customer support.

| Problem                                             |                                                                                                    |  |
|-----------------------------------------------------|----------------------------------------------------------------------------------------------------|--|
| All LEDs off.                                       |                                                                                                    |  |
| Causes                                              | Solutions                                                                                                    |  |
| The power cable<br>may be incorrectly<br>connected. | Power is supplied through the<br>cable connected on the power<br>port. Check that the cable is<br>properly connected |  |
| The Display does not have power.                    | The MC-R3 Controller turns on<br>only when the Display is also<br>powered on.                                        |  |
| Problem                                             |                                                                                                    |  |

| Satellite Status indicator does not flash green. |                                                                             |  |
|--------------------------------------------------|-----------------------------------------------------------------------------|--|
| Causes                                           | Solutions                                                                   |  |
| The cable is                                     | Check that the antenna cable is                                             |  |
| incorrectly                                      | not cross-threaded at the antenna                                           |  |
| connected or                                     | and is connected to the                                                     |  |
| damaged.                                         | intermediate cable installed on the machine.                                |  |
|                                                  | Check the connection at the GPS                                             |  |
|                                                  | Antenna port on the MC-R3<br>Controller.                                    |  |
|                                                  | If the cable is damaged, contact<br>your dealer to purchase a new<br>cable. |  |
| The antenna has                                  | Check that the Machine Antenna                                              |  |
| poor PDOP.                                       | has a clear view of the sky.                                                |  |
| The receiver is                                  | If this is the first time connecting                                        |  |
| collecting an                                    | to the MC-R3 Controller, the                                                |  |
| almanac.                                         | LED may not flash for several                                               |  |
|                                                  | minutes while the GPS receiver                                              |  |
|                                                  | obtains a new almanac.                                                      |  |
| Problem                                          |                                                                             |  |
| Radio Status indica                              | tor does not flash green.                                                   |  |
| Causes                                           | Solutions                                                                   |  |
| The Base Station                                 | Check that the Base Station is                                              |  |
| and/or Base                                      | running correctly and the TX                                                |  |
| Station radio has a                              | light on the radio modem flashes                                            |  |
| problem.                                         | on.                                                                         |  |

| Different about 1   | Charly that the Dage Static range                                                                                                    |
|---------------------|----------------------------------------------------------------------------------------------------|
| Different channels  | Check that the Base Station and                                                                                                    |
| are used between    | Machine use the same radio                                                                                                    |
| the Base Station    | channel.                                                                                                    |
| and the machine.    | • For the Base Station, use the<br>button on the radio modem or<br>use the "GPS Radio<br>Configuration" program with<br>the Pocket-3D connected. For<br>the machine, use the Control<br>Box function. |
| The antenna at the  | If the green LED flashes when                                                                                                    |
| Rover or Base may   | near the Base Station, but not                                                                                                    |
| be too low,         | when farther away, check that the                                                                                                    |
| incorrectly placed, | Machine Radio Antenna mast is                                                                                                    |
| or too far away.    | mounted vertically at the highest point on the machine.                                                                                                    |
|                     | If the machine gets too far from<br>the Base Station, elevate the<br>radio antenna at the Base Station<br>or move it to a closer Control<br>Point.                                                    |

## **GPS** Localization

This section lists possible GPS localization problems you may encounter. If you still have problems after trying the solutions listed here, contact TPS customer support.

| Problem                     |                                    |  |
|-----------------------------|------------------------------------|--|
| Measurement takes too long. |                                    |  |
| Causes                      | Solutions                          |  |
| The machine may             | Watch the status of the            |  |
| be blocking                 | measurement screen. If the status  |  |
| satellite signals to        | indicates "waiting for satellites" |  |
| the range-pole or           | move the machine away from the     |  |
| tripod-mounted              | antenna.                           |  |
| antenna.                    |                                    |  |
| The Control Point           | Move to an alternative Control     |  |
| may be located              | Point or have the surveyor place a |  |
| too close to                | new Control Point away form the    |  |
| obstructions.               | obstructions.                      |  |
| The MC-R3                   | The MC-R3 Controller may take      |  |
| Controller has not          | several minutes to initialize.     |  |
| yet initialized; the        |                                    |  |
| system may be               |                                    |  |
| tracking many               |                                    |  |
| satellites.                 |                                    |  |
| The range-pole              | Make sure that the pole is held    |  |
| was unsteady.               | steady while measurement is        |  |
|                             | taking place. Any movement will    |  |
|                             | make for a lengthy initialization  |  |
|                             | and/or measurement.                |  |
| Problem                     |                                    |  |

| Localization produces large errors.                                      |                                                                                                    |  |
|--------------------------------------------------------------------------|----------------------------------------------------------------------------------------------------|--|
| Causes                                                                   | Solutions                                                                                                    |  |
| A typographical<br>error occurred.                                       | If errors are 10s or 100s of feet or<br>meters, it is likely that a<br>typographical error has occurred.<br>If coordinates are manually<br>entered, check that longitudes are<br>correctly prefixed with a minus             |  |
|                                                                          | sign if working in the western<br>hemisphere (e.g., USA).<br>Re-enter the coordinates.                                                                                                    |  |
| The range-pole<br>was unsteady.                                          | If the errors are decimeter level in<br>magnitude, it may point to either<br>inaccurately measured local site<br>coordinates or not holding the<br>range-pole vertical when<br>measuring the GPS coordinates.                |  |
| Inaccurate local<br>site coordinates or<br>erroneous GPS<br>measurement. | If error values of the first few<br>points are reasonable but increase<br>when a new point is measured, the<br>point just measured must have<br>either inaccurate local site<br>coordinates or erroneous GPS<br>measurement. |  |

|         | To isolate the error, disable<br>horizontal and/or vertical<br>localization for each Control<br>Point in turn and observe the set<br>of errors.                                                                                                    |
|---------|----------------------------------------------------------------------------------------------------|
|         | When the errors become<br>acceptable due to certain<br>isolation, the point isolated is<br>most likely to detract from the<br>quality of the localization.                                                                                                    |
|         | Also, as a general rule, if error<br>values of the first few points are<br>reasonable but increase when a<br>new point is measured, the point<br>just measured must have either<br>inaccurate local site coordinates<br>or erroneous GPS measurement.                   |
|         | Once a problematic Control Point<br>is discovered, try to re-measure<br>the point again to see any<br>improvement. If it is still suspect<br>and affects the acceptable<br>tolerance, the horizontal and/or<br>vertical localization for this point<br>may be disabled. |
| Problem |                                                                                                    |

There are no H.Error and V.Error values.

| Causes             | Solutions                         |
|--------------------|-----------------------------------|
| "Use for           | These check boxes need to be      |
| horizontal GPS     | selected for a minimum of three   |
| localization" and/ | points. Note that the error value |
| or "Use for        | will be calculated once three     |
| vertical GPS       | Control Points are measured and   |
| localization"      | used for the GPS localization.    |
| check boxes may    | This troubleshooting is useful    |
| not have been      | when the Pocket-3D is being used  |
| selected.          | to perform GPS localization as    |
|                    | well as the display.              |

## **Blade Response**

This section lists possible Blade Response problems you may encounter. If you still have problems after trying the solutions listed here, contact TPS customer support.

#### Problem

Blade is moving too slowly. The blade seems to move too slowly in Control Mode. The Grade Indicator takes too long to reach grade.

Causes

Solutions

| The Valve Gain setting is too low.                                                                                            | Increase the Valve Gain setting,<br>which will cause the hydraulics<br>to respond quicker.                                                    |  |
|----------------------------------------------------------------------------------------------------|----------------------------------------------------------------------------------------------------|--|
|                                                                                                    | Check which control is slow<br>before adjusting the Valve Gain.<br>Remember that the larger<br>number setting speeds up the<br>response.      |  |
| Problem                                                                                                    |                                                                                                    |  |
| Blade is moving too fast. The blade seems to move<br>too fast in Control Mode. The Grade Indicator skips<br>through on-grade. |                                                                                                    |  |
| Causes                                                                                                    | Solutions                                                                                                    |  |
| The Valve Gain setting is too high.                                                                                           | Decrease the Valve Gain setting,<br>which will cause the hydraulics<br>to respond slower.                                                     |  |
|                                                                                                    | Check which side control is fast<br>before adjusting the Valve Gain.<br>Remember that the lower<br>number setting slows down the<br>response. |  |
| Problem                                                                                                    |                                                                                                    |  |
| Blade reacts, but does not reach On Grade                                                                                     |                                                                                                    |  |
| Causes                                                                                                    | Solutions                                                                                                    |  |
| Valve Offsets are too small.                                                                                                  | Assume that Valve Offsets are<br>too small, and perform a Valve<br>Offsets Calibration.                                                       |  |

| Problem                                      |                                                                                         |
|----------------------------------------------|-----------------------------------------------------------------------------------------|
| Blade reacts, but overshoots around On Grade |                                                                                         |
| Causes                                       | Solutions                                                                               |
| Valve offsets are too large.                 | Assume that Valve Offsets are<br>too large, and perform a Valve<br>Offsets Calibration. |

# Safety Information

It is your responsibility to be completely familiar with the cautions described in this manual. These messages advise against the use of specific methods or procedures which can result in personal injury, damage to the equipment, or unsafe operating conditions. Remember, most accidents are caused by failure to observe basic safety precautions.

# **General Precautions**

- 1. Read and become familiar with the machine manufacturer's operating instructions, including safety information, before installing or using your Topcon equipment.
- 2. Use extreme caution on the job site. Working around heavy construction equipment can be dangerous.
- 3. DO NOT attach Topcon 3D Machine Control brackets or hose connections while the machine is running.
- 4. DO NOT allow any 3D Machine Control component to limit the visibility of the operator.

- 5. Use Ty-wraps, supplied with 3D Machine Control, to keep hoses and wires secured and away from possible wear or pinch points.
- 6. Use eye protection whenever welding, cutting, or grinding is being done on the machine.
- Protect yourself at all times, and wear protective clothing, when working on or near hydraulic lines. Hydraulic lines can be under extreme pressure, even when the machine is turned off.

## WARNING

Warning: Relieve all pressure in the hydraulic lines before disconnecting or removing any lines, fittings or related components. If injury does occur, seek medical assistance immediately.

#### CAUTION

*Caution: Avoid direct exposure to your eyes when using laser control. DO NOT stare into the laser beam or view the beam directly with optical equipment.* 

- 8. Use appropriate welding precautions and practices when welding. After welding, all paint all affected areas with a rust inhibitor
- 9. To prevent vandalism or theft, do not leave removable Topcon components on the machine at

night. Remove the components each evening and store appropriately in the Carrying Case.

10.Keep the Carrying Case dry at all times.If moisture does gent inside of the Carrying Case, leave it open and allow it to thoroughly dry before storing any components.

# **Radio Usage Information**

Depending on the type of radio, users may need to obtain an FCC (Federal Communications Commission) license before operating a Topcon system (GPS RTK (Real-Time Kinematic) or simultaneous calculation of Global Positioning System and Global Navigation Satellite System). Check the sites listed below to determine if a license is needed before operating a Topcon system.

#### • The Federal Communications Commission is at:

http://www.fcc.gov/

#### • The rules are at:

http://www.access.gpo.gov/nara/cfr/waisidx\_00/ 47cfr90\_00.html

There have been many problems in the past with RTK base radio modems interfering with voice users. The issue finally culminated with the FCC refusing to grant licenses until something was done to ensure that surveyors did not interfere with voice users. The solution was to stop using frequencies in the 469MHz range, to add an identifier to the broadcast message, and other measures designed to minimize interference with voice users. The user and his employer are subject to fines of up to \$82,500, confiscation of surveying equipment and legal action, if the rules are ignored.

Topcon cannot obtain the license for the user. There are companies to assist with licensing. Two are listed here:

#### • Professional Licensing Consultants Inc.

P.O. Box 1714 Rockville, MD 20849-1714

#### • Atlas License Company and Data Services

1725-A North Shadeland Avenue Indianapolis, IN 46219

http://www.alcds.com/

## **General Usage Warnings**

## CAUTION

Caution: If any Topcon 3D Machine Control component has been dropped, altered, transported or shipped without proper packaging, or otherwise treated without care, erroneous measurements, calculations, or display may occur. Periodically test 3D Machine Control components to ensure accurate measurements and operation. Inform TPS immediately if any product does not function properly.

#### WARNING

Warning: The LCD display can be damaged if struck with sufficient force.

## **Base Station Precautions**

#### CAUTION

*Caution: TPS receivers are designed for machine control, survey, and survey related uses (i.e., surveying coordinates, distances, angles and depths, and recording such measurements). This product should never be used:* 

Without the user thoroughly understanding this manual.

After disabling safety systems or altering the product.

With unauthorized accessories.

Without proper safeguards at the survey site.

*Contrary to applicable laws, rules, and regulations.* 

#### WARNING

Warning: TPS receivers should never be used in dangerous environments. Use in rain or snow for a limited period is permitted.

## Internal Battery Pack Warnings

#### WARNING

Warning: Tampering with the internal batteries by end users or non-factory authorized technicians will void the receiver's warranty.

Do not attempt to open the battery pack or replace it.

Do not disassemble the battery pack.

Do not charge in conditions different than specified.

Do not use other than the specified battery charger.

Do not short circuit.

Do not crush or modify

#### WARNING

Warning: Never attempt to open the receiver's casing or replace the batteries! Lithium-Ion batteries can be dangerous if mishandled!

#### WARNING

Warning: Do not incinerate or heat battery pack above 212 degrees fahrenheit (100 degrees celsius). Excessive heat can cause serious damage and possible explosion.

## **Mercury Warning**

The LCD display in the GX-60 Topcon display contains mercury. The display should not be disposed of or placed in a waste stream destined for disposal until the mercury is removed and reused, recycled, or otherwise managed to ensure that the mercury in the product does not become mixed with other solid waste or wastewater. EU

## **EU-Member Warning**

#### WEEE DIRECTIVE

This symbol is applicable to EU-member states only.

The following information is only for EU-member states:

The use of the symbol indicates that this product may not be treated as household waste. By ensuring this product is dispose of correctly, you will help prevent potential negative consequences for the environment and human health, which could otherwise be caused by inappropriate waste handling of this product. For more detailed information about the take-back and recycling of this product, please contact your supplier where you purchased the product or consult.

#### EU BATTERY DIRECTIVE

This symbol is applicable to EU-member states only.

Battery users must not dispose of batteries as unsorted general waste, but treat properly.

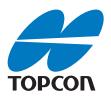

#### **Topcon Positioning Systems, Inc.**

7400 National Drive, Livermore, CA 94550 800·443·4567 www.topconpositioning.com

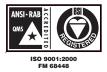

3DMC Quick Reference Guide P/N: 7010-0911 Rev A 10/08 ©2008 Topcon Corporation All rights reserved. No unauthorized duplication.